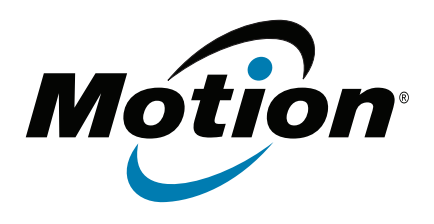

# **Tablette PC J3600**

**Modèle T008 Guide de l'utilisateur** © 2013 Motion Computing, Inc. Tous droits réservés.

Les informations du présent document sont protégées par des droits d'auteur. Aucun élément du présent document ne peut être copié ou reproduit sous quelque forme que ce soit sans l'accord écrit de Motion.

Les informations dans le présent document sont fournies « en l'état » et peuvent faire l'objet de modifications sans préavis. Motion ne peut être tenu responsable des erreurs ou omissions dans ce document.

Motion, Motion Computing, Speak Anywhere, View Anywhere et QuickNav sont des marques commerciales ou des marques déposées de la société Motion Computing, Inc. aux États-Unis et dans d'autres pays.

Acrobat est une marque déposée de la société Adobe Systems Incorporated.

Bluetooth est une marque déposée du groupe Bluetooth SIG, Inc., États-Unis, et utilisée sous licence par Motion Computing, Inc.

Intel, Core, vPro et Centrino sont des marques commerciales ou des marques déposées de la société Intel Corporation ou de ses filiales aux États-Unis et dans d'autres pays.

Computrace est une marque déposée de la société Absolute Software Corp.

Knowles et IntelliSonic sont des marques commerciales ou des marques déposées de la société Knowles Acoustics, Inc.

OmniPass est une marque commerciale de la société Softex, Inc.

Realtek est une marque commerciale de la société Realtek Semiconductor Corporation.

Microsoft, Windows et Windows Journal sont des marques commerciales ou des marques déposées de la société Microsoft Corporation aux États-Unis et/ou dans d'autres pays.

Qualcomm, Gobi et Gobi3000 sont des marques commerciales ou des marques déposées de Qualcomm Incorporated.

SigmaTel est une marque déposée et Universal Jacks est une marque commerciale de la société SigmaTel Corporation.

Wi-Fi est une marque déposée de la société Wi-Fi Alliance.

HDMI, le logo HDMI, et High-Definition Multimedia Interface sont des marques déposées de HDMI Licensing LLC aux États-Unis et dans d'autres pays.

Insyde et InsydeH20 sont des marques commerciales de la société Insyde Software Corporation.

Modèle T008 Réf. 024-02-0363-A00 Les utilisateurs finaux ne peuvent pas prêter, louer, céder, ni transférer d'aucune manière les CD ou les DVD de récupération à un autre utilisateur, sauf dans le cadre du contrat de licence utilisateur final du produit.

Motion Computing, Inc. a fait en sorte d'identifier les appartenances et les propriétaires des marques déposées de la présente page. Les marques et les noms de produits mentionnés dans le présent document sont désignés exclusivement à des fins d'identification et peuvent être des marques commerciales ou déposées appartenant à leurs propriétaires respectifs.

Les garanties relatives aux produits, consenties par Motion, sont spécifiées dans les clauses de garantie limitée accompagnant les produits concernés. Aucun élément du présent document ne constitue une garantie complémentaire.

Les produits et services de Motion Computing peuvent être protégés par une ou plusieurs inventions brevetées. D'autres brevets peuvent être en cours de certification. Pour plus d'informations, consultez le site [www.motioncomputing.com/info/patents.asp](http://www.motioncomputing.com/info/patents.asp).

The end user may access only one operating system language version.

L'utilisateur final ne peut accéder qu'à une seule version linguistique du système d'exploitation.

Der Endbenutzer darf nur auf eine Sprachversion des Betriebssystems zugreifen.

De eindgebruiker heeft slechts toegang tot één taalversie van het besturingssysteem.

L'utente finale può accedere a una sola lingua del sistema operativo.

El usuario final sólo podrá acceder a una versión de idioma del sistema operativo.

Loppukäyttäjä voi käyttää vain yhtä käyttöjärjestelmän kieliversiota.

Användaren har endast tillgång till en språkversion av operativsystemet.

Slutbrugeren har kun adgang til ét af operativsystemets sprogversioner.

Sluttbruker kan aksessere kun én av operativsystemets språkversjoner.

O utilizador final pode alcançar somente uma versão de língua do sistema de exploração.

O usuário final pode acessar apenas uma versão de idioma do sistema operacional.

# Contenu

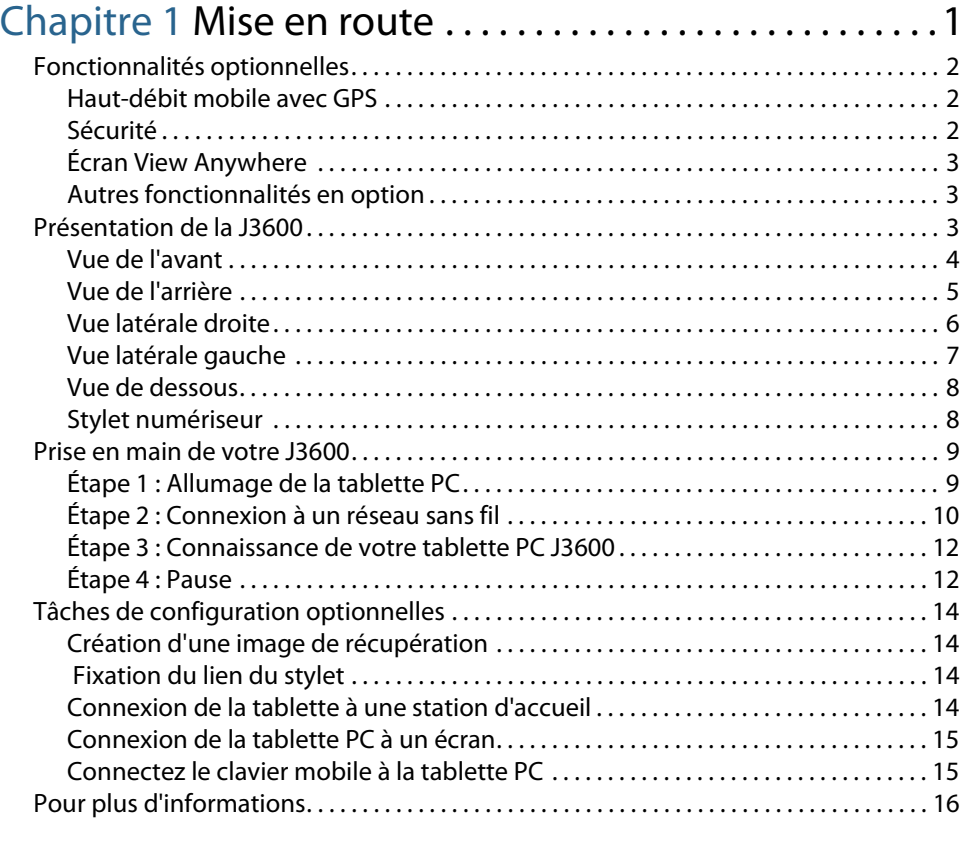

# [Chapitre 2](#page-21-0) Utilisation de votre J3600 . . . . . . . . . . . . . . .17

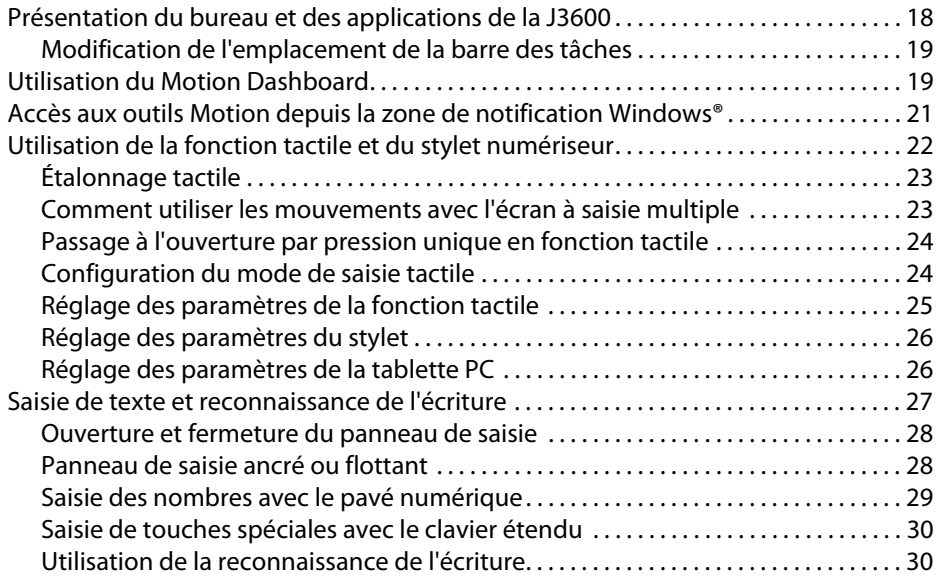

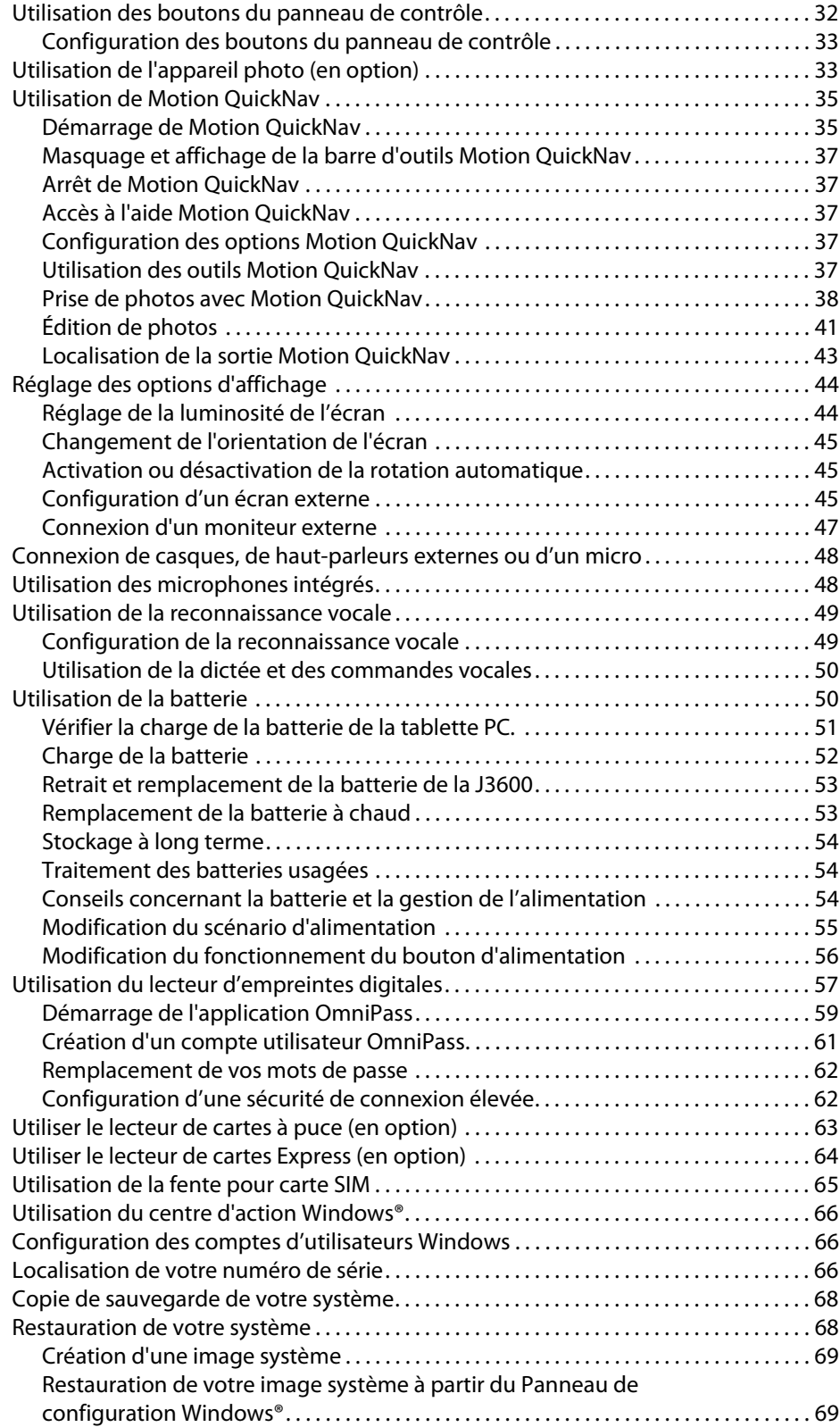

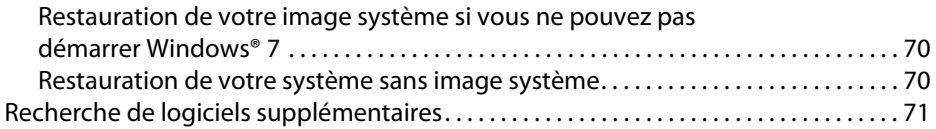

# [Chapitre 3](#page-75-0) Entretien de votre J3600 . . . . . . . . . . . . . . . .73 [Entretien général . . . . . . . . . . . . . . . . . . . . . . . . . . . . . . . . . . . . . . . . . . . . . . . . . . . . . . . . . . . . . . . 73](#page-75-1)

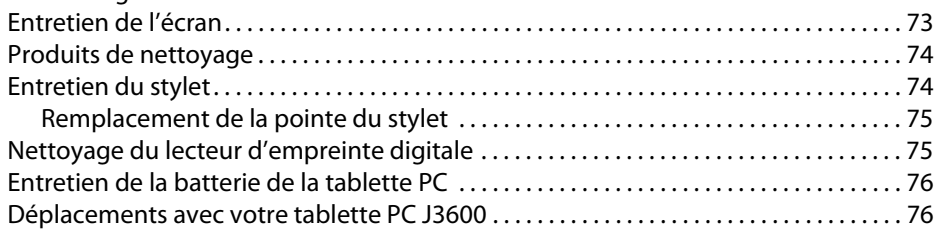

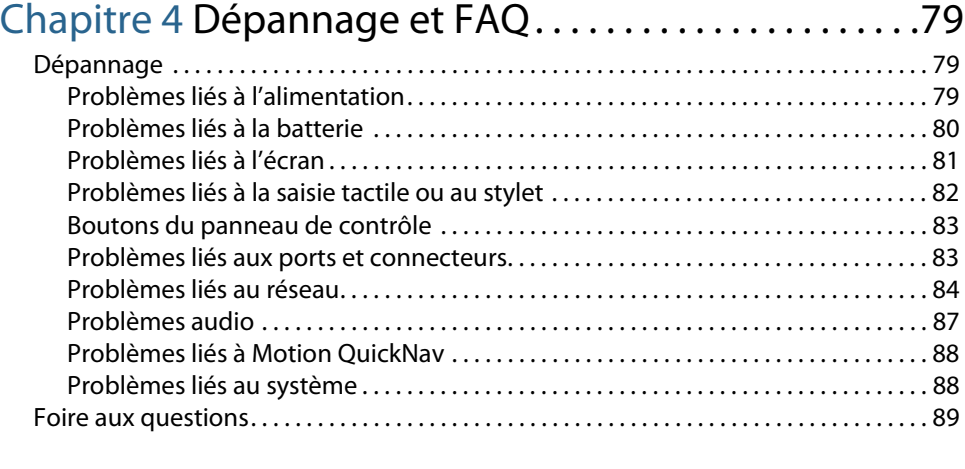

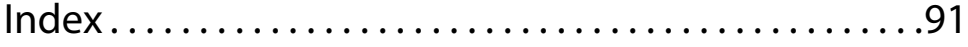

# <span id="page-5-0"></span>Mise en route

La tablette PC J3600 de Motion® est robuste, puissante et mobile, et permet d'obtenir sur le terrain un accès en temps réel à l'information.

La tablette PC J3600 inclut les fonctions suivantes :

- Processeur Intel® Core™ i7-3687u vPro™, processeur Intel® Core™ i5-3337u, ou processeur Intel® Core™ i3-3227u
- Windows® 7 Professionnel (32 bits ou 64 bits)
- ChipsetIntel® QM77
- Batterie Lithium-ion avec capacité de 30 heures (capacité d'une batterie : ~3,75 heures, capacité de deux batteries : ~7,5 heures)
- Disque dur Solid State Drive (SSD) jusqu'à 256 Go avec SATA 3.0 à 6 Go/s\*
- Écran grand format numériseur 12.1" avec technologie AFFS+ LED Backlight (WXGA, 1280x800) avec double saisie ou technologie View Anywhere® avec verre Gorilla® de Corning®\*
- Double saisie : stylet numériseur et saisie multiple
- Intel® Centrino® Advanced-N 6235 IEEE 802.11 a/b/g/n Wi-Fi®
- Bluetooth® 4.0 intégré
- Service haut-débit mobile (Gobi™) avec GPS\*
- Ethernet 10/100/1000
- Appareil photo 3.0 MP avec fonction de mise au point automatique et éclairage\*
- Technologie de suppression du bruit Motion Speak Anywhere®
- Deux haut-parleurs et trois microphones multidirectionnels
- Lecteur d'empreinte digitale AuthenTec AES2550
- Deux ports USB 3.0
- Lecteur de cartes à puce, fentes pour carte SIM, carte Express 34 et pour verrou universel\*
- Motion QuickNav
- Trusted Platform Module (TPM)
- \* Les fonctionnalités optionnelles sont accessibles lors de l'achat de votre tablette PC.

# <span id="page-6-0"></span>Fonctionnalités optionnelles

Cette section décrit les fonctionnalités optionnelles disponibles lors de l'achat de votre J3600.

# <span id="page-6-1"></span>Haut-débit mobile avec GPS

Vous pouvez acquérir une tablette PC J3600 équipée du haut-débit mobile avec module GPS intégré vous permettant de vous connecter à de nombreux réseaux haut-débit pour envoyer et recevoir des données sans fil. Vous pouvez normalement utiliser l'option large bande sans fil partout où vous pouvez utiliser votre téléphone mobile. Cette fonction repose sur la technologie de réseau de téléphone sans fil, ce qui la rend accessible dans plus de lieux que d'autres technologies sans fil.

Le récepteur GPS utilise les signaux des satellites afin de déterminer le positionnement, l'altitude, le cap et la vitesse de déplacement horizontal actuels de la J3600. Vous n'avez pas besoin d'une connexion réseau ni d'un compte de haut-débit mobile pour utiliser le récepteur GPS. Vous pouvez l'utiliser avec votre application de cartographie préférée pour trouver votre emplacement actuel et d'autres emplacements souhaités.

Le logiciel Motion Connection Manager est une application que vous pouvez installer pour gérer vos connexions aux réseaux haut-débit mobile et GPS. Pour plus d'informations sur la configuration du haut-débit mobile, voir [Configuration du haut-débit mobile avec GPS à la](#page-15-0)  [page 11](#page-15-0).

# <span id="page-6-2"></span>Sécurité

Votre tablette J3600 comporte plusieurs fonctions que vous pouvez utiliser pour renforcer la sécurité de vos données et qui serviront de base aux technologies complémentaires de sécurité. Les fonctions de sécurité incluent un BIOS protégé par mot de passe avec commande de mise en réseau, le logiciel de suivi Computrace® (en option), un lecteur d'empreinte digitale intégré, le Dashboard Security Center ainsi qu'un module TPM 1.2 (Trusted Platform Module)

#### Computrace® Complete

La tablette PC J3600 peut être achetée avec, en option, Computrace® Complete, qui offre une protection optimisée des données, une meilleure gestion des actifs informatiques et la récupération d'un ordinateur volé. Avec Computrace, les sociétés peuvent localiser, gérer et protéger l'ensemble de leur parc informatique, y compris les appareils distants ou mobiles, qu'ils soient connectés ou non au réseau.

#### TPM

[Grâce aux outils de plate-forme de sécurité Infineon et au module TPM, vous pouvez créer](http://www.motioncomputing.com/support/driver_download.asp)  [et gérer des certificats numériques pour l'authentification des utilisateurs et des appareils,](http://www.motioncomputing.com/support/driver_download.asp)  [le cryptage intégral des données de disque et l'accès restreint au réseau. Ces fonctionnalités](http://www.motioncomputing.com/support/driver_download.asp) [sont généralement utilisées par les entreprises et activées par l'administrateur système.](http://www.motioncomputing.com/support/driver_download.asp)  Pour télécharger et installer le TPM, rendez-vous à la page :

[h](http://www.motioncomputing.com/support/driver_download.asp)ttp://www.motioncomputing.com/support/driver\_download.asp, cliquez sur le lien correspondant au système d'exploitation de votre tablette PC, puis faites défiler sur (TPM) Trusted Platform Module Software.

# <span id="page-7-0"></span>Écran View Anywhere

L'écran View Anywhere en option améliore l'utilisation en extérieur et dans les environnements à forte luminosité. L'écran View Anywhere intègre toutes les fonctions d'affichage standard plus :

- Une couche de protection qui réduit de manière significative les reflets et l'éblouissement tout en améliorant le facteur de contraste ;
- Facteur de contraste amélioré pour une meilleure visibilité à de plus grands angles de visualisation ;
- Reflets et éblouissements réduits avec amélioration du passage de la lumière.

# <span id="page-7-1"></span>Autres fonctionnalités en option

Les autres fonctionnalités en option de la tablette J3600 comprennent :

- Appareil-photo, voir [Utilisation de l'appareil photo \(en option\) à la page 33](#page-37-2)
- Lecteur de carte à puce, voir [Utiliser le lecteur de cartes à puce \(en option\) à la page 63](#page-67-1)
- Fente pour carte Express, voir [Utiliser le lecteur de cartes Express \(en option\) à la page 64](#page-68-1)

# <span id="page-7-2"></span>Présentation de la J3600

Les illustrations suivantes présentent les boutons, fentes et ports de la tablette PC J3600.

# Vue de l'avant

<span id="page-8-0"></span>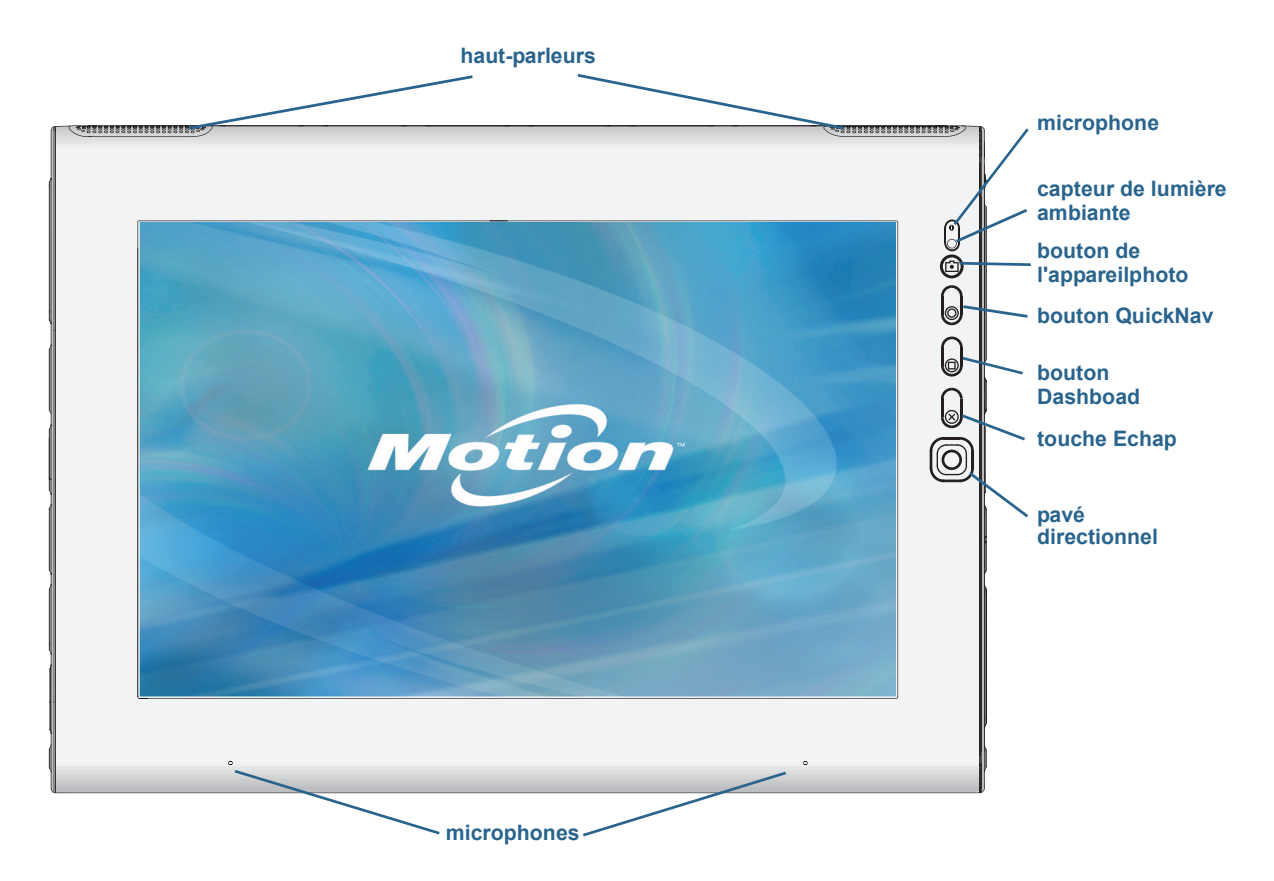

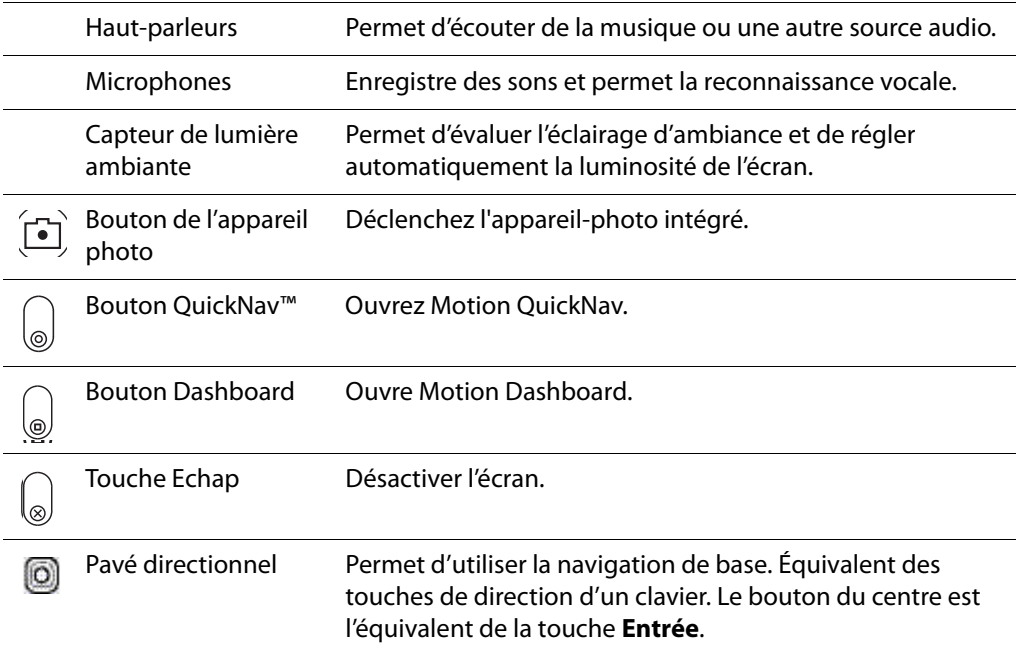

# Vue de l'arrière

<span id="page-9-0"></span>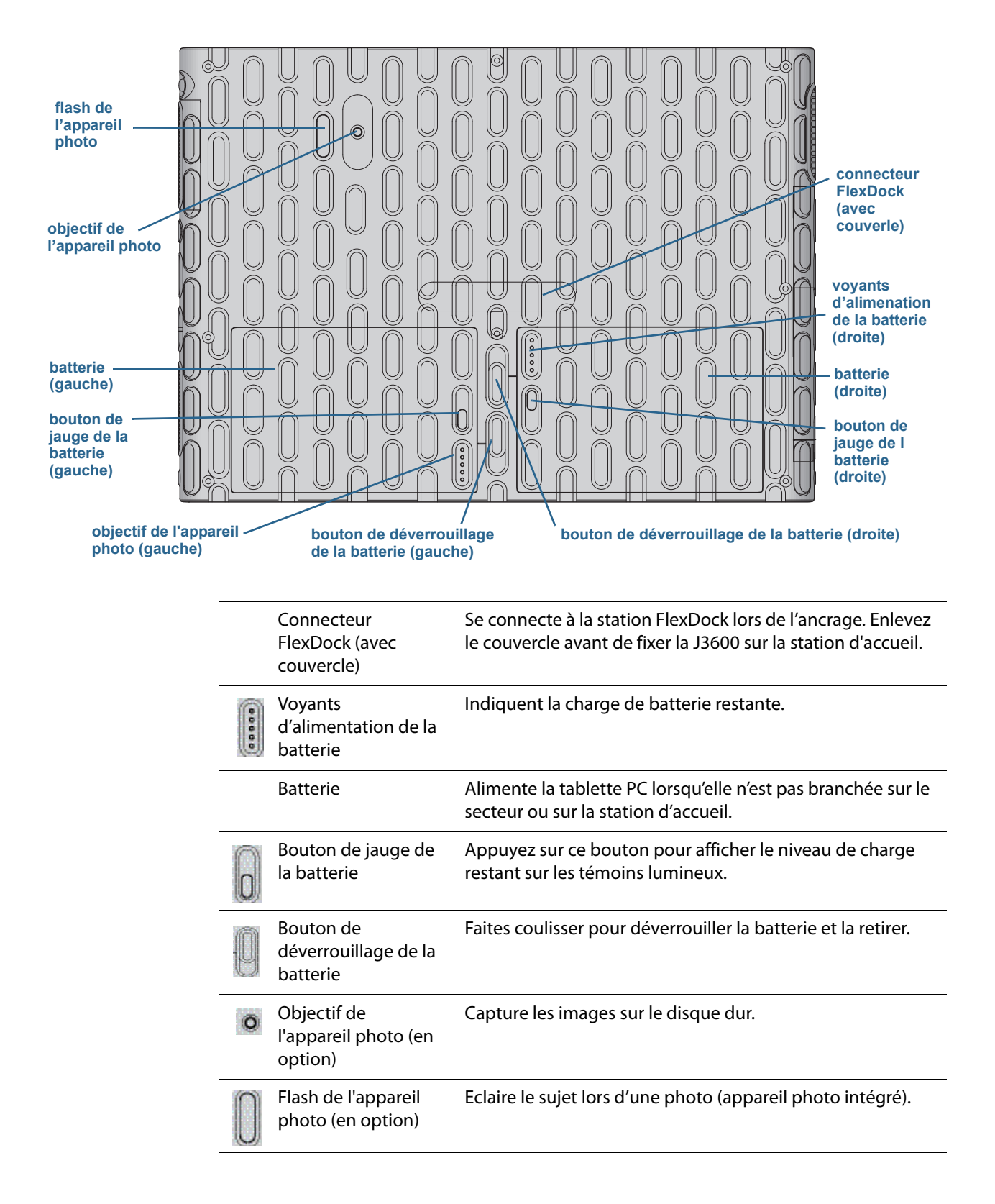

# Vue latérale droite

<span id="page-10-0"></span>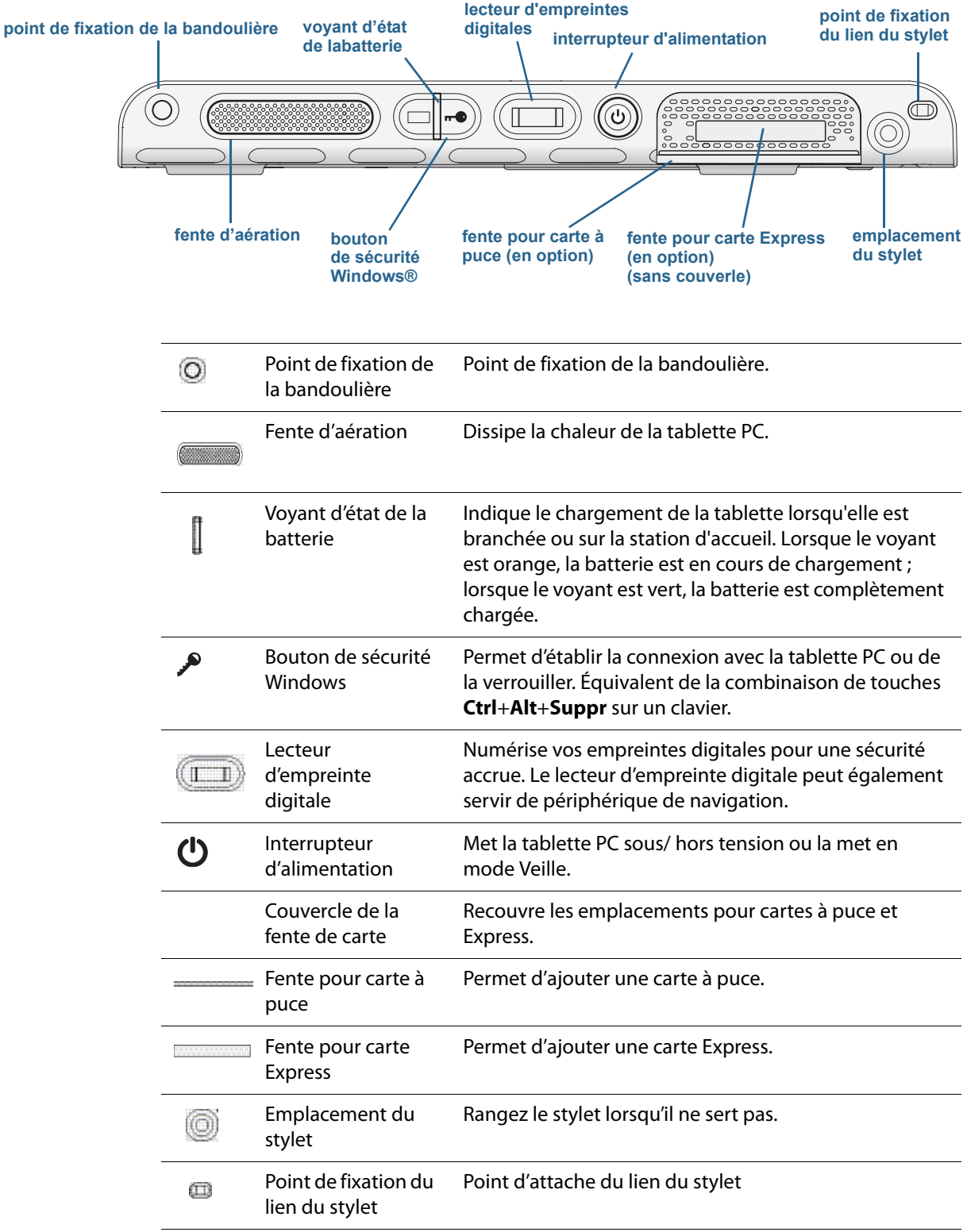

# Vue latérale gauche

<span id="page-11-0"></span>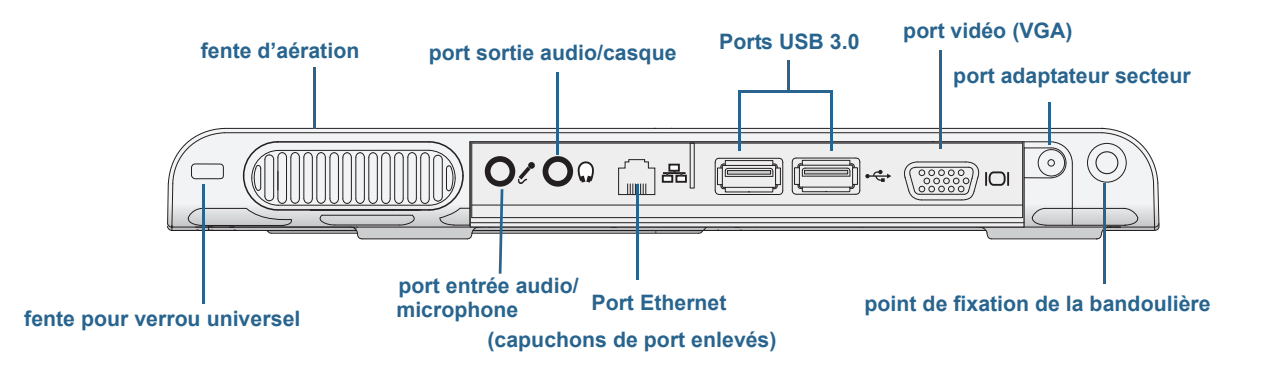

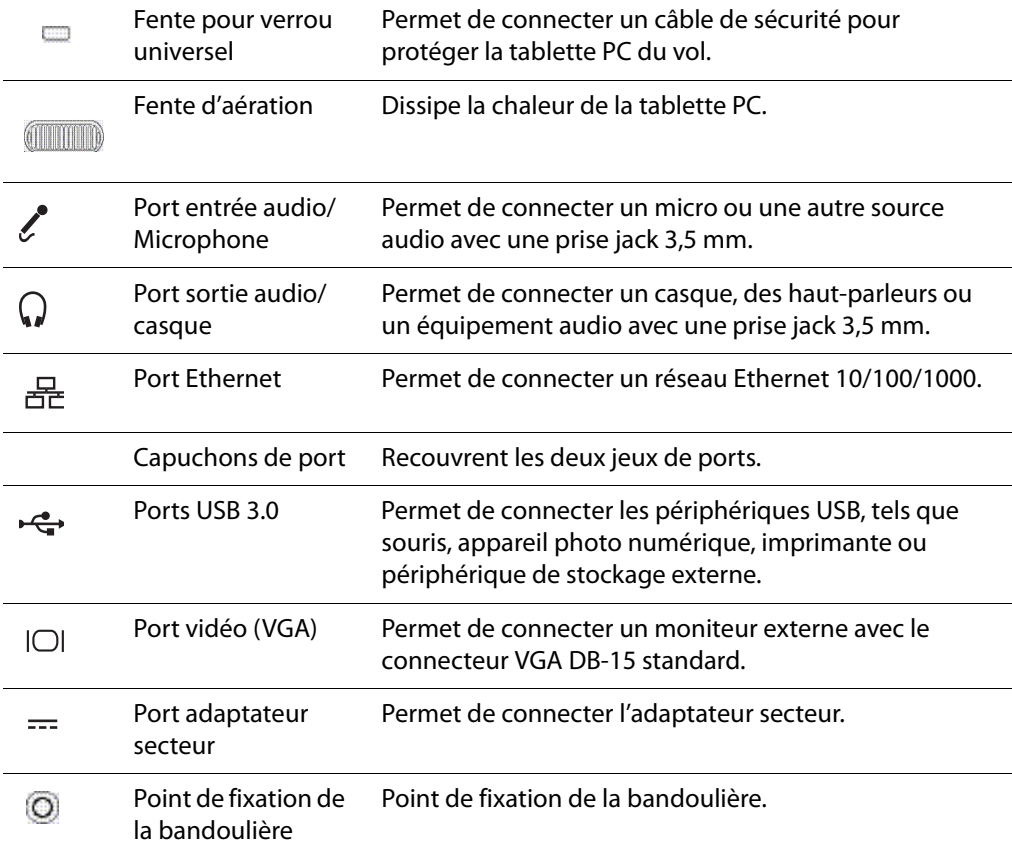

# <span id="page-12-0"></span>Vue de dessous

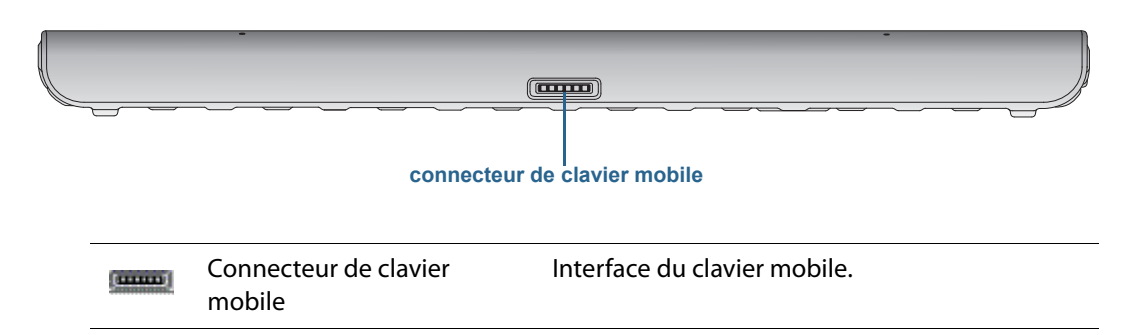

# <span id="page-12-1"></span>Stylet numériseur

La J3600 permet d'utiliser la fonction tactile avec un stylet numériseur ou avec le doigt. Un stylet peut s'avérer utile lorsque vous voulez rédiger rapidement un e-mail ou prendre des notes. Le stylet est particulièrement efficace pour la saisie précise de données et la navigation.

Le stylet numériseur est doté d'une pointe sensible à la pression, d'un bouton de fonction et d'une gomme. Une fois pressé, le bouton de fonction affiche un menu de raccourcis par clic droit. Le stylet ne contient pas de piles et n'a besoin d'aucune alimentation externe.

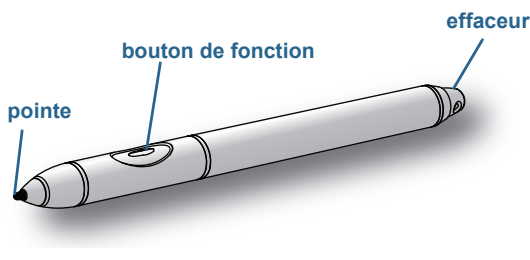

J3600 stylet numériseur

Vous pouvez acheter des stylets sur la page [Accessoires de Motion Computing.](http://www.motioncomputing.fr/products/motion_accessories.asp) Pour plus d'informations sur l'utilisation du stylet, consultez la section [Utilisation de la fonction tactile](#page-26-1)  [et du stylet numériseur à la page 22](#page-26-1).

# <span id="page-13-0"></span>Prise en main de votre J3600

Cette section inclut quelques indications que vous pouvez suivre pour mettre sous tension votre tablette PC J3600 et vous familiariser avec elle.

# <span id="page-13-1"></span>Étape 1 : Allumage de la tablette PC

- 1. Branchez le cordon d'alimentation à une prise de courant.
- 2. Branchez le câble d'alimentation sur l'adaptateur CA.
- 3. Branchez l'adaptateur CA dans le port de l'adaptateur secteur qui se trouve en bas à gauche de la J3600.

La jauge de batterie devient orange pour indiquer que la batterie est en charge.

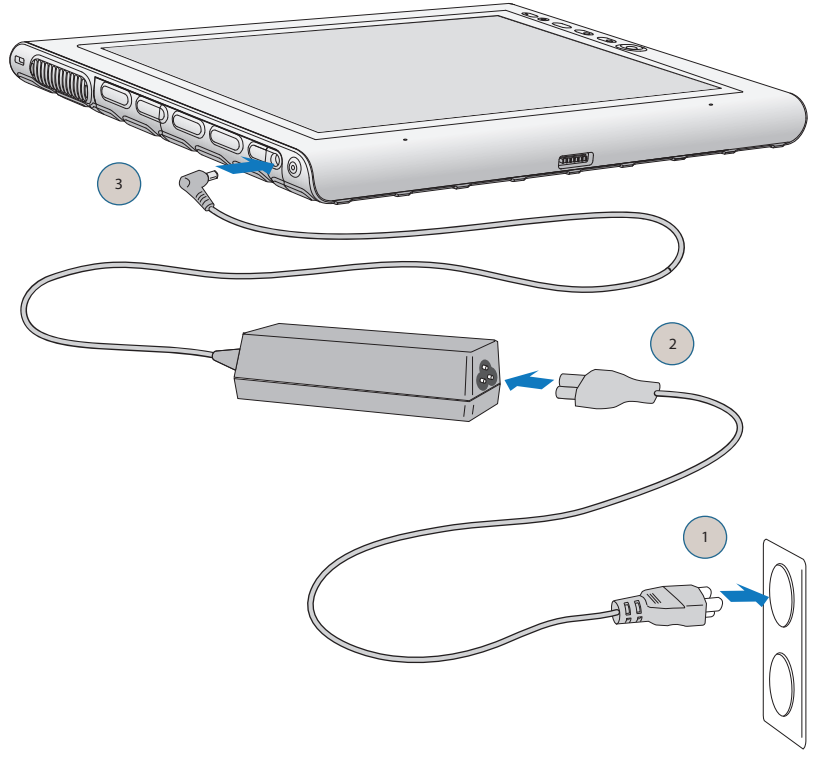

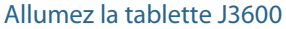

4. Appuyez sur le bouton d'alimentation  $\mathbf \bullet$  situé sur le côté droit de la J3600, puis relâchez-le pour allumer la tablette.

Gardez la tablette branchée sur l'alimentation secteur jusqu'à ce que la batterie soit entièrement chargée.

5. Suivez les instructions à l'écran pour créer votre compte utilisateur et activer Windows 7.

# <span id="page-14-0"></span>Étape 2 : Connexion à un réseau sans fil

La J3600 est équipée du Wi-Fi intégré. Votre tablette PC peut aussi être équipée du hautdébit mobile pour l'accès à Internet et au Bluetooth®.

Pour configurer des réseaux sans fil disponibles :

- 1. **[Activez la fonction sans fil depuis le Motion Dashboard](#page-14-1)**.
- 2. **[Configuration du Wi-Fi](#page-14-2)**.
- 3. **[Configuration du haut-débit mobile avec GPS](#page-15-0)**.
- 4. **[Configuration de la fonction Bluetooth](#page-15-1)**.

#### <span id="page-14-1"></span>Activez la fonction sans fil depuis le Motion Dashboard

Pour paramétrer le réseau sans fil, vous devez d'abord activer les adaptateurs du réseau sans fil à partir du Motion Dashboard. Le Dashboard est une application Motion Computing pour la configuration de votre tablette PC J3600.

#### **Activation des adaptateurs sans fil :**

- 1. Ouvrez Motion Dashboard. Dans la barre des tâches Windows®, appuyez sur l'icône Motion Dashboard . 22
- 2. Appuyez sur **Sans fil**.
- 3. Sélectionnez les cases à cocher situées en face des réseaux sans fil que vous souhaitez utiliser :
	- **• Activez la fonction interne sans fil Bluetooth**
	- **• Activez 802.11 Internal Wireless**
	- **Activez le haut-débit mobile avec GPS** (si cette option ne figure pas dans la liste, le haut-débit mobile n'est pas installé sur votre J3600.)
- <span id="page-14-2"></span>**REMARQUE:** Pour accroître la durée de vie de la batterie, activez uniquement les dispositifs sans fil que vous utiliserez.

#### Configuration du Wi-Fi

Connectez-vous à Internet et aux autres ordinateurs sans fil grâce au Wi-Fi.

#### **Configuration de la fonction Wi-Fi :**

- 1. [Activez l](#page-14-1)e Wi-Fi depuis le Motion Dashboard.
- 2. Dans la zone de notification, appuyez sur l'icône de réseau sans fil ...
- 3. Sélectionnez le réseau sans fil désiré dans la liste des réseaux disponibles.

#### <span id="page-15-0"></span>Configuration du haut-débit mobile avec GPS

Si vous avez acheté votre J3600 avec le module haut-débit mobile optionnel, vous pouvez vous connecter à des réseaux de téléphonie mobile à haut-débit dans le monde entier. Avec le module haut-débit mobile et un forfait Internet souscrit auprès d'un ou plusieurs opérateurs de téléphonie mobile, vous disposerez d'un accès complet à l'Internet.

Le module haut-débit mobile comprend un récepteur GPS qui indique l'emplacement actuel de votre J3600. Avec le récepteur GPS, vous pouvez utiliser la plupart des applications de navigation et de cartographie. Vous pouvez utiliser le Gestionnaire de connexion de Motion pour gérer vos connexions réseau haut-débit ainsi que votre GPS.

#### **Configuration du haut-débit mobile :**

- 1. Activez le haut-débit mobile depuis Motion Dashboard.
- 2. Démarrez le Motion Connection Manager. Dans le menu Démarrer, sélectionnez **Tous les programmes > Motion Computing > Motion CM**.
- 3. Appuyez sur l'icône d'Aide  $\bigcirc$  et sélectionnez le sujet d'aide, Configurer le haut-débit mobile.
- 4. Suivez les instructions pour configurer un profil de réseau et effectuer la connexion au réseau haut-débit mobile.

**REMARQUE:** Avant de vous connecter à un réseau haut-débit mobile, vous devez avoir un compte actif auprès d'un opérateur de téléphonie mobile. Certains fournisseurs requièrent une carte SIM pour l'accès au haut-débit mobile ; si vous ne savez pas si vous en avez besoin, contactez votre fournisseur de haut-débit mobile.

#### <span id="page-15-1"></span>Configuration de la fonction Bluetooth

Votre J3600 dispose d'un adaptateur Bluetooth intégré, qui vous permet de vous connecter à d'autres périphériques Bluetooth.

#### **Configuration de la fonction Bluetooth :**

- 1. Activez la fonction Bluetooth depuis le Motion Dashboard.
- 2. Ajoutez un périphérique Bluetooth :
	- a. Dans la zone de notification Windows®, appuyez sur l'icône Bluetooth  $\ddot{\ddot{\bm{x}}}$  et sélectionnez **Ajouter un périphérique**.
	- b. Vérifiez que le périphérique est détectable en lisant les instructions du fabricant du périphérique Bluetooth. Lorsqu'un périphérique Bluetooth est détectable, il est visible pour les autres périphériques Bluetooth à proximité.
	- c. Sélectionnez le périphérique Bluetooth désiré dans la liste des périphériques disponibles.
	- d. Suivez les instructions à l'écran pour terminer la procédure.
- 3. Rendez la J3600 détectable (visible) par d'autres périphériques Bluetooth :
	- a. Dans la zone de notification Windows®, appuyez sur l'icône Bluetooth  $\ddot{\mathbf{z}}$  et sélectionnez **Ouvrir les paramètres**.
	- b. Dans l'onglet **Options**, sélectionnez **Autoriser les périphériques Bluetooth à rechercher cet ordinateur**.

# <span id="page-16-0"></span>Étape 3 : Connaissance de votre tablette PC J3600

Une fois votre J3600 configurée, prenez quelques minutes pour vous familiariser avec votre tablette PC.

- Étalonnage tactile. Si vous disposez d'une J3600 avec écran tactile, vous devez régler vos propres paramètres tactiles en étalonnant le numériseur. (Le numériseur est un logiciel qui détecte la position du stylet ou de votre doigt sur l'écran tactile.) Pour plus d'informations, consultez la section [Étalonnage tactile à la page 23](#page-27-2).
- Utilisez les outils Motion Computing pour personnaliser votre tablette PC selon votre manière de travailler. Consultez la section [Utilisation du Motion Dashboard à la page 19](#page-23-2).
- Ouvrez le pavé d'écriture et saisissez des échantillons d'écriture pour améliorer la reconnaissance de l'écriture. Consultez la section [Saisie de texte et reconnaissance de](#page-31-1)  [l'écriture à la page 27.](#page-31-1)
- Prenez des photos avec l'appareil-photo en option. Consultez la section [Utilisation de](#page-37-2)  [l'appareil photo \(en option\) à la page 33](#page-37-2).
- Configurez la reconnaissance vocale. Consultez la section [Utilisation de la](#page-53-2)  [reconnaissance vocale à la page 49](#page-53-2).

# <span id="page-16-1"></span>Étape 4 : Pause

Lorsque vous n'utilisez plus votre tablette PC pendant un certain temps, vous pouvez la verrouiller pour empêcher l'accès non-autorisé en appuyant sur le bouton de sécurité puis en sélectionnant **Verrouiller cet ordinateur** sur l'écran suivant. Vous pouvez configurer l'interrupteur d'alimentation de façon à éteindre votre tablette PC, ou la mettre en mode Veille ou Hibernation et économiser ainsi de l'énergie, lorsque vous appuyez sur l'interrupteur.

#### Verrouillage et déverrouillage de la tablette PC

#### **Pour verrouiller la tablette PC, vous devez soit :**

- Appuyer sur le bouton de sécurité  $\mathbf{r}$  sur le côté droit de la tablette PC puis le relâcher.
- Appuyer sur **Ctrl + Alt + Suppr si un clavier est connecté.**

#### **Pour déverrouiller la tablette, vous devez :**

• Appuyer sur le bouton de sécurité  $\overline{\bullet}$  ou faire à nouveau Ctrl + Alt + Suppr.

**REMARQUE:** Après avoir appuyé sur le bouton de sécurité, en fonction de la politique de sécurité configurée sur votre J3600, vous devrez probablement saisir votre mot de passe.

#### Mode Veille

Placez votre tablette PC en mode Veille lorsque vous partez pendant quelques instants. Le mode Veille économise l'énergie de la batterie lorsque vous partez et quand vous revenez, votre bureau est tel que vous l'avez laissé. Veille est parfois nommé « Stand-by ».

#### **Mise en veille de la tablette :**

- 1. Sauvegardez vos fichiers.
- 2. Appuyez sur le bouton d'alimentation  $\mathbf D$  puis relâchez-le.

**REMARQUE:** En mode Veille, le bouton d'alimentation clignote avec une lumière verte.

#### **Arrêt du mode Veille de la tablette :**

• Appuyez sur le bouton d'alimentation  $\mathbf 0$  puis relâchez-le.

 La tablette PC reprend rapidement son activité et votre bureau est tel que vous l'avez laissé.

**REMARQUE:** Après être sorti du mode Veille, en fonction de la politique de sécurité configurée sur votre J3600, vous devrez probablement saisir votre mot de passe sur votre tablette PC.

#### Mode Hibernation

Si vous prévoyez de ne pas utiliser votre tablette PC pendant plusieurs heures ou plus, vous pouvez la mettre en mode Hibernation. Comme avec le mode Veille, lorsque vous sortez du mode Hibernation, votre bureau est tel que vous l'avez laissé.

**REMARQUE:** Après être sorti du mode Hibernation, en fonction de la politique de sécurité configurée sur votre J3600, vous devrez probablement saisir votre mot de passe sur votre tablette PC.

Il faut plus de temps pour sortir du mode Hibernation que du mode Veille, mais cela permet une consommation énergétique très faible, les données sont enregistrées au préalable sur le disque et c'est toujours un moyen plus rapide de démarrer votre tablette PC qu'après l'avoir éteinte.

#### **Mise en Hibernation de la tablette :**

• Dans le menu Démarrer, appuyez sur la flèche près de **Arrêt** et sélectionnez **Hibernation**.

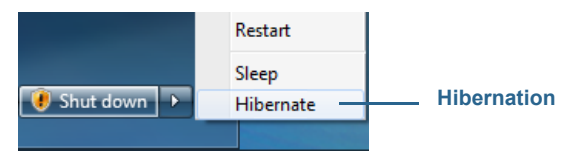

Hibernation à partir du menu Démarrer

Pour plus d'informations sur les options d'alimentation, consultez la section [Modification](#page-60-1)  [du fonctionnement du bouton d'alimentation à la page 56](#page-60-1).

#### Conforme à ENERGY STAR®

Les paramètres d'alimentation par défaut de la J3600 ont été sélectionnés pour être conformes aux spécifications produits ENERGY STAR® pour les ordinateurs. Lorsque la tablette fonctionne sur batterie et qu'aucune activité n'est détectée, l'écran s'assombrit au bout d'une minute, s'éteint au bout de 5 minutes et la tablette PC se met en veille au bout de 15 minutes. Lorsque la tablette fonctionne sur secteur et qu'aucune activité n'est détectée, l'écran s'assombrit au bout de 5 minutes, s'éteint au bout de 10 minutes et la tablette PC se met en veille au bout de 30 minutes.

Les produits et les pratiques qualifiés ENERGY STAR® aident à réduire la consommation d'énergie et les émissions de gaz à effet de serre. L'adhésion aux paramètres recommandés de consommation d'énergie non seulement économise l'électricité mais maintient la tablette PC à une température basse.

# <span id="page-18-1"></span><span id="page-18-0"></span>Tâches de configuration optionnelles

# Création d'une image de récupération

Une fois votre tablette PC J3600 configurée et vos applications installées, créez une image système sur un clé USB externe. C'est une mesure de sécurité en cas de panne du système.

Une image système est une copie exacte d'un disque et inclut Windows® 7, vos paramètres système, les programmes et les fichiers. Pour plus d'informations, consultez la section [Création d'une image système à la page 69](#page-72-2).

# <span id="page-18-2"></span>Fixation du lien du stylet

Le stylet numériseur J3600 est fourni avec un lien afin que vous puissiez relier le stylet à votre tablette PC afin d'éviter de le perdre.

#### **Fixation du lien du stylet**

- 1. Glissez l'une des extrémités du lien dans le trou situé à l'extrémité du stylet, puis tirez le stylet à travers la boucle jusqu'à ce que ce soit fixé.
- 2. Glissez l'autre extrémité du lien dans le point d'attache situé sur la J3600 puis tirez le stylet à travers la boucle jusqu'à ce que ce soit fixé.

Vous pouvez acheter des stylets et des liens sur la page Accessoires de [Motion Computing](http://www.motioncomputing.fr/products/motion_accessories.asp).

# <span id="page-18-3"></span>Connexion de la tablette à une station d'accueil

La station d'accueil de J3600, appelée FlexDock, est un accessoire séparé que vous pouvez acheter sur la page [Accessoires](http://www.motioncomputing.fr/products/motion_accessories.asp) Motion Computing.

La station d'accueil permet d'ajouter des fonctionnalités à votre tablette PC, notamment un port d'extension pour Ethernet, des écrans VGA, et des appareils USB tels que des imprimantes, des claviers et des souris. La station d'accueil charge également la batterie de la tablette PC et comporte une baie de chargement permettant d'installer une batterie supplémentaire. Pour plus de détails concernant l'installation et l'utilisation de la station d'accueil, consultez le Guide de l'utilisateur FlexDock des tablettes PC de la gamme J fourni avec la station d'accueil.

#### **Connexion de la tablette PC à une station d'accueil :**

- 1. Connectez l'adaptateur secteur au port situé à l'arrière de la station d'accueil.
- 2. Si nécessaire, connectez une souris et/ou un clavier aux ports USB situés à l'arrière de la station d'accueil.
- 3. Tenez la J3600 debout et insérez la tablette PC dans la station d'accueil (l'avant de la station d'accueil doit être face à vous).

# <span id="page-19-0"></span>Connexion de la tablette PC à un écran

Pour connecter un écran à votre tablette PC J3600, vous pouvez utiliser le port VGA situé sur la station d'accueil.

Après avoir connecté le moniteur, configurez l'écran externe depuis le Motion Dashboard, tel que décrit dans [Configuration d'un écran externe à la page 45.](#page-49-3)

## <span id="page-19-1"></span>Connectez le clavier mobile à la tablette PC

Le clavier mobile de la gamme J est un clavier fin portable que vous pouvez utiliser avec la tablette PC J3600. Pour une portabilité accrue, ce clavier mobile se replie et se fixe par aimantation au dos de la tablette. Il s'agit d'un clavier complet avec repose-poignets et clavier tactile.

Par défaut, le clavier tactile est activé lorsque la tablette PC et le clavier sont activés ; mais vous pouvez le désactiver.

#### **Pour désactiver le clavier tactile :**

• Appuyez sur les touches Fonction et F1 simultanément.

#### **Pour activer le clavier tactile :**

• Appuyez sur les touches Fonction et F2 simultanément.

# <span id="page-20-0"></span>Pour plus d'informations

Ce Guide de l'utilisateur présente l'ensemble des caractéristiques de la J3600 et fournit des instructions sur les tâches courantes que vous accomplirez. Le reste de ce manuel est organisé comme suit :

- **[Utilisation de votre J3600](#page-21-1)**—Fournit des instructions pour les tâches courantes de la J3600, y compris comment personnaliser votre tablette PC pour l'adapter à votre façon de travailler à l'aide de Motion Dashboard, comment utiliser l'appareil photo et la caméra, comment configurer la reconnaissance vocale et plus.
- **[Entretien de votre J3600](#page-75-3)**—Fournit les suggestions pour l'entretien et la maintenance de votre tablette PC.
- **[Dépannage et FAQ](#page-80-3)**—Apporte des réponses aux problèmes courants que vous pouvez rencontrer lorsque vous commencez à utiliser votre J3600. Cette section comprend également des FAQ.

Le document *Démarrage* situé sur le bureau de votre tablette PC propose un certain nombre d'informations et de conseils pour vous permettre de commencer à utiliser votre J3600 rapidement.

Vous trouverez d'autres informations utiles sur notre site Web :

- [Conseils et astuces pour la tablette PC](http://www.motioncomputing.com/support/tips_tricks/list.asp)
- [Assistance Motion Computing](http://www.motioncomputing.fr/support/)
- [Vidéos de formation gratuites en ligne](http://www.motioncomputing.com/products/training_online_resources.asp)
- [Base de connaissances](http://www.motioncomputing.com/kb/)
- [Accessoires Motion Computing](http://www.motioncomputing.fr/products/motion_accessories.asp)
- [Boutique Motion Computing](http://www.motioncomputing.fr/products/software_motion.asp)

#### **REMARQUE:** Ce guide est disponible en [Français,](http://www.motioncomputing.fr/support/) [Allemand,](http://www.motioncomputing.de/support/) [Espagnol](http://www.motioncomputing.es/support/) et [Portugais](http://www.motioncomputing.pt/support/) sur le site Internet Motion Computing.

# <span id="page-21-1"></span><span id="page-21-0"></span>Utilisation de votre<br>J3600

Ce chapitre concerne l'exécution des tâches suivantes :

- [Utilisation du Motion Dashboard à la page 19](#page-23-1)
- [Utilisation de la fonction tactile et du stylet numériseur à la page 22](#page-26-0)
- [Saisie de texte et reconnaissance de l'écriture à la page 27](#page-31-0)
- [Configuration des boutons du panneau de contrôle à la page 33](#page-37-0)
- [Utilisation de l'appareil photo \(en option\) à la page 33](#page-37-1)
- [Utilisation de Motion QuickNav à la page 35](#page-39-0)
- [Réglage des options d'affichage à la page 44](#page-48-0)
- [Connexion de casques, de haut-parleurs externes ou d'un micro à la page 48](#page-52-0)
- [Utilisation des microphones intégrés à la page 48](#page-52-1)
- [Utilisation de la reconnaissance vocale à la page 49](#page-53-0)
- [Utilisation de la batterie à la page 50](#page-54-1)
- [Utilisation du lecteur d'empreintes digitales à la page 57](#page-61-0)
- [Utiliser le lecteur de cartes à puce \(en option\) à la page 63](#page-67-0)
- [Utiliser le lecteur de cartes Express \(en option\) à la page 64](#page-68-0)
- [Utilisation de la fente pour carte SIM à la page 65](#page-69-0)
- [Utilisation du centre d'action Windows® à la page 66](#page-70-0)
- [Configuration des comptes d'utilisateurs Windows à la page 66](#page-70-1)
- [Localisation de votre numéro de série à la page 66](#page-70-2)
- [Copie de sauvegarde de votre système à la page 68](#page-71-0)
- [Restauration de votre système à la page 68](#page-71-1)
- [Recherche de logiciels supplémentaires à la page 71](#page-74-0)

# <span id="page-22-0"></span>Présentation du bureau et des applications de la J3600

Lorsque vous démarrez la J3600 pour la première fois, le bureau ressemble à l'image ci-dessous. Les applications Motion Computing apparaissent dans la barre des tâches et la zone de notification Windows®.

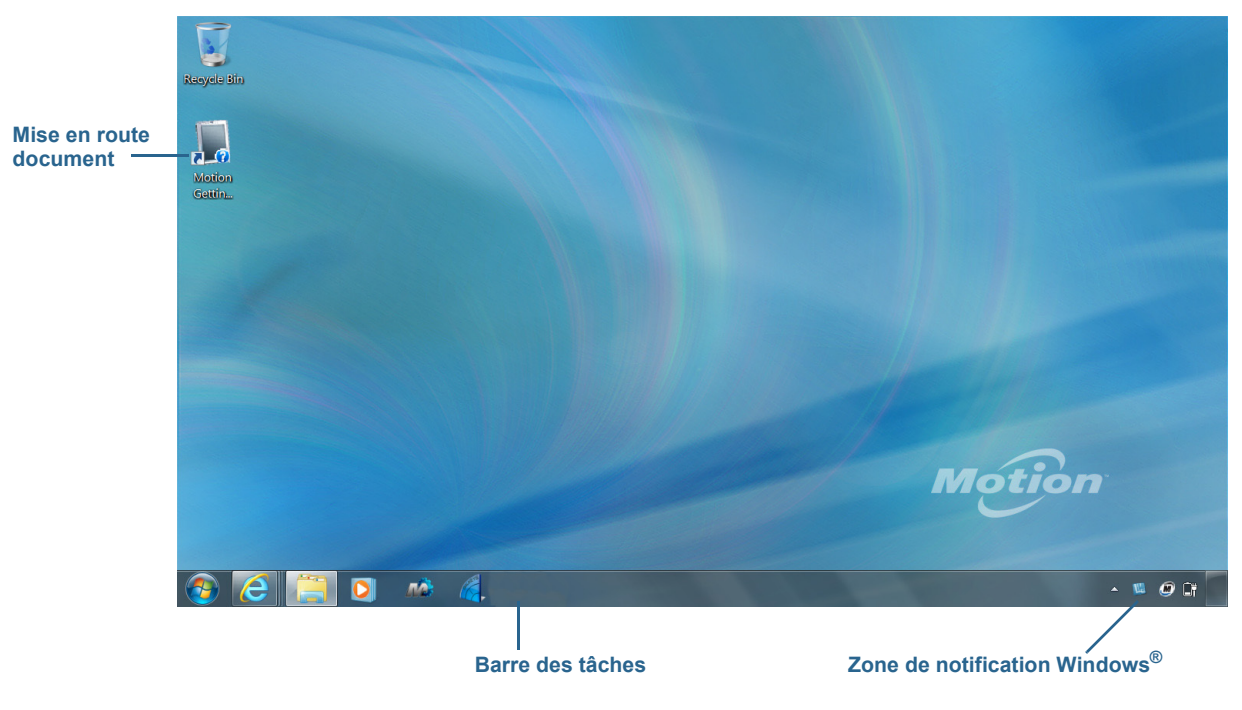

Bureau Motion Computing

Les applications Motion Computing sont décrites ci-dessous.

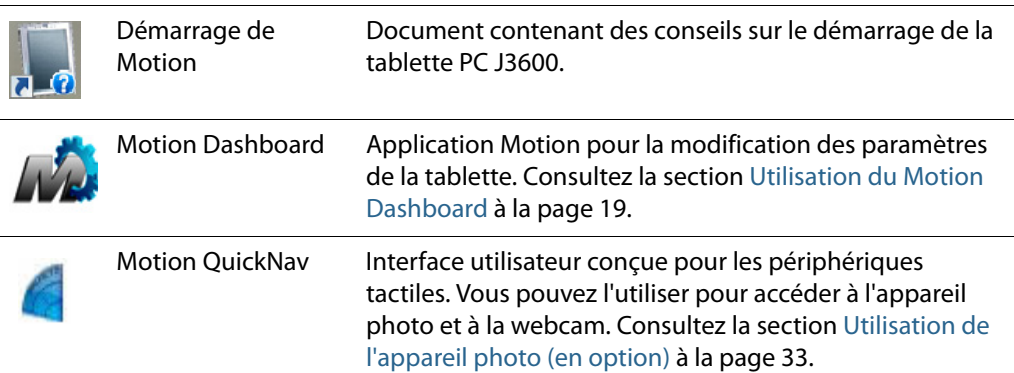

# <span id="page-23-0"></span>Modification de l'emplacement de la barre des tâches

Il pourrait être pratique pour vous de placer la barre des tâches Windows® sur le côté gauche de l'écran, surtout si votre tablette PC possède un écran tactile.

#### **Pour placer la barre des tâches sur le côté gauche de votre écran :**

- 1. Maintenez appuyée l'icône du menu Démarrer et appuyez sur **Propriétés**.
- 2. Appuyez sur l'onglet **Barre des tâches**.
- 3. Assurez-vous que la case **Verrouiller la barre des tâches** est cochée.
- 4. Dans **Emplacement de la barre des tâches sur l'écran**, sélectionnez **Gauche**.
- 5. Appuyez sur **OK**.
- **CONSEIL:** Optionnellement, vous pouvez masquer entièrement la barre des tâches ; elle réapparaît lorsque vous appuyez sur la zone. Dans l'onglet **Barre des tâches**, cochez la case **Masquer automatiquement la barre des tâches**.

# <span id="page-23-2"></span><span id="page-23-1"></span>Utilisation du Motion Dashboard

Le Motion Dashboard constitue une manière pratique de modifier les paramètres courants de la tablette.

#### <span id="page-23-3"></span>**Pour ouvrir le Motion Dashboard :**

• Dans la barre des tâches Windows®, appuyez sur l'icône Motion Dashboard  $\mathbb{Z}$ .

OU

Appuyez et relâchez le bouton Dashboard  $\binom{1}{\omega}$  qui se trouve sur l'avant de la tablette.

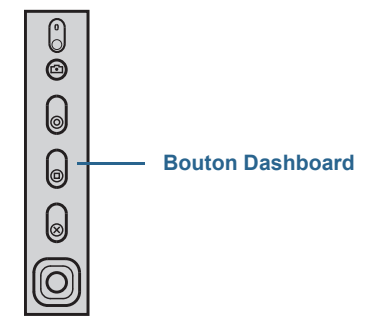

Le Motion Dashboard est organisé en catégories, listées à gauche du Dashboard. Appuyez sur une catégorie pour afficher ses paramètres. Sur l'illustration suivante, Motion Dashboard est ouvert à la page des paramètres de l'Ecran.

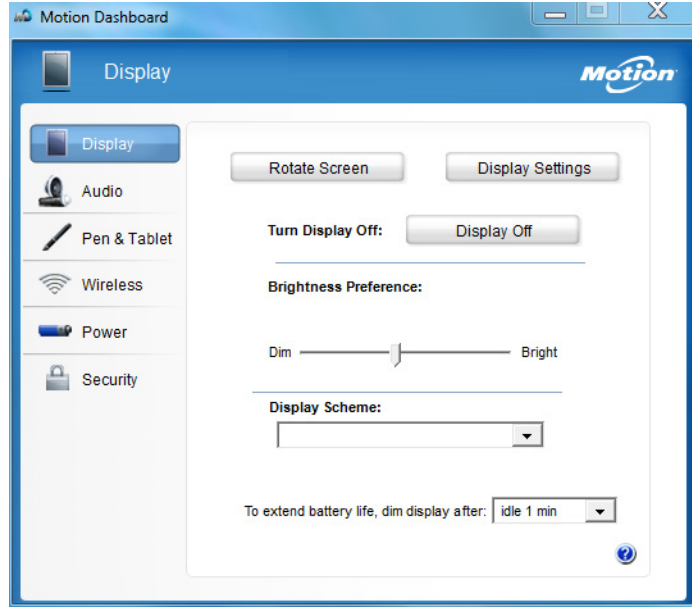

#### Motion Dashboard

Le tableau suivant répertorie certaines des tâches que vous pouvez accomplir à l'aide de Motion Dashboard.

**REMARQUE:** Il s'agit d'une liste partielle des tâches que vous pouvez accomplir via Motion Dashboard. Certaines de ces tâches sont décrites dans ce chapitre ; toutes les tâches sont décrites dans Motion Dashboard lorsque vous appuyez sur l'icône Aide .

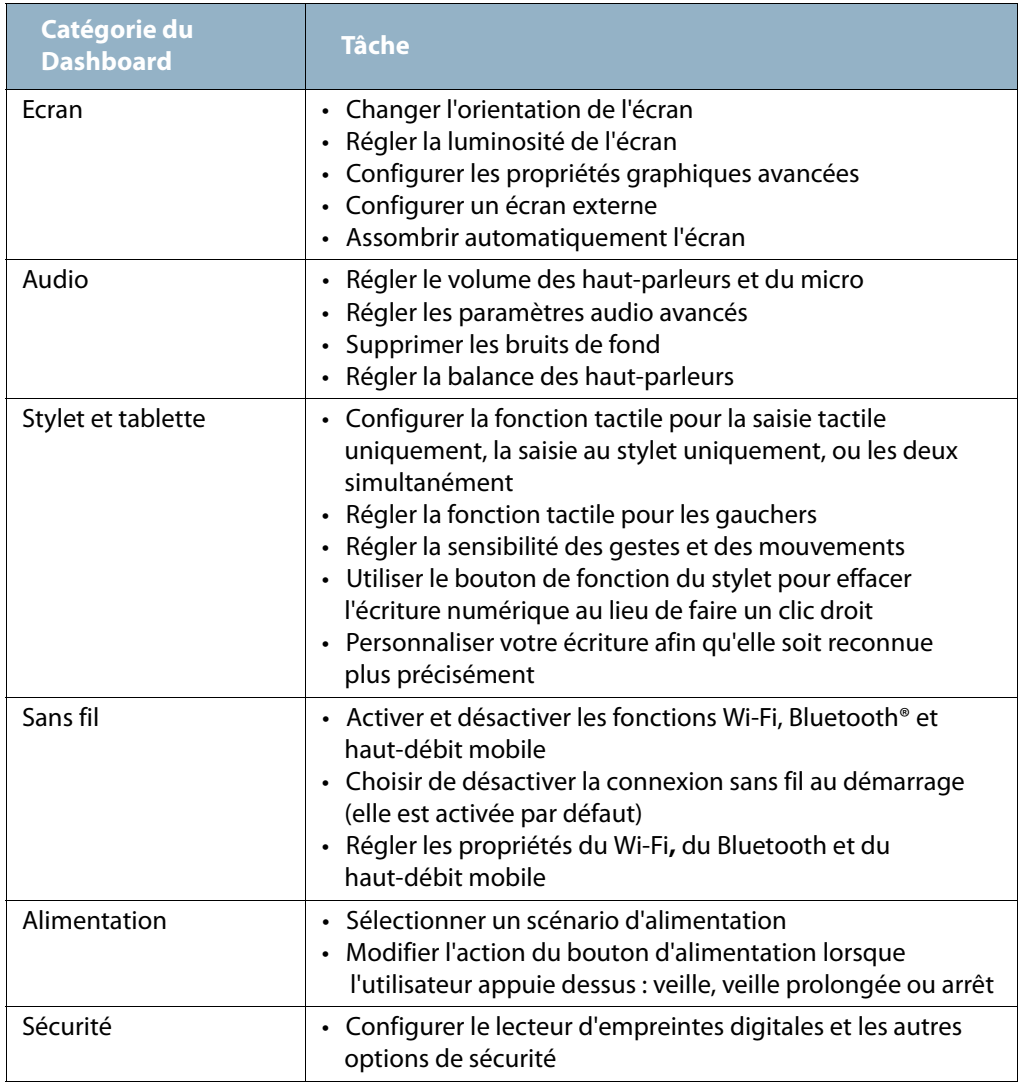

# <span id="page-25-0"></span>Accès aux outils Motion depuis la zone de notification Windows®

Pour plus de commodité, vous pouvez accéder aux outils Motion usuels à partir de la zone de notification Windows®.

**REMARQUE:** Au départ, les icônes Motion n'apparaissent pas dans la zone de notification. Appuyez sur la flèche pour afficher plus d'icônes. Appuyez sur **Personnaliser** pour que les icônes apparaissent dans la zone de notification.

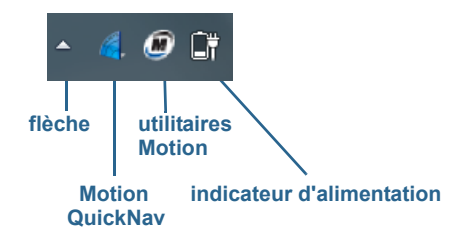

Icônes Motion de la zone de notification Windows®

Appuyez sur l'icône Motion **pour afficher** :

- **État de la batterie** Indique le niveau de charge actuel de la batterie.
- **Motion Dashboard**  Ouvre Motion Dashboard.
- **Options**—Liste les options que vous pouvez définir :
	- **Voir l'activité du disque dur**—Si vous sélectionnez cette option, l'icône de l'utilitaire Motion clignote lorsque le disque dur est actif.
	- **Rotation de l'écran automatique**—Si vous sélectionnez cette option, la tablette J3600 change automatiquement l'orientation de la visualisation (de paysage à portrait et vice-versa) quand elle pivote physiquement.

# <span id="page-26-1"></span><span id="page-26-0"></span>Utilisation de la fonction tactile et du stylet numériseur

Avec la J3600 dotée du double écran tactile en option, vous pouvez utiliser votre doigt, votre stylet ou les deux pour interagir avec l'écran tactile. Bien qu'il s'avère pratique d'utiliser votre doigt la plupart du temps, un stylet permet un contrôle plus précis pour ajouter des informations à votre application, éditer un document ou dessiner graphique.

**REMARQUE:** L'écran à double saisie tactile est disponible en option pour la tablette PC J3600.

Avec les écrans tactiles, vous pouvez utiliser votre doigt ou le stylet comme vous utiliseriez une souris. Par exemple, appuyer deux fois équivaut à double-cliquer à l'aide d'une souris. Une pression maintenue correspond à un clic droit de la souris permettant d'ouvrir les menus de raccourcis (par clic droit).

Vous pouvez utiliser la saisie tactile pour :

- Sélectionner des éléments des menus et ouvrir des fichiers
- Utilisez des gestes pour faire pivoter les images et pour zoomer
- Tapotez pour naviguer parmi les fenêtres et les documents du navigateur

Pour des informations sur les gestes et les mouvements, ouvrez le centre d'aide et d'assistance de Windows® et recherchez « gestes » et « mouvements ».

Voici quelques moyens usuels d'effectuer des tâches sur un écran tactile :

- **Appuyer**—Sélectionne un élément
- **Maintenir appuyé**—Ouvre un menu d'options. C'est l'équivalent d'un clic droit de souris pour afficher un menu de raccourci par clic droit. Maintenez appuyé votre doigt jusqu'à ce qu'un cercle apparaisse, puis levez votre doigt pour afficher le menu.
- **Appuyer deux fois**—Effectue un double-clic de souris
- **Appuyer et faire glisser**—Déplace et dépose
- **Pincer à deux doigts**—Zoome vers l'avant
- **Écarter des deux doigts**—Zoome vers l'arrière
- **Tapoter**—Défile à travers une liste ou déplace rapidement
- **REMARQUE:** Si la tablette PC ne répond pas lorsque vous appuyez avec votre doigt, essayez d'utiliser une zone plus importante de votre doigt. A la différence des autres écrans tactiles, l'écran tactile capacitif de la J3600 ne répond pas à une autre forme de saisie. Par exemple, vous ne pouvez pas appuyer dessus avec un autre objet comme une carte bancaire ou en portant des gants.

## <span id="page-27-2"></span><span id="page-27-0"></span>Étalonnage tactile

Le numériseur est un logiciel qui détecte la position du stylet ou de votre doigt sur l'écran tactile. Vous devez étalonner le numériseur la première fois que vous utilisez votre tablette PC. Puis, recalibrez le numériseur à chaque fois que le pointeur ne s'aligne pas avec la pointe du stylet ou le doigt.

**REMARQUE:** La fonction tactile est en option sur la J3600.

#### **Pour étalonner le numériseur :**

- 1. Ouvrez [Motion Dashboard.](#page-23-3)
- 2. Appuyez sur **Stylet et tablette**.
- 3. Sous **Stylet et tablette**, appuyez sur **Étalonner le numériseur**.
- 4. Appuyez avec votre doigt sur l'écran pour étalonner la fonction tactile.
- 5. Suivez les instructions du programme d'étalonnage.
- 6. Pour étalonner le stylet, répétez les étapes ci-dessus en appuyant sur l'écran avec le stylet.

# <span id="page-27-1"></span>Comment utiliser les mouvements avec l'écran à saisie multiple

L'écran tactile de la J3600 prend en charge la saisie multiple vous permettant de manipuler directement des objets à l'écran, par exemple pour naviguer sur des sites Internet ou voir des photos. Par exemple, vous pouvez utiliser vos doigts pour faire défiler des listes, faire un zoom avant ou arrière, effectuer une rotation, etc.

# <span id="page-28-0"></span>Passage à l'ouverture par pression unique en fonction tactile

Avec la fonction tactile, vous pouvez modifier la manière dont vous sélectionnez et ouvrez les éléments. Par défaut, les dossiers Windows® sont configurés de telle sorte que vous appuyez une fois pour sélectionner un élément et deux fois pour l'ouvrir. Pour les écrans tactiles, vous pouvez modifier ce réglage. Pointer permet alors de sélectionner un élément et il suffit d'appuyer une seule fois au lieu de deux pour l'ouvrir.

#### **Modification des options de dossiers :**

- 1. Dans le panneau de configuration Windows®, appuyez sur **Apparence et personnalisation**, **Options des dossiers**, puis sur **Choisir entre un clic simple ou un double-clic pour ouvrir**.
- 2. Sous **Cliquer sur les éléments de la manière suivante**, appuyez sur **Ouvrir les éléments par un simple clic (sélection par pointage)**.

Pour plus d'informations, ouvrez le centre d'aide et d'assistance de Windows® et recherchez « Options des dossiers ».

# <span id="page-28-1"></span>Configuration du mode de saisie tactile

Vous pouvez déterminer comment la saisie tactile est configurée en réglant le mode de saisie. Vous pouvez utiliser :

- Votre doigt uniquement ; aucune saisie par stylet n'est détectée.
- Le stylet uniquement ; aucune saisie avec le doigt n'est détectée.
- À la fois le doigt et le stylet.
- Le basculement entre la saisie tactile et par stylet, auquel cas vous devez appuyer deux fois pour basculer entre les deux fonctions. Ce mode permet d'empêcher la tablette PC de répondre à des saisies tactiles non intentionnelles.

#### **Configuration des paramètres de la fonction tactile :**

- 1. Ouvrez [Motion Dashboard.](#page-23-3)
- 2. Appuyez sur **Stylet et tablette**.
- 3. Appuyez sur **Paramètres de la fonction tactile**.
- 4. Dans l'onglet **Options du numériseur**, sous **Mode de saisie** sélectionnez le mode souhaité.

# <span id="page-29-0"></span>Réglage des paramètres de la fonction tactile

Vous pouvez régler l'interprétation des mouvements de votre doigt de plusieurs manières. Par exemple, vous pouvez :

- Régler la vitesse de réponse de la tablette PC lorsque vous appuyez deux fois avec votre doigt.
- Régler la vitesse de réponse de la tablette lorsque vous maintenez votre doigt appuyé.
- Afficher le pointeur tactile lorsque vous interagissez avec des éléments sur l'écran.
- Modifier la position du pointeur tactile, ce qui peut s'avérer utile si vous êtes gaucher.
- Activer ou désactiver les gestes et les saisies manuscrites multiples.
- Modifier l'emplacement des menus pour les faire apparaitre à droite de votre main, ce qui peut s'avérer utile si vous êtes gaucher.

#### **Modification des paramètres de la fonction tactile :**

- 1. Ouvrez [Motion Dashboard.](#page-23-3)
- 2. Appuyez sur **Stylet et tablette**.
- 3. Appuyez sur **Stylet et périphériques d'entrée**.
- 4. Appuyez sur l'onglet **Fonction tactile**.
- 5. Pour activer la fonction tactile, appuyez sur **Utiliser votre doigt comme périphérique d'entrée**.
- 6. Pour activer les mouvements tactiles multiples, appuyez sur **Activer les mouvements tactiles et la saisie manuscrite multiples**.
- 7. Pour régler l'action d'appuyer deux fois, sous **Action tactile**, appuyez sur **Appuyer deux fois** puis sélectionnez **Paramètres**. Déplacez le curseur pour effectuer vos réglages.
- 8. Pour régler l'action Maintenir appuyé, sous **Action tactile**, appuyez sur **Maintenir appuyé** puis sélectionnez **Paramètres**. Déplacez le curseur pour effectuer vos réglages.
- 9. Pour afficher le pointeur tactile à l'écran, sélectionnez **Afficher le pointeur tactile**.
- 10.Pour modifier l'apparence du pointeur tactile ou sa position, appuyez sur **Options avancées**.

#### **Modification de l'emplacement des menus pour les utilisateurs gauchers :**

- 1. Ouvrez [Motion Dashboard.](#page-23-3)
- 2. Appuyez sur **Stylet et tablette**.
- 3. Appuyez sur **Réglages de la tablette PC**.
- 4. Appuyez sur l'onglet **Autres** puis sur **Gaucher**.

# <span id="page-30-0"></span>Réglage des paramètres du stylet

Si le stylet ne répond pas de manière aussi précise que vous le souhaiteriez, vous pouvez effectuer des ajustements. Par exemple, vous pouvez :

- Utiliser le bouton du stylet pour effectuer l'action du clic droit ou pour effacer.
- Régler la vitesse de réponse de la tablette PC lorsque vous appuyez deux fois avec le stylet.
- Régler la vitesse de réponse de la tablette lorsque vous maintenez le bouton du stylet appuyé.

**Important:** La tablette PC J3600 répond uniquement au stylet numériseur fourni avec la tablette. N'utilisez pas de stylos ni d'autres objets de pointage avec la tablette PC.

#### **Modification des paramètres du stylet :**

- 1. Ouvrez [Motion Dashboard.](#page-23-3)
- 2. Appuyez sur **Stylet et tablette**.
- 3. Appuyez sur **Stylet et périphériques d'entrée**.
- 4. Appuyez sur l'onglet **Options du stylet**.
- 5. Pour régler la vitesse et la tolérance spatiale lorsque vous appuyez deux fois, sous **Action du stylet**, appuyez sur **Appuyer deux fois** puis sélectionnez **Paramètres**. Déplacez le curseur pour effectuer vos réglages.
- 6. Pour régler la vitesse et la durée de la pression maintenue, sous **Action du stylet**, appuyez sur **Maintenir appuyé** puis sélectionnez **Paramètres**. Déplacez le curseur pour effectuer vos réglages.
- 7. Pour activer le bouton de fonction du stylet, appuyez sur **Utiliser le bouton du stylet comme équivalent au clic droit**.
- 8. Pour activer la gomme, sélectionnez l'option **Utiliser le haut du stylet pour gommer**.

# <span id="page-30-1"></span>Réglage des paramètres de la tablette PC

Dans **Paramètres de la tablette PC**, vous pouvez modifier l'utilisation de droitier à gaucher.

#### **Modification de l'orientation de la main :**

- 1. Ouvrez [Motion Dashboard.](#page-23-3)
- 2. Appuyez sur **Stylet et tablette**.
- 3. Appuyez sur **Réglages de la tablette PC**.
- 4. Appuyez sur l'onglet **Autres** et effectuez le changement désiré.

L'option **Configurer votre stylet et vos écrans tactiles** de l'onglet **Écran** dans **Paramètres de la tablette PC** permet d'attribuer la fonction tactile à l'écran désiré lorsqu'un ou plusieurs écrans sont connectés à la tablette PC. Par défaut, Windows® 7 suppose qu'un écran externe est destiné à la saisie tactile. Pour modifier ce paramètre, exécutez **Configuration** depuis les **Paramètres de la tablette PC** pour attribuer la fonction tactile à votre écran.

**REMARQUE:** Un clavier doit être branché à la tablette PC pour effectuer cette procédure.

#### **Attribution de la fonction tactile à l'écran désiré :**

- 1. Ouvrez [Motion Dashboard.](#page-23-3)
- 2. Appuyez sur **Stylet et tablette**.
- 3. Appuyez sur **Réglages de la tablette PC**.
- 4. Appuyez sur l'onglet **Écran**.
- 5. Appuyez sur **Configuration** à côté de « Configurer votre stylet et vos écrans tactiles ».
- 6. Appuyez sur **Saisie tactile.**
- 7. Appuyez sur la touche **Entrée** jusqu'à ce que les instructions apparaissent sur l'écran destiné à la saisie tactile.
- 8. Suivez les instructions à l'écran.
- 9. Appuyez sur **Echap** pour terminer le processus.

# <span id="page-31-1"></span><span id="page-31-0"></span>Saisie de texte et reconnaissance de l'écriture

Vous pouvez saisir du texte soit en tapant les caractères sur un clavier visuel ou en écrivant sur un pavé d'écriture. Lorsque vous écrivez sur le bloc-notes, votre écriture manuscrite est convertie en encre numérique. « Écriture numérique » renvoie au processus de conversion de votre écriture en texte. Dans l'illustration suivante du pavé d'écriture, on a commencé à écrire Motion Computing et « Motion » a déjà été converti en écriture numérique.

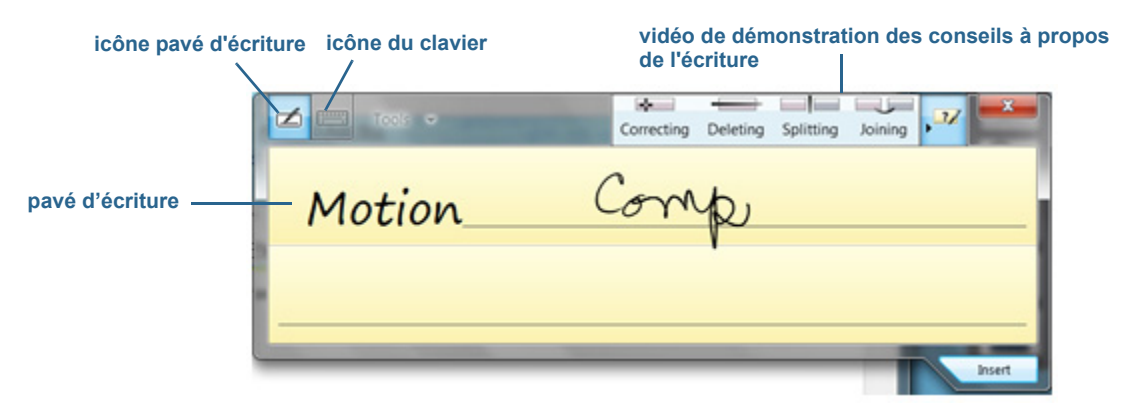

Panneau de saisie ouvert sur le pavé d'écriture

**CONSEIL:** Touchez les icônes en haut du panneau de saisie pour voir les vidéos sur les gestes d'édition. Pour masquer les conseils vidéo, touchez l'icône à droite.

En appuyant sur l'icône de clavier en haut du pavé, le panneau de saisie s'ouvre sur le clavier visuel.

Voici le panneau de saisie ouvert sur le clavier visuel. Appuyez sur le menu **Outils** pour plus d'options pour le panneau de saisie et pour voir les **Rubriques d'aide**.

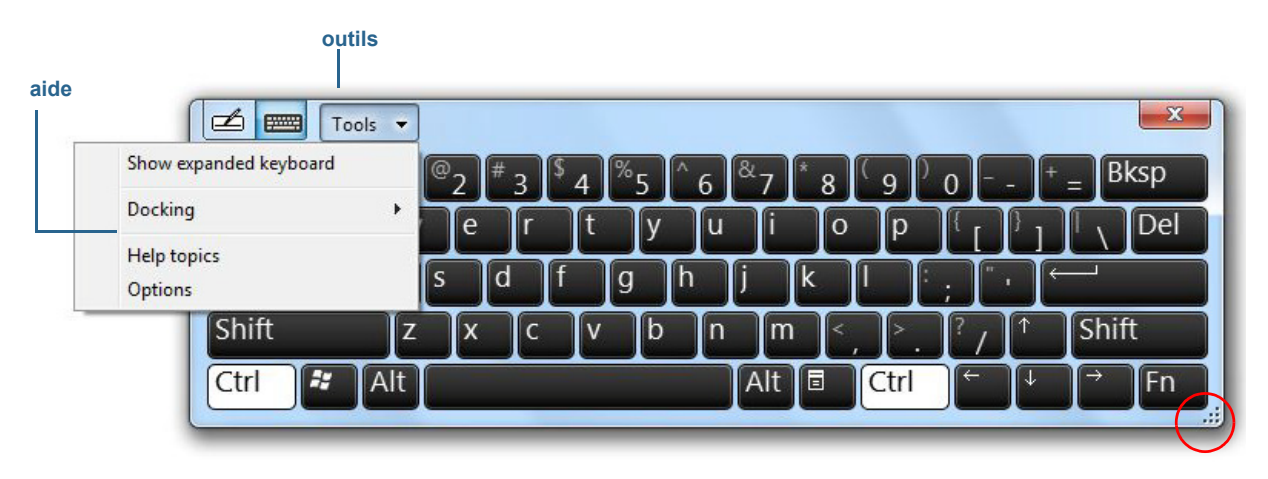

Panneau de saisie ouvert sur le clavier visuel

**CONSEIL:** Redimensionnez le clavier en faisant glisser la poignée en bas à droite du clavier. Vous pouvez également utiliser les touches **Ctrl**, **Alt**, **Fn**, **Suppr** et **Retour Arrière** comme avec un clavier normal.

# <span id="page-32-0"></span>Ouverture et fermeture du panneau de saisie

Le panneau de saisie de la tablette PC s'ouvre automatiquement lorsque vous appuyez dans un champ de texte. Vous pouvez également appuyer sur l'onglet situé sur le côté gauche de l'écran pour étendre le panneau de saisie.

#### **Vous avez plusieurs possibilités pour ouvrir le panneau de saisie :**

• Touchez l'endroit où vous souhaitez entrer du texte, par exemple, une zone de texte, puis

sur l'icône du panneau de saisie  $\mathbb{Z}$ 

• Ou appuyez sur l'onglet du panneau de saisie sur le côté gauche de l'écran  $\left\{\right\}$ 

#### **Fermeture du panneau de saisie :**

• Appuyez sur le bouton Fermer  $\mathbf{x}$  situé en haut à droite du panneau de saisie et il se refermera sur le bord de l'écran.

# <span id="page-32-1"></span>Panneau de saisie ancré ou flottant

Par défaut, le panneau de saisie est flottant et vous pouvez le déplacer partout sur l'écran en plaçant votre doigt ou le stylet sur la barre de titre et en le faisant glisser.

Si vous le souhaitez, vous pouvez ancrer le panneau de saisie pour que, ouvert, il apparaisse toujours à la même position, soit en haut soit en bas de l'écran.

#### **Ancrage ou déblocage du panneau de saisie :**

- 1. En haut du panneau de saisie, appuyez sur **Outils**.
- 2. Sélectionnez **Ancrer**.
- 3. Sélectionnez soit **Ancrer en haut de l'écran**, **Ancrer en bas de l'écran** ou **Déplacer librement**.
- <span id="page-33-0"></span>**CONSEIL:** Si vous êtes gaucher, vous pouvez déplacer le panneau de saisie vers le bord droit de l'écran pour faciliter son utilisation.

# Saisie des nombres avec le pavé numérique

Si vous devez saisir beaucoup de chiffres, utilisez le pavé numérique.

#### **Ouverture du pavé numérique :**

• Appuyez sur la touche Num en bas du pavé d'écriture.

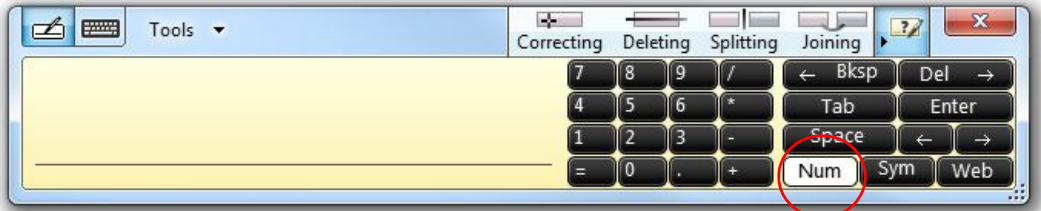

Pavé numérique

# <span id="page-34-0"></span>Saisie de touches spéciales avec le clavier étendu

Vous pouvez saisir des touches spéciales en utilisant le clavier visuel étendu. Les touches spéciales comprennent :

- Touches **Début**, **Fin**, et **Inser**
- Touches **Htdepg** et **Basdepg**
- Touche **Impr écran**
- Touche **Pause**
- Touche **Arrêt Défil**

#### **Ouverture du clavier étendu :**

• Appuyez sur le menu **Outils** en haut du panneau de saisie et choisissez **Afficher le clavier étendu**.

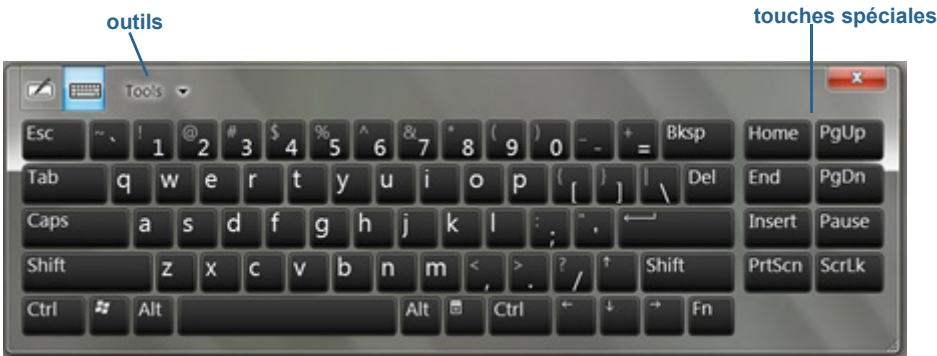

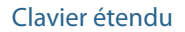

## <span id="page-34-1"></span>Utilisation de la reconnaissance de l'écriture

La reconnaissance de l'écriture est activée par défaut. Plus vous écrivez, plus vite votre écriture est reconnue car la tablette J3600 dispose d'un outil d'apprentissage automatique qui recueille des données sur les mots utilisés et la manière de les écrire. Ces données sont stockées dans votre profil utilisateur.

En option, vous pouvez utiliser l'application de reconnaissance de l'écriture pour apprendre à la tablette PC à reconnaître votre style d'écriture. Vous fournissez des échantillons d'écriture quand vous y êtes invité.

#### **Démarrage du programme de reconnaissance de l'écriture :**

- 1. Ouvrez [Motion Dashboard.](#page-23-3)
- 2. Appuyez sur **Stylet et tablette**.
- 3. Appuyez sur **Stylet et périphériques d'entrée**.
- 4. Appuyez sur **Écriture** et suivez les instructions à l'écran.

De plus, vous pouvez utiliser l'application de personnalisation de l'écriture pour augmenter la précision de la reconnaissance de l'écriture.

#### **Pour utiliser l'outil de personnalisation de la reconnaissance de l'écriture :**

- 1. Appuyez sur l'icône du panneau de saisie  $\sim$  pour ouvrir le Panneau de saisie avec le pavé d'écriture ([page 28](#page-32-0)).
- 2. Appuyez sur le menu Outil situé dans le coin supérieur gauche du pavé d'écriture et sélectionnez **Personnaliser la reconnaissance de l'écriture**.
- 3. Sélectionnez **Cibler les erreurs spécifiques de reconnaissance** si vous souhaitez fournir des échantillons d'écriture pour des mots ou des caractères spécifiques qui ne sont pas reconnus correctement.
- 4. Sélectionnez **Apprendre à reconnaitre mon style d'écriture** si vous souhaitez fournir davantage d'échantillons d'écriture. Utilisez cette option si vous avez rencontré des problèmes de reconnaissance d'écriture.
- 5. Suivez les instructions à l'écran pour l'option que vous avez sélectionnée.
- **CONSEIL:** Si vous recevez votre J3600 d'un autre utilisateur, vous pouvez réinitialiser l'apprentissage automatique.

#### **Réinitialisation de l'apprentissage automatique de l'écriture :**

- 1. Ouvrez [Motion Dashboard.](#page-23-3)
- 2. Appuyez sur **Stylet et tablette**.
- 3. Appuyez sur **Stylet et périphériques d'entrée**.
- 4. Appuyez sur **Écriture**.
- 5. Appuyez sur **Ne pas utiliser l'apprentissage automatique**. Le profil actuel d'écriture est supprimé.
- 6. Appuyez sur **Utiliser l'apprentissage automatique** pour recommencer à collecter des données sur l'écriture.
- **REMARQUE:** Vous pouvez trouver d'autres applications pour l'écriture dans la [boutique Motion](http://www.motioncomputing.fr/products/software_motion.asp)  [Computing.](http://www.motioncomputing.fr/products/software_motion.asp)
# <span id="page-36-0"></span>Utilisation des boutons du panneau de contrôle

Les boutons sur l'avant de la tablette PC permettent d'exécuter de nombreuses fonctions sans utiliser le stylet. Les boutons sont personnalisables, et vous pouvez modifier leurs fonctions pour les adapter à votre façon de travailler. Consultez la section [Configuration des](#page-37-0)  [boutons du panneau de contrôle à la page 33.](#page-37-0)

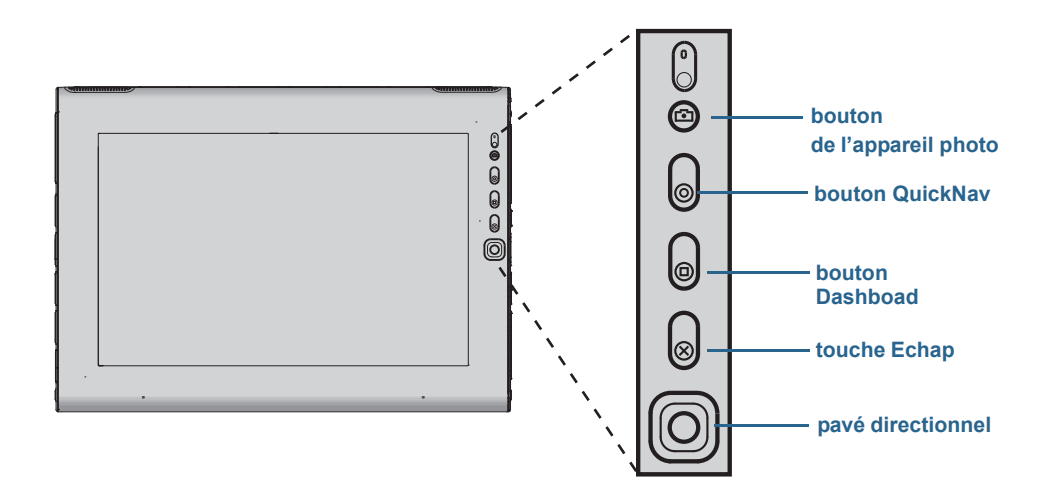

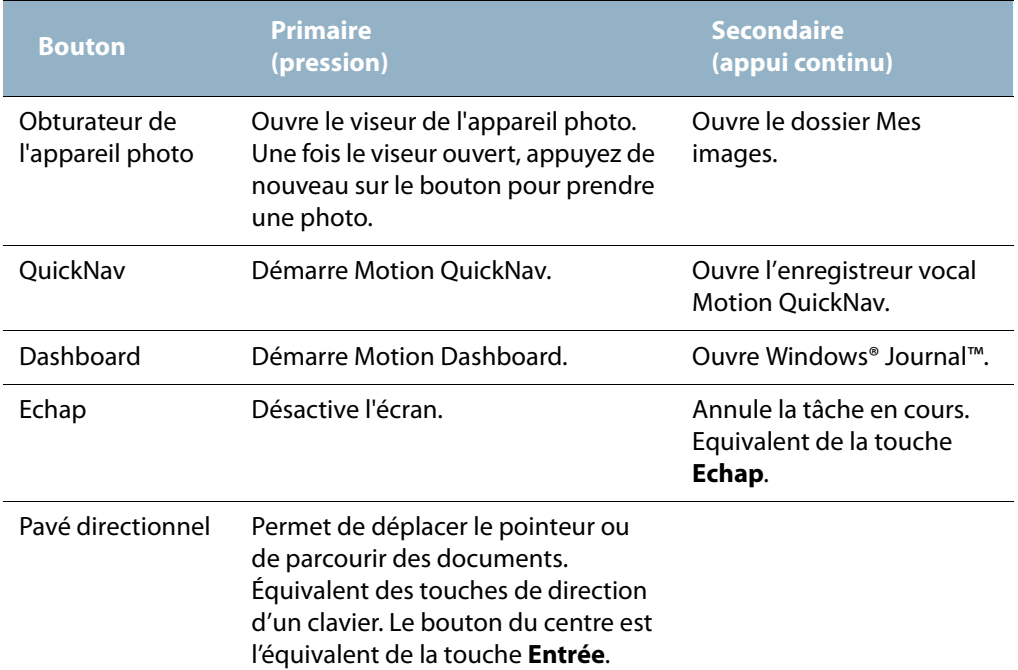

L'orientation du pavé directionnel change pour s'adapter à l'orientation de l'écran. Pour déplacer le pointeur dans une certaine direction, appuyez sur cette direction sur le pavé quelle qu'en soit l'orientation. Par exemple, la direction « vers le haut » en orientation paysage devient la direction « gauche » en orientation portrait.

# <span id="page-37-0"></span>Configuration des boutons du panneau de contrôle

Lorsque vous maîtriserez mieux la tablette PC, vous voudrez sûrement personnaliser les boutons du panneau de contrôle. Vous pouvez configurer les boutons pour démarrer votre programme favori, lancer une commande ou entrer une combinaison de touches.

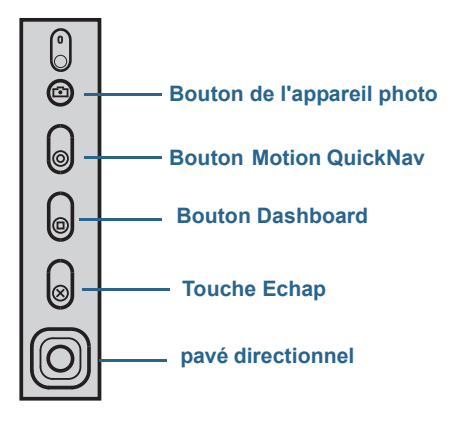

#### **Pour configurer les boutons du panneau de contrôle :**

- 1. Ouvrez la fenêtre Stylet et tablette dans Motion Dashboard ([page 19](#page-23-0)).
- 2. Appuyez sur le bouton **Réglages de la tablette PC**.
- 3. Dans la fenêtre Réglages de la tablette PC, appuyez sur l'onglet **Boutons**.
- 4. Sélectionnez la combinaison de touches que vous souhaitez modifier. Les boutons actuellement sélectionnés sont en rouge.
- 5. Appuyez sur **Modifier**.
- 6. Sélectionnez l'action appropriée du bouton.

Pour certaines actions, vous devez entrer plus d'informations, telles que l'emplacement d'un programme à démarrer. Vous pouvez sélectionner une action **Appuyer (Press)**, ainsi que l'action **Appuyer et maintenir enfoncé (Press and hold)**. Pour plus d'informations, appuyez sur **Que signifie Appuyer et maintenir enfoncé ? (What is press and hold?)**

# Utilisation de l'appareil photo (en option)

Il est possible que votre tablette PC J3600 soit équipée d'un appareil photo 3.0 MP à mise au point automatique intégrée avec flash. La caméra au format JPEG dispose d'une résolution maximale de 2048x1536 pixels qui prend en charge les photos et les vidéos.

L'appareil photo à l'arrière fonctionne avec toutes les applications qui utilisent un appareil photo. Vous pouvez utiliser l'application Motion QuickNav fournie avec votre J3600 pour faire fonctionner l'appareil photo.

La lentille de l'appareil photo se trouve à l'arrière de la tablette PC. Pour prendre une photo, vous pouvez appuyer sur le bouton qui se trouve à l'avant de l'appareil photo. Vous pouvez également prendre une photo directement depuis votre application de photos.

Pour des informations sur l'utilisation de QuickNav comme application de photos, consultez la rubrique [Prise de photos avec Motion QuickNav à la page 38](#page-42-0).

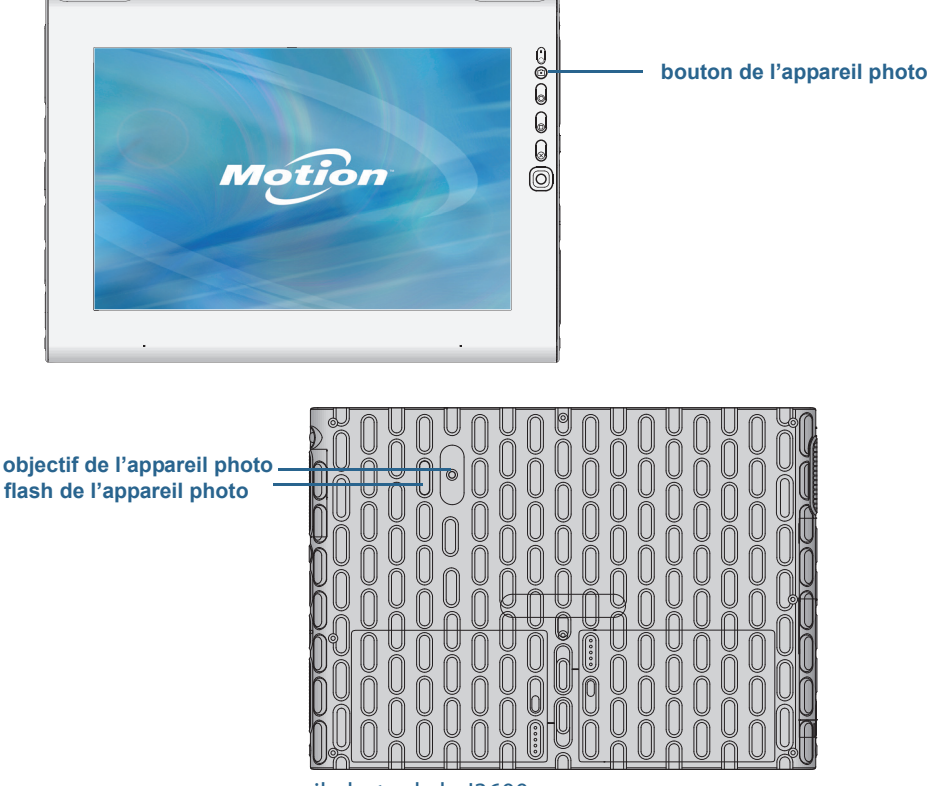

appareil photo de la J3600

#### **Conseils à propos de l'appareil photo**

- Stabilisez l'appareil photo et laissez-le faire la mise au point.
- Si votre stylet est attaché, assurez-vous que le lien ne se trouve pas devant la lentille de l'appareil.
- Assurez-vous que la luminosité est correcte.
- Vous pouvez utiliser la fenêtre Photos pour prendre plusieurs photos et les revoir. Utilisez la barre de défilement au bas de la fenêtre Photos pour passer les photos actives en revue.

# Utilisation de Motion QuickNav

Motion QuickNav est une application interface utilisateur conçue spécialement pour la fonction tactile. Vous pouvez utiliser Motion QuickNav pour :

- Prendre des photos et les insérer directement dans vos documents ou e-mails. Pour plus d'informations sur l'utilisation de l'appareil photo, consultez la section [Prise de photos](#page-42-0)  [avec Motion QuickNav à la page 38.](#page-42-0)
- Enregistrer des vidéoclips. Pour plus d'informations, consultez la section [Utilisation des](#page-41-0)  [outils Motion QuickNav à la page 37.](#page-41-0)
- Si vous avez le module GPS, vous pouvez obtenir des positions GPS et les insérer dans vos documents, feuilles Excel ou marquer des photos (appelé géotags). Vous pouvez aussi avoir des instructions de conduite et d'autres services en ligne, connaître les prix locaux du carburant par exemple.
- Enregistrer ou écouter des mémos vocaux. Pour plus d'informations, consultez la section [Utilisation des outils Motion QuickNav à la page 37.](#page-41-0)
- Lire des codes-barres en utilisant la webcam ou l'appareil photo. Pour plus d'informations, consultez la section [Utilisation des outils Motion QuickNav à la page 37](#page-41-0).

Motion QuickNav comprend également un clavier visuel et un pavé numérique. Vous préfèrerez peut-être les utiliser à la place du panneau de saisie de la tablette PC (comme décrit dans [Saisie de texte et reconnaissance de l'écriture à la page 27](#page-31-0).)

**REMARQUE:** Pour utiliser le GPS avec Motion QuickNav, le module haut-débit mobile doit être installé et configuré sur votre J3600 et le GPS doit fonctionner. Pour plus d'informations, consultez la section [Haut-débit mobile avec GPS à la page 2](#page-6-0).

# <span id="page-39-0"></span>Démarrage de Motion QuickNav

### **Mise en service de Motion QuickNav :**

1. Appuyez sur l'icône Motion QuickNav dans la barre des tâches.

OU

Appuyez sur le bouton QuickNav sur l'avant de la tablette PC ([page 32](#page-36-0)).

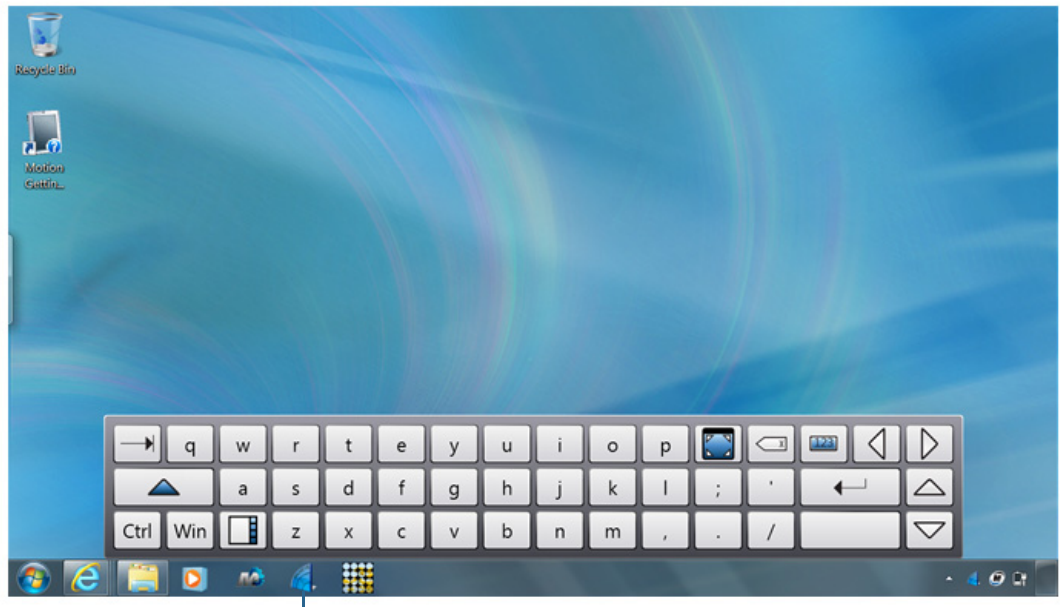

Le clavier Motion QuickNav s'affiche en bas de votre bureau.

**Motion QuickNav icône de la barre d'outils**

clavier Motion QuickNav

- **REMARQUE:** Lors du démarrage de Motion QuickNav, l'écran affiche « Motion QuickNav powered by Dial Keys ». Dial Keys est le distributeur qui a créé Motion QuickNav pour Motion Computing.
	- 2. Appuyez sur l'icône de barre d'outils Motion QuickNav  $\Box$  située en bas à gauche du clavier pour ouvrir la barre d'outils Motion QuickNav.

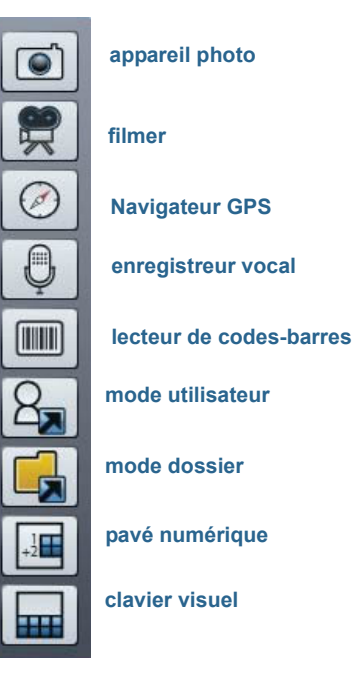

Barre d'outils Motion QuickNav

# Masquage et affichage de la barre d'outils Motion QuickNav

Quand Motion QuickNav fonctionne, la barre d'outils Motion QuickNav apparaît sur le côté droit du bureau. Vous pouvez masquer la barre d'outils du bureau et ne l'afficher que si vous souhaitez l'utiliser.

### **Masquage et affichage de la barre d'outils Motion QuickNav.**

- Dans la zone de notification, appuyez sur l'icône Motion QuickNav
- Pour afficher la barre d'outils, appuyez à nouveau sur l'icône Motion QuickNav

## Arrêt de Motion QuickNav

Lorsque vous n'avez plus besoin de Motion QuickNav, arrêtez l'application depuis la zone de notification.

### **Arrêt de Motion QuickNav :**

- 1. Dans la zone de notification, maintenez l'icône Motion QuickNav **de appuyée.**
- 2. Appuyez sur **Quitter**.

## Accès à l'aide Motion QuickNav

Pour plus de détails sur l'utilisation de Motion QuickNav, consultez l'aide Motion QuickNav.

### **Affichage de l'aide Motion QuickNav :**

- 1. Dans la zone de notification, maintenez l'icône Motion QuickNav **de appuyée.**
- 2. Appuyez sur **Aide**.

## Configuration des options Motion QuickNav

Vous pouvez modifier certains paramètres Motion QuickNav depuis la zone de navigation.

Maintenez l'icône Motion QuickNav enfoncée pour ouvrir le menu Options. Pour plus d'informations sur ces options, consultez l'aide Motion QuickNav.

## <span id="page-41-0"></span>Utilisation des outils Motion QuickNav

Cette section fournit une brève introduction aux outils disponibles avec Motion QuickNav. La section suivante décrit de manière plus détaillée comment utiliser Motion QuickNav pour se servir de l'appareil photo.

### **Utilisation du lecteur de codes-barres avec Motion QuickNav :**

1. Ouvrez la [barre d'outils Motion QuickNav](#page-39-0) puis appuyez sur l'icône de code-barres pour ouvrir le lecteur de codes-barres.

- 2. Appuyez sur l'icône Options  $\square$  pour paramétrer le lecteur. Vous pouvez choisir entre
	- Définir le type de code-barres que doit reconnaître le lecteur. Pour une meilleure performance, désactiver les codes dont vous n'avez pas besoin.
	- Utiliser la webcam à l'avant ou l'appareil photo à l'arrière pour lire les codes.
	- Modifier la résolution. Utilisez une résolution plus élevée pour améliorer la netteté ; utilisez une résolution plus basse pour améliorer la performance.

**REMARQUE:** Motion QuickNav ne prend pas en charge les codes-barres PDF417.

#### **Utilisation de l'enregistreur vocal Motion QuickNav :**

- 1. Ouvrez la [barre d'outils Motion QuickNav](#page-39-0) puis appuyez sur l'icône Enregistreur vocal  $\bigcirc$ .
- 2. Vous pouvez choisir entre
	- Envoyer un message vocal par e-mail.
	- Créer un journal vocal et y ajouter des messages vocaux.
	- Ajouter un mémo vocal à une application active.
- 3. Appuyez sur l'icône Options  $\square$  pour définir quel périphérique utiliser pour l'enregistrement ou la lecture ou pour modifier l'emplacement de votre journal vocal.

**REMARQUE:** Pour d'autres utilisations de la reconnaissance vocale, consultez la section [Utilisation de la reconnaissance vocale à la page 49](#page-53-0).

#### **Utilisation de l'enregistreur vidéo Motion QuickNav :**

- 1. Ouvrez la [barre d'outils Motion QuickNav](#page-39-0) puis appuyez sur l'icône Enregistreur vidéo <u>. ज</u>
- 2. Appuyez sur les icônes appropriées pour démarrer, mettre en pause, sauvegarder ou annuler un enregistrement.
- 3. Appuyez sur l'icône Options  $\sum$  pour définir la qualité vidéo, le périphérique à utiliser pour l'enregistrement ou la lecture ou pour changer le dossier où vos vidéos sont stockées.

### <span id="page-42-0"></span>Prise de photos avec Motion QuickNav

L'outil d'appareil photo de Motion QuickNav est conçu pour utiliser l'appareil photo arrière pour prendre des photos que vous pouvez :

- Insérer directement dans une application ouverte comme Microsoft Word®.
- Envoyer par e-mail.
- Ajuster et annoter directement.
- Localiser, ce qu'on appelle géotagger (cette option requiert des fonctionnalités GPS comme décrites dans [Haut-débit mobile avec GPS à la page 2.](#page-6-0)).

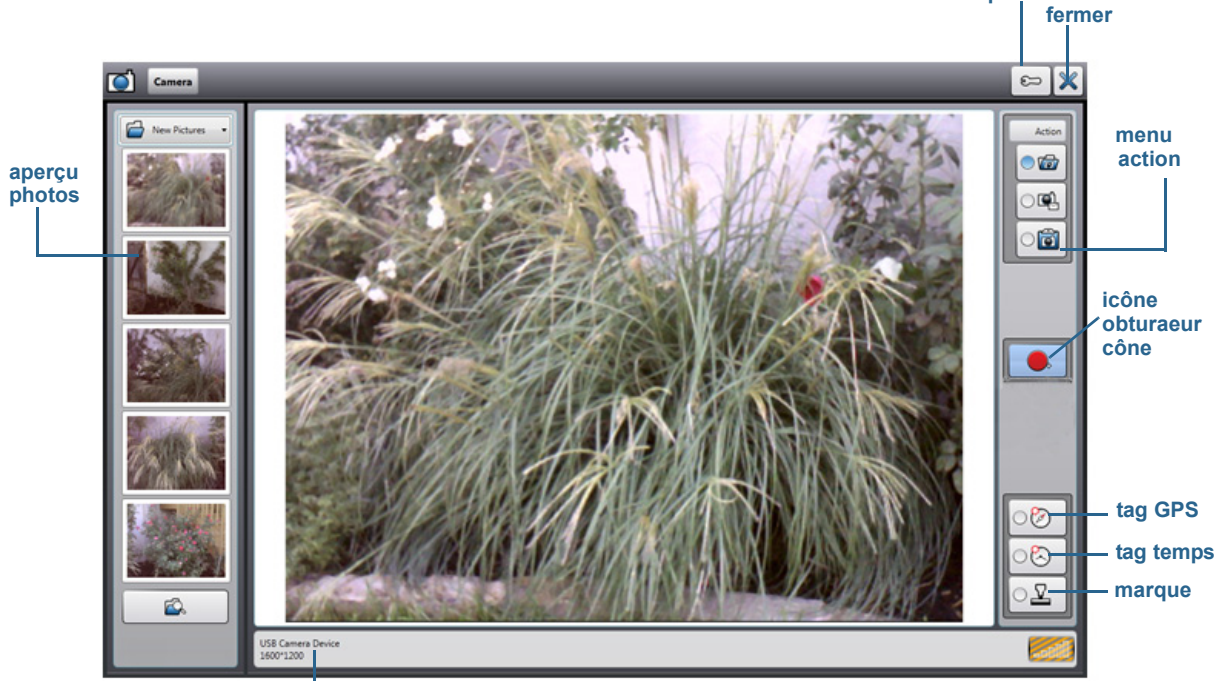

 Lorsque vous sélectionnez l'outil d'appareil photo dans la barre d'outils Motion QuickNav, le viseur apparaît.

 **options** 

**informations appareil photo**

#### Viseur photo Motion QuickNav

Le menu Action en haut à droite vous permet de choisir comment Motion QuickNav gère vos photos quand vous les prenez. Vous pouvez les stocker sur un disque, les envoyer par email, ou les envoyer vers le Presse-papier où ils sont chargés dans un programme actif sur votre bureau.

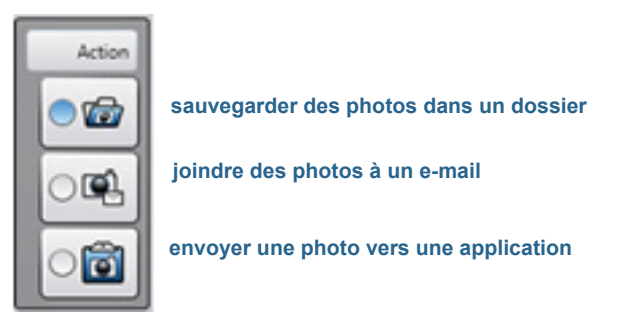

Menu Action pour sélectionner la destination de la photo

Par défaut, Motion QuickNav enregistre les photos dans un dossier.

### Prise de photos et sauvegarde dans un dossier

### **Utilisation de Motion QuickNav pour prendre des photos et les sauvegarder dans un dossier :**

- 1. Ouvrez la [barre d'outils Motion QuickNav](#page-39-0) puis appuyez sur l'icône d'appareil photo pour ouvrir le viseur.
- 2. Veillez à ce que l'icône de dossier  $\sqrt{a}$  soit sélectionnée dans le menu Actions.
- 3. Cadrez le sujet de votre photo dans le viseur de l'appareil photo et appuyez sur l'icône de

l'obturateur  $\bigcirc$  pour prendre la photo.

- 4. À mesure que vous prenez des photos, ces dernières apparaissent dans le dossier temporaire situé à gauche du viseur.
- 5. Sélectionnez une photo à gauche pour l'annoter ou effectuer d'autres modifications. Pour plus d'informations, consultez la section [Édition de photos à la page 41.](#page-45-0)
- 6. Par défaut, les photos sont stockées automatiquement dans un dossier appelé Nouvelles photos, situé dans le dossier Documents\Appareil photo. Pour aller à l'emplacement du dossier ou pour le modifier, consultez la section [Localisation de la sortie Motion](#page-47-0)  [QuickNav à la page 43](#page-47-0).
- 7. Quand vous avez fini, appuyez sur l'icône de fermeture  $\mathbb X$  pour fermer le viseur.

Prise de photos et ajout à un e-mail

Pour envoyer des photos par e-mail, sélectionnez l'icône e-mail **Quality dans le menu Action** et sélectionnez une ou plusieurs photos. Lorsque vous fermez le viseur, un nouveau message s'ouvre avec les photos en pièce jointe.

#### **Ajout de photos à un e-mail :**

- 1. Ouvrez la [barre d'outils Motion QuickNav](#page-39-0) puis appuyez sur l'icône d'appareil photo pour ouvrir le viseur.
- 2. Sélectionnez l'icône d'e-mail  $\Box$  dans le menu Action.
- 3. Cadrez le sujet de votre photo dans le viseur de l'appareil photo et appuyez sur l'icône de

l'obturateur  $\Box$  pour prendre la photo.

- 4. Continuez de prendre des photos et elles apparaitront à gauche du viseur.
- 5. Pour ajouter des notes ou apporter d'autres modifications à une photo, appuyez sur la photo à gauche. Pour plus d'informations, consultez la section [Édition de photos à la](#page-45-0)  [page 41](#page-45-0).
- 6. Quand vous avez fini, appuyez sur l'icône de fermeture  $\mathbb X$  pour fermer le viseur. Un nouvel e-mail apparait avec les photos jointes.

### Prise de photos et insertion dans une application

Vous pouvez insérer une photo directement dans une application en sélectionnant l'icône

de Presse-papier dans le menu Action. Prenez une photo, fermez le viseur, ensuite la photo apparaît là où votre curseur est positionné dans l'application.

### **Insertion d'une photo dans une application active :**

- 1. Depuis l'application, placez le curseur là où vous voulez voir apparaître la photo.
- 2. Ouvrez la [barre d'outils Motion QuickNav](#page-39-0) puis appuyez sur l'icône d'appareil photo pour ouvrir le viseur.
- 3. Sélectionnez l'icône de Presse-papier dans le menu Action.
- 4. Cadrez le sujet de votre photo dans le viseur de l'appareil photo et appuyez sur l'icône de

l'obturateur **our** pour prendre la photo. La photo apparait dans la fenêtre d'édition.

- 5. Vous pouvez de là ajouter des notes ou apporter d'autres modifications à la photo. Pour plus d'informations, consultez la section [Édition de photos à la page 41](#page-45-0).
- 6. Appuyez sur l'icône de fermeture  $\mathbb X$  située en haut à droite du viseur.
- 7. La photo apparaît dans votre application.

# <span id="page-45-0"></span>Édition de photos

Vous pouvez ouvrir une photo dans la fenêtre d'édition de Motion QuickNav pour la modifier. Par exemple, vous pouvez y ajouter des commentaires, en régler la luminosité, la faire pivoter, la rogner ou la supprimer. Les outils d'édition sont disponibles dans l'outil d'édition situé en bas de la fenêtre d'édition.

**photo actuelle dans la fenêtre d'édition**

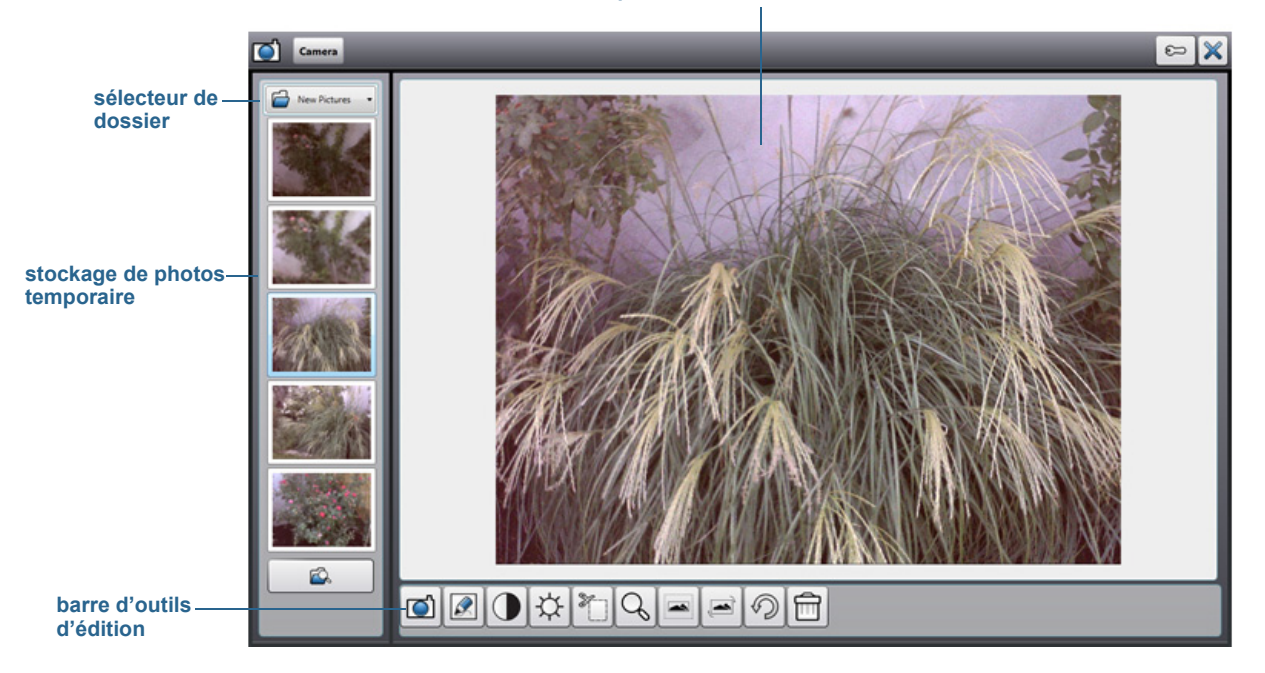

#### Fenêtre d'édition Motion QuickNav

Motion QuickNav appelle cela « mode de révision » car les photos sont disponibles pour l'édition tant que le viseur Motion QuickNav est ouvert. Quand vous fermez le viseur, Motion QuickNav envoie la photo vers la sortie choisie : presse-papier, e-mail ou dossier. Si vous avez sauvegardé vos photos dans un dossier, vous pouvez effectuer d'autres modifications en utilisant votre logiciel d'édition de photos préféré.

#### **Édition d'une photo :**

1. Affichez la photo dans la fenêtre d'édition.

La fenêtre d'édition apparaît automatiquement si vous envoyez la photo vers le pressepapier.

Si vous envoyez la photo vers un dossier ou un e-mail, les photos apparaissent dans un dossier temporaire à gauche ; à mesure que vous prenez des photos, le dossier se remplit. Sélectionnez une photo à gauche et elle apparaîtra dans la fenêtre d'édition.

2. Appuyez sur une icône dans la barre d'outils d'édition en bas de la fenêtre d'édition pour apporter des modifications :

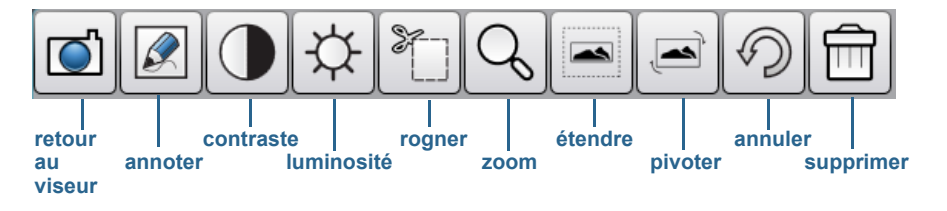

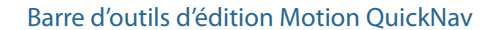

3. Appuyez sur l'icône Crayon  $\mathbb{Z}$  pour entrer en mode annotation.

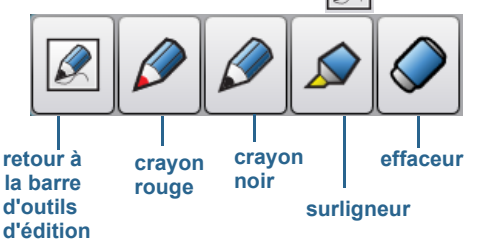

#### Barre d'outils Crayon Motion QuickNav

- 4. Appuyez sur le crayon de couleur souhaité ou sur le surligneur. Utilisez la gomme si nécessaire. Puis appuyez à nouveau sur l'icône Crayon pour revenir à la barre d'outils d'édition.
- 5. Apportez d'autres ajustements en sélectionnant l'icône appropriée. Par exemple, vous pouvez rogner, zoomer, faire pivoter ou régler la luminosité ou le contraste. Vous pouvez ajouter des espaces blancs en haut, en bas, à droite ou à gauche de la photo en

sélectionnant l'icône d'extension  $\ket{=}$ . Appuyez sur l'icône Annuler  $\ket{\mathcal{D}}$  pour supprimer vos modifications.

6. Lorsque vous avez terminé l'édition de la photo, appuyez sur l'icône d'appareil photo

**D** pour revenir au viseur. Vos modifications sont enregistrées automatiquement.

7. Sélectionnez une autre photo à éditer ou revenez en mode appareil photo.

### <span id="page-47-0"></span>Localisation de la sortie Motion QuickNav

Lorsque vous faites des photos, vidéos, ou enregistrements sonores avec Motion QuickNav, QuickNav les place dans des dossiers par défaut. Vous pouvez accéder à ces dossiers directement à partir de la barre d'outils Motion QuickNav en appuyant sur l'icône de dossier

pour basculer en mode dossier. Une icône de dossier apparait devant chaque outil indiquant que QuickNav est en mode dossier comme illustré :

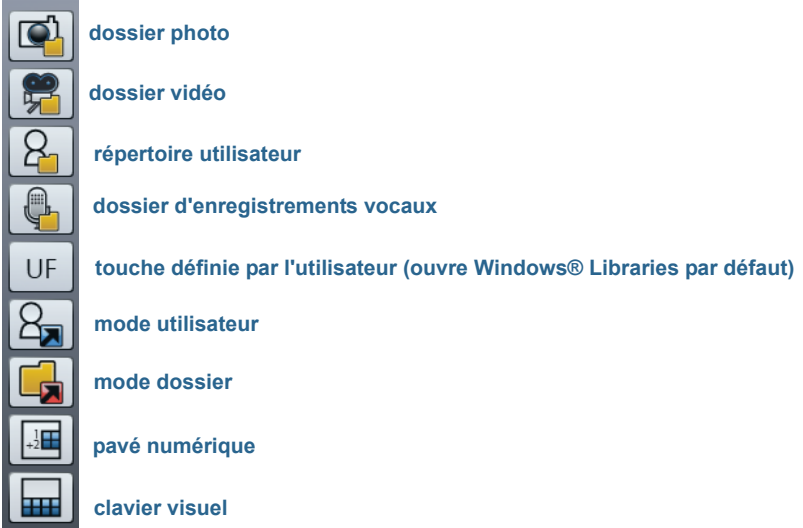

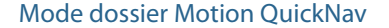

#### **Localisation des dossiers où Motion QuickNav stocke les contenus :**

- 1. Ouvrez la [barre d'outils Motion QuickNav](#page-39-0) puis appuyez sur l'icône de dossier <sub>pour</sub> passer en mode dossier.
- 2. Appuyez sur l'icône de dossier pour l'outil dont vous voulez changer la sortie.
- 3. Pour quitter le mode dossier, appuyez de nouveau sur l'icône du dossier  $\Box$

#### **Modification du dossier où votre sortie Motion QuickNav est stockée :**

1. Ouvrez la [barre d'outils Motion QuickNav](#page-39-0) puis appuyez sur l'icône de l'outil QuickNav

pour le dossier que vous voulez modifier, puis appuyez sur l'icône Options  $\mathbb{C}$  située en haut de la fenêtre.

• Pour modifier le dossier où les photos sont stockées, appuyez sur l'icône d'appareil

photo  $\Box$  depuis la barre d'outils QuickNav. Appuyez sur l'icône Options  $\Box$  puis appuyez sur l'onglet **Info image**. Dans **Stockage**, naviguez jusqu'au dossier où vous souhaitez stocker vos photos.

• Pour modifier le dossier où sont stockées les vidéos, depuis la [barre d'outils Motion](#page-39-0) 

[QuickNav](#page-39-0) appuyez sur l'icône Enregistreur vidéo puis appuyez sur l'icône

Options  $\circ$  . Sous **Dossier**, naviguez jusqu'à l'emplacement où vous voulez stocker vos enregistrements vocaux.

- Pour modifier le dossier où les enregistrements vocaux sont stockés, naviguez jusqu'au dossier directement à partir de la fenêtre d'enregistreur vidéo. (Vous n'avez pas besoin d'ouvrir le menu Options.)
- 2. Pour les photos et les vidéos, appuyez sur l'icône de fermeture  $\mathbb{X}$  pour fermer le menu Options.

# Réglage des options d'affichage

Cette section contient des informations sur la personnalisation des réglages de votre écran. Vous pouvez régler le niveau de luminosité, changer l'orientation de l'écran et modifier l'ordre dans lequel s'effectue le changement d'orientation de l'écran.

## Réglage de la luminosité de l'écran

Vous pouvez modifier la luminosité de l'écran. Ceci est utile pour préserver l'alimentation de la batterie.

#### **Réglage de la luminosité de l'écran :**

- 1. Ouvrez [Motion Dashboard.](#page-23-1)
- 2. Appuyez sur **Écran**.
- 3. Réglez le curseur de luminosité au niveau désiré.
- **CONSEIL:** Pour optimiser la durée et la visibilité de la batterie, réglez le curseur de luminosité sur le point médian ou légèrement au-dessus.
	- 4. Sélectionnez une option, au choix :
		- **Fixe**—Règle la luminosité de l'écran à un niveau constant. Utilisez le curseur pour régler l'écran sur le niveau de luminosité adéquat. Lorsqu'il est réglé sur Fixe, le capteur de lumière ambiante est ignoré.
		- **Dynamique**—Utilise le capteur de lumière ambiante pour conserver un niveau de luminosité adapté aux conditions d'éclairage. Le réglage Dynamique permet de préserver l'alimentation de la batterie.

## Changement de l'orientation de l'écran

Vous pouvez facilement modifier l'orientation de l'écran pour l'adapter à la tâche en cours. L'orientation en mode portrait est utile pour renseigner des formulaires ou lire un livre électronique. L'orientation en mode paysage peut être mieux adaptée à la navigation sur le Web ou au dessin.

### **Changement de l'orientation de l'écran :**

- 1. Ouvrez [Motion Dashboard.](#page-23-1)
- 2. Appuyez sur **Écran**.
- 3. Appuyez sur le bouton **Faire pivoter l'écran**.

## Activation ou désactivation de la rotation automatique

Vous pouvez régler l'écran pour qu'il effectue une rotation automatique lorsque vous tournez physiquement la tablette PC. Par défaut, la rotation automatique est désactivée.

### **Activation ou désactivation de la rotation automatique de l'écran :**

- 1. Dans la zone de notification Windows®, appuyez sur **Options**.
- 2. Cochez ou décochez la case **Rotation de l'écran automatique**.

# Configuration d'un écran externe

Vous pouvez utiliser votre tablette J3600 avec un moniteur ou un projecteur externe.

### Réglage de l'affichage

### **Lors du branchement de l'écran externe, vous pouvez spécifier si vous voulez :**

- Dupliquer (miroir) les écrans.
- Étendre l'écran de la tablette PC jusqu'à couvrir le moniteur externe.
- Utiliser le moniteur externe uniquement ou utiliser la tablette PC uniquement.

Vous pouvez choisir un des scénarios d'affichage suivants:

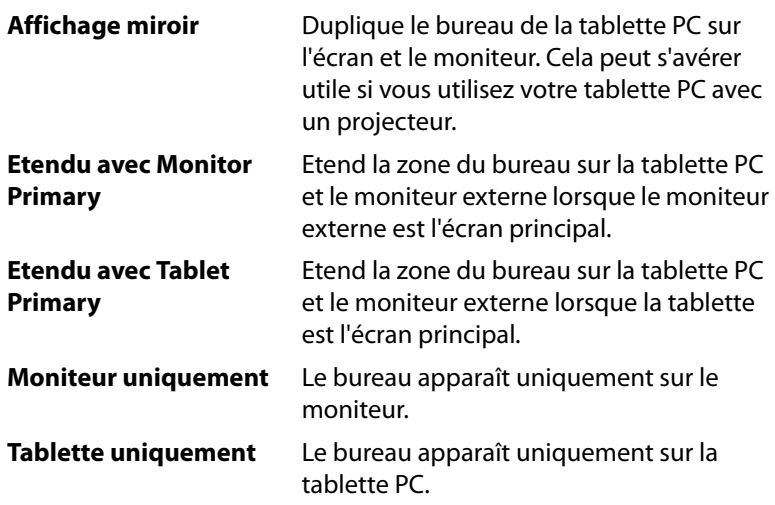

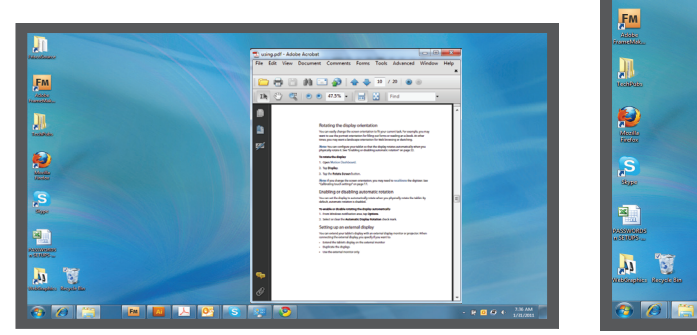

**Tablette PC** Moniteur externe

**EN A A C S R** 

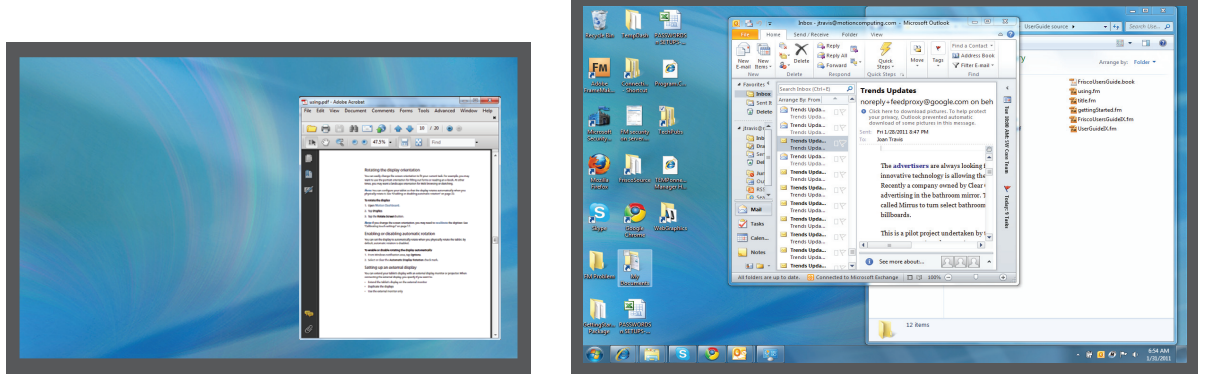

 **dispositif d'affichage miroir**

**Tablette PC** 

**Moniteur externe** 

Étendu avec le thème d'affichage principal du moniteur

### Résolution d'affichage

Vous pouvez modifier la résolution d'affichage du moniteur externe ou du projecteur si vous utilisez un scénario étendu. Cependant, lorsque vous utilisez un scénario d'affichage Miroir, la résolution d'affichage du moniteur externe ou du projecteur est limitée à la résolution d'affichage de la tablette PC.

L'écran 12,1" WXGA de la J3600 a une résolution de 1280 x 800.

### Connexion d'un moniteur externe

Pour connecter un moniteur externe à la J3600, vous pouvez soit utiliser un câble VGA pour connecter le moniteur au port VGA de la Tablette PC, ou au FlexDock J-Series, vendu séparément.

#### **Configuration d'un moniteur externe :**

- 1. Connectez le câble du moniteur externe à la tablette PC ou à la station d'accueil.
- 2. Connectez le moniteur externe et mettez-le sous tension.
- 3. Au besoin, installez le logiciel et les pilotes pour le moniteur. Pour plus d'informations, consultez la documentation du fabricant.
- 4. Ouvrez [Motion Dashboard.](#page-23-1)
- 5. Appuyez sur **Écran**.
- 6. Sélectionnez un **Scénario d'affichage**.
- 7. Si vous avez acheté votre tablette PC avec un écran tactile mais qu'il ne répond pas, suivez les étapes pour activer la saisie tactile sur l'écran approprié (voir la section [Configuration du mode de saisie tactile à la page 24](#page-28-0)).

### Réinitialisation de la fonction tactile après avoir ajouté d'autres moniteurs

Après avoir configuré un moniteur externe, il est possible que la fonction tactile soit désactivée sur votre tablette PC car Windows® 7 suppose que l'écran externe est destiné à la saisie tactile. Vous pouvez activer la fonction tactile sur l'écran correspondant à partir du Motion Dashboard en suivant la procédure ci-dessous. Vous aurez besoin d'un clavier.

### **Activation de la fonction tactile lorsque votre tablette PC est connectée à un écran externe :**

- 1. Branchez un clavier sur la tablette.
- 2. Ouvrez [Motion Dashboard.](#page-23-1)
- 3. Appuyez sur **Stylet et tablette**.
- 4. Appuyez sur **Réglages de la tablette PC**.
- 5. Sélectionnez l'onglet **Écran**.
- 6. Appuyez sur **Configuration** à côté de « Configurer votre stylet et vos écrans tactiles. »
- 7. Appuyez sur **Saisie tactile.**
- 8. Appuyez sur la touche **Entrée** jusqu'à ce que les instructions apparaissent sur l'écran destiné à la saisie tactile.
- 9. Suivez les instructions à l'écran.

10.Appuyez sur **Echap** pour terminer le processus.

Réinitialisation de l'écran après avoir reposé la tablette PC sur la station d'accueil

Si vous installez votre tablette J3600 sur une station d'accueil avec le thème d'affichage « extension sur les deux », et que vous retirez la tablette PC temporairement de la station d'accueil, le thème d'affichage peut nécessiter d'être réinitialisé à partir du Dashboard lorsque vous reposez la tablette sur la station d'accueil.

**CONSEIL:** Si l'écran ne fonctionne toujours pas correctement, changez le **Scénario d'affichage** en **Tablette uniquement** puis changez-le de nouveau pour le scénario souhaité.

# Connexion de casques, de haut-parleurs externes ou d'un micro

Vous pouvez connecter des casques ou des haut-parleurs externes avec une prise 3,5 mm dans le port du casque qui se trouve sur le côté gauche de la tablette PC. Lorsque les hautparleurs ou les casques sont raccordés, les haut-parleurs internes sont désactivés.

Vous pouvez connecter un microphone externe ou un casque avec une prise 3,5 mm sur le port du microphone au moyen d'une prise de 3,5 mm. Lorsqu'un micro est connecté, les micros internes sont désactivés.

# Utilisation des microphones intégrés

Les microphones intégrés permettent de réaliser des enregistrements audio, de dicter des notes et d'utiliser les commandes vocales. En fonction de l'orientation de l'écran, deux des trois micros sont utilisés simultanément pour optimiser la détection du son pour la reconnaissance et l'enregistrement de la voix.

# <span id="page-53-0"></span>Utilisation de la reconnaissance vocale

La reconnaissance vocale permet d'interagir vocalement avec votre tablette J3600. Vous pouvez dicter des documents et des e-mails ou utiliser les commandes vocales pour contrôler les programmes.

- **Mode Dictée**—En mode Dictée, la tablette PC capte tout ce que vous dites et convertit vos mots en texte. Le mode dictée permet d'entrer du texte directement dans un document ou une zone de texte.
- **Mode commande vocale**—En mode Commande vocale, votre tablette PC capte des mots spécifiques qui correspondent à une liste de commandes vocales disponibles. Les commandes permettent de basculer entre des programmes, d'enregistrer des documents, de copier, de coller et d'annuler.

## Configuration de la reconnaissance vocale

Avant d'utiliser la reconnaissance vocale, vous devez configurer les micros et apprendre au système à reconnaître les caractéristiques de votre voix. Ensuite, vous pouvez suivre le didacticiel sur la fonction Parole pour apprendre les commandes vocales de base.

### Configuration des microphones

Pour de meilleurs résultats, rendez-vous dans un lieu calme.

### **Configuration des microphones :**

- 1. Dans le Panneau de configuration, appuyez sur la catégorie **Options d'ergonomie**, puis sur **Reconnaissance vocale**.
- 2. Appuyez sur **Configurer le microphone**.
- 3. Si vous utilisez les microphones de la tablette PC, sélectionnez **Autres**.
- 4. Suivez les instructions du programme d'installation.
- 5. Si le niveau des microphones est approprié, le compteur demeure dans la zone verte lors de la lecture des phrases. Si le niveau est trop bas ou trop élevé, utilisez Motion Dashboard pour le régler [\(page 19\)](#page-23-0).

### Préparation de la tablette PC à reconnaître votre voix

Utilisez cette procédure afin d'améliorer la capacité de votre tablette à reconnaître votre voix.

### **Préparation de votre tablette PC à la reconnaissance de votre voix :**

- 1. Dans le Panneau de configuration, appuyez sur la catégorie **Options d'ergonomie**, puis sur **Reconnaissance vocale**.
- 2. Appuyez sur **Préparer votre tablette à mieux vous comprendre**.
- 3. Suivez les instructions du programme d'installation.

### Didacticiel sur la fonction Parole

Vous pouvez utiliser le didacticiel sur la fonction Parole pour apprendre à utiliser les commandes et la dictée de base. Le didacticiel sur la fonction Parole dure environ 30 minutes.

### **Pour suivre le didacticiel de reconnaissance vocale :**

- 1. Dans le Panneau de configuration, appuyez sur la catégorie **Options d'ergonomie**, puis sur **Reconnaissance vocale**.
- 2. Appuyez sur **Suivre le didacticiel sur la fonction Parole**.
- 3. Suivez les instructions du didacticiel.

## Utilisation de la dictée et des commandes vocales

Après avoir configuré la reconnaissance vocale, vous pouvez l'ouvrir à partir du Panneau de configuration.

### **Utilisation de la dictée et des commandes vocales :**

- 1. Dans le Panneau de configuration, appuyez sur la catégorie **Options d'ergonomie**.
- 2. Dans **Reconnaissance vocale**, appuyez sur **Démarrer la reconnaissance vocale**.
- 3. Assurez-vous que la fenêtre Reconnaissance vocale soit ouverte et en écoute.

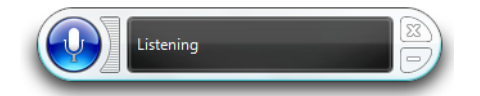

- 4. Procédez comme suit, selon le cas :
	- Pour les commandes vocales, prononcez la commande appropriée. Pour obtenir une liste des commandes, recherchez « Commandes vocales » dans le centre d'aide et d'assistance Windows®.
	- Pour la dictée, ouvrez le programme que vous souhaitez utiliser et commencez à parler.

Pour plus d'informations concernant la reconnaissance vocale, recherchez « Reconnaissance vocale » dans le centre d'aide et d'assistance Windows®.

# Utilisation de la batterie

La tablette PC J3600 est dotée d'une batterie Lithium-ion haute capacité, qui se place à l'arrière de l'unité. Dans des conditions optimales, la tablette PC peut fonctionner sur batterie pendant environ quatre heures. La J3600 est équipée de deux emplacements pour batterie et vous pouvez choisir d'utiliser une ou les deux batteries. S'il n'y a pas de deuxième batterie installée, le deuxième emplacement pour batterie contient une cartouche de batterie non fonctionnelle.

# Vérifier la charge de la batterie de la tablette PC.

Vous pouvez vérifier la charge de la batterie restante de plusieurs manières :

- Lorsque la tablette PC est reliée à une prise, le bouton de jauge de la batterie indique si la batterie est entièrement chargée (vert) ou en charge (orange).
- Lorsque la J3600 fonctionne sur batterie, un voyant d'état de la batterie qui se trouve sur le côté droit de la tablette PC affiche le niveau de charge actuel.
- Depuis Motion Dashboard
- Depuis la zone de notification Windows®

Le voyant d'état de la batterie se trouve sur le côté droit de la J3600 et vous permet de contrôler votre batterie.

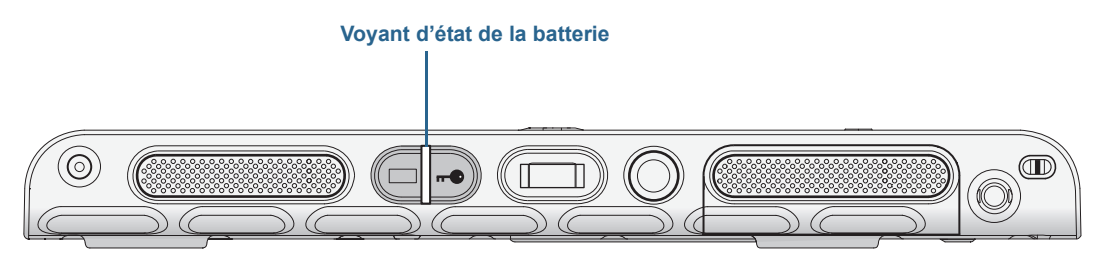

voyant d'état de la batterie de la J3600

#### **Pour vérifier la charge de la batterie :**

- 1. Localisez le voyant d'état de la batterie qui se trouve sur le côté droit de la tablette PC.
- 2. Vérifiez la couleur du bouton de jauge de la batterie pour connaître son état actuel :
	- **Vert constant** La batterie est complètement chargée et la tablette PC fonctionne sur secteur.
	- **Orange constant**—Une ou les deux batteries sont en charge.
	- **Éteint**—Pas en charge. La tablette PC fonctionne sur batterie.

**Orange clignotant (lent)** — La batterie a moins de 10 pour cent de charge restante.

**Orange clignotant (rapide)** — Il y a une erreur. Appelez l'[assistance de Motion](http://www.motioncomputing.fr/support/)  [Computing.](http://www.motioncomputing.fr/support/)

#### **Contrôle de l'état de charge restante de la batterie depuis Motion Dashboard :**

- 1. Ouvrez [Motion Dashboard.](#page-23-1)
- 2. Appuyez sur **Alimentation**, ce qui affiche le pourcentage de charge de la batterie restante.

#### **Contrôle de l'état de charge restante de la batterie à partir de la zone de notification :**

- Appuyez sur l'indicateur d'alimentation qui est différent selon que la tablette PC est branchée ou non.
	- Si la tablette PC est branchée, appuyez sur l'icône Prise  $\boxed{\mathbb{G}}$ .
	- Si la tablette PC fonctionne sur batterie, appuyez sur l'icône Batterie  $\Box$ .

#### <span id="page-56-0"></span>**Pour vérifier l'état de la batterie depuis la batterie elle-même :**

• Localisez le bouton de jauge de la batterie et les voyants à l'arrière de la tablette PC. Le voyant indique la charge restante. Chaque voyant représente environ 20 % de la charge totale.

**REMARQUE:** Si vous appuyez sur le bouton de la jauge de la batterie et que les voyants du haut, du milieu et du bas s'allument en même temps, la batterie est vide et doit être remplacée.

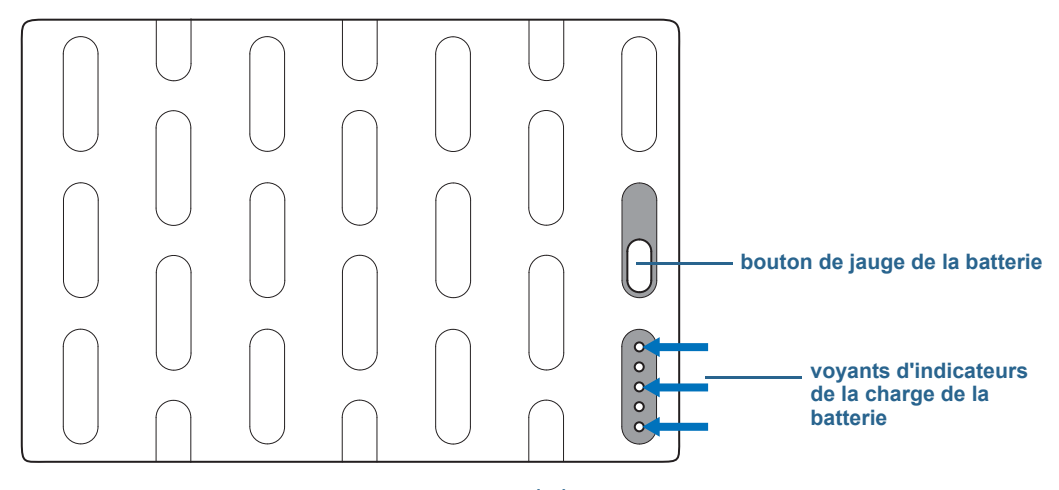

jauge et voyants de batterie

# Charge de la batterie

Lorsque la J3600 est branchée sur le secteur, la batterie se recharge automatiquement jusqu'à atteindre la pleine charge, même si vous utilisez la tablette PC. Pendant que la batterie est en charge, le voyant d'état de la batterie clignote en orange.

Si deux batteries sont installées et que la tablette PC est allumée, la tablette est conçue pour que les deux batteries conservent la même charge en répartissant la séquence de charge comme suit :

- 1. La batterie que la tablette PC a utilisé en dernier se charge à 90 %.
- 2. L'autre batterie de la tablette PC se charge à 100 %.
- 3. La première batterie se charge de 90 à 100 %.
- 4. La batterie de la station d'accueil se charge à 100 %.

Lorsque la J3600 est éteinte, en mode d'hibernation ou mode veille, les batteries sont chargées en même temps. S'il y a une batterie dans la station d'accueil, elle est chargée en même temps que les batteries installées dans la tablette PC.

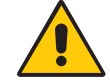

**PRECAUTION:** Pour éviter tout dommage, la batterie doit se trouver dans la plage de température conseillée lors de la charge. Si la batterie a été soumise à des températures élevées, attendez qu'elle revienne à température ambiante avant de la recharger. Pour plus d'informations, consultez le Guide des conseils de sécurité et réglementations fourni avec la tablette PC.

# <span id="page-57-0"></span>Retrait et remplacement de la batterie de la J3600

Vous pouvez ôter la batterie pour contrôler la charge restante ou pour la remplacer par une batterie entièrement chargée.

### **Pour retirer la batterie :**

- 1. Vérifiez que la tablette PC est branchée sur le secteur ou est éteinte.
- 2. Retournez la tablette PC, arrière sur le dessus.
- 3. Actionnez le bouton de déverrouillage de la batterie jusqu'à ce que celle-ci soit partiellement éjectée, puis sortez la batterie de son logement.

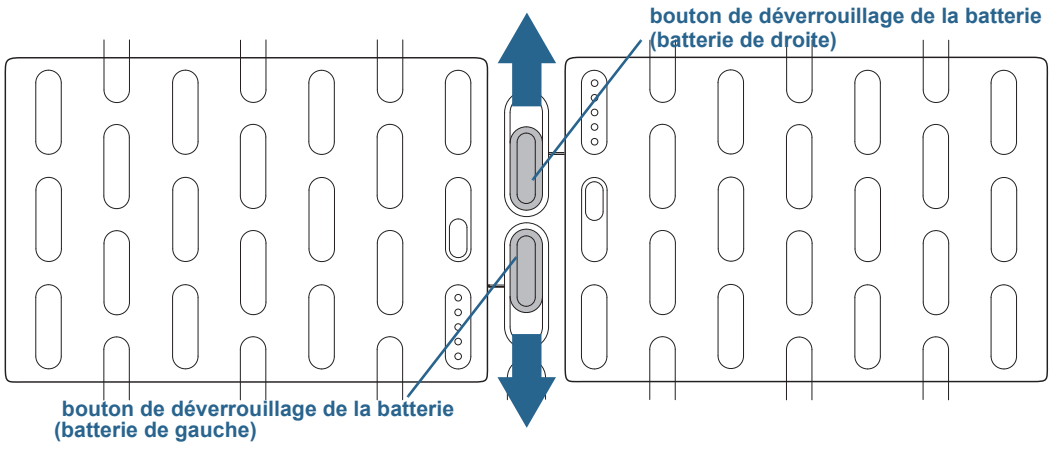

boutons de déverrouillage de la batterie

#### **Pour remplacer la batterie :**

• Placez les deux pattes de la batterie dans les deux encoches du compartiment batterie, puis appuyez sur l'autre extrémité de la batterie dans son logement jusqu'à ce que vous entendiez un déclic ou constatiez que la batterie est bien en place.

# Remplacement de la batterie à chaud

Le fait de remplacer la batterie d'une tablette PC alors que celle-ci est allumée et fonctionne sur la batterie est appelé « remplacement à chaud ». Pour procéder à un remplacement à chaud, vous devez disposer d'une deuxième batterie chargée.

### **Pour remplacer une batterie sur une tablette PC qui contient une batterie et une cartouche d'emplacement de batterie (non fonctionnelle) :**

• Si votre tablette PC est équipée d'une batterie et d'une cartouche d'emplacement de batterie (non fonctionnelle), retirez la cartouche et installez la seconde batterie à la place. Pour plus d'informations sur le retrait de la batterie, consultez la section [Retrait et](#page-57-0)  [remplacement de la batterie de la J3600 à la page 53.](#page-57-0)

#### **Pour remplacer une batterie à chaud sur une tablette PC qui en contient deux :**

- Si deux batteries sont installées dans votre tablette PC, retirez celle dont le niveau de charge restante est le plus faible et installez la batterie chargée. Pour plus d'informations sur le retrait de la batterie, consultez la section [Retrait et remplacement de la batterie de](#page-57-0)  [la J3600 à la page 53.](#page-57-0)
- Pour déterminer quelle batterie doit être chargée, consultez la procédure de vérification d'état de la batterie dans la rubrique [page 52.](#page-56-0)

**Important:** Utilisez uniquement des batteries Motion Computing de la gamme J avec la tablette PC J3600.

## Stockage à long terme

Ne stockez aucune batterie chargée à 100 %, car cela peut affecter de façon permanente sa capacité de charge. Pour un stockage à long terme, assurez-vous que le niveau de charge est compris entre 20 et 40 % (deux voyants contigus allumés), puis retirez la batterie de la tablette PC. Contrôlez l'état de charge des batteries stockées tous les 90jours. Si un seul voyant est allumé ou aucun, rechargez les batteries à un niveau de charge compris entre 20 et 40 %.

Pour un entretien optimal, stockez la batterie dans un environnement frais et sec. N'exposez jamais la batterie à des températures supérieures à 60 ºC (140 ºF).

**REMARQUE:** En stockage, les batteries se déchargent de 10 % de leur capacité totale par mois.

## Traitement des batteries usagées

Ne jetez pas les batteries Lithium-Ion (Li-ion) à la poubelle. Elles doivent être traitées dans un centre de recyclage de produits dangereux.

## Conseils concernant la batterie et la gestion de l'alimentation

- Pour optimiser la durée de vie d'une batterie, utilisez l'alimentation secteur autant que possible. La batterie se charge automatiquement lorsque la tablette PC fonctionne sur secteur.
- Pour une autonomie optimale, utilisez l'alimentation secteur lorsque vous utilisez un périphérique USB comme un lecteur DVD ou un disque dur externe.
- Lorsque vous utilisez la batterie et que vous devez laisser la tablette PC sans surveillance pendant plusieurs minutes, faites passer le système en mode Veille ou Hibernation. Pour plus d'informations sur les modes Veille et Hibernation, consultez la section [Modification](#page-60-0)  [du fonctionnement du bouton d'alimentation à la page 56.](#page-60-0)
- N'oubliez pas que l'écran, le processeur, les cartes sans fil et les accessoires fonctionnent tous sur batterie. En fonctionnement sur batterie, pensez à régler les propriétés et à désactiver les accessoires non utilisés.
- Entretenez votre batterie une fois par mois. Pour l'entretenir, faites fonctionner la tablette PC sur batterie jusqu'à ce que le niveau de charge de la batterie descende en dessous de 20 %.
- Lorsque vous utilisez la batterie, diminuez la luminosité de l'écran et activez la préférence Luminosité dynamique. Ouvrez le [Motion Dashboard,](#page-23-1) appuyez sur l'onglet **Écran** puis appuyez sur **Dynamique**.
- Arrêtez les périphériques sans fil lorsqu'ils ne sont pas utilisés. Ouvrez le [Motion](#page-23-1)  [Dashboard](#page-23-1), appuyez sur l'onglet **Sans fil** et décochez la case à côté du périphérique sans fil à désactiver.

# Modification du scénario d'alimentation

Par défaut, la J3600 utilise le scénario d'alimentation Motion Optimized conçu spécifiquement pour les tablettes Motion Computing. Il concilie la nécessité d'économiser l'énergie tout en maximisant les performances de la tablette PC. Si la tablette ne perçoit aucune activité à un moment donné, elle passe automatiquement en mode Économiseur d'énergie.

Si nécessaire, vous pouvez modifier le scénario d'alimentation Motion Optimized en utilisant le Motion Dashboard.

### **Modification du scénario d'alimentation :**

- 1. Ouvrez [Motion Dashboard.](#page-23-1)
- 2. Appuyez sur **Alimentation**.
- 3. Appuyez sur **Options d'alimentation**.
- 4. Sélectionnez un scénario d'alimentation dans la liste de scénarios disponibles.

**REMARQUE:** Le réglage sur Économiseur d'énergie réduit les performances de la tablette PC.

### Conforme à ENERGY STAR®

Les paramètres de gestion de l'alimentation par défaut de la J3600 ont été sélectionnés pour être conformes au programme ENERGY STAR® pour des économies d'énergie optimales.

Les paramètres de gestion de l'alimentation suivants sont activés par défaut :

• **Mode veille**—Lorsque la tablette PC fonctionne sur secteur, le mode Veille s'active après une inactivité de 30 minutes. La vitesse de tout réseau Ethernet de 1 Go/s actif est réduite lorsque la tablette passe en mode Veille ou Eteint. Par défaut, la tablette J3600 passe en veille lorsque vous appuyez sur le bouton

d'alimentation  $\mathbf 0$  puis le relâchez. Pour sortir votre tablette PC du mode Veille, appuyez et relâchez le bouton d'alimentation. La tablette reprend rapidement son activité et votre bureau est tel que vous l'avez laissé.

**REMARQUE:** Après être sorti du mode Veille, en fonction de la politique de sécurité configurée sur votre J3600, vous devrez probablement saisir votre mot de passe sur votre tablette PC.

- **Mode veille de l'écran**—Lorsque la tablette PC fonctionne sur secteur, le mode Veille de l'écran s'active après une inactivité de 10 minutes.
- **Wake on LAN (WOL)**—Le réveil par le réseau local (WOL) est activé par défaut pour le mode Veille, lorsque la tablette fonctionne sur secteur.
- **• Gestion de la veille**—La J3600 est capable de sortir de veille à distance (via le réseau) ou via une programmation (horloge en temps réel). Cette fonctionnalité gère de manière centralisée tous les paramètres de sortie de veille configurés sur le matériel Windows®.

Les paramètres supplémentaires de gestion de l'alimentation suivants sont activés par défaut :

- L'écran s'assombrit après une minute (sur batterie) et après 5 minutes (sur secteur)
- L'écran s'éteint après 5 minutes (sur batterie) et après 10 minutes (sur secteur) d'inactivité
- Mise en veille après 15 minutes (sur batterie) et après 30 minutes (sur secteur) d'inactivité
- Luminosité de l'écran de 50 % (sur batterie) et 90 % (sur secteur)

# <span id="page-60-0"></span>Modification du fonctionnement du bouton d'alimentation

Lorsque vous appuyez sur le bouton d'alimentation puis le relâchez, il peut activer l'un des modes suivants :

- **Veille** La tablette PC met en pause toute activité immédiatement et redémarre rapidement après réactivation. Cela permet d'économiser de l'énergie lorsque vous n'utilisez plus votre tablette pendant une courte période. Cependant, vous perdrez vos données non enregistrées si une coupure de courant se produit.
- **Hibernation** La tablette PC sauvegarde les contenus de la mémoire dans le disque de stockage et s'éteint. Appuyer sur le bouton d'alimentation rétablit le bureau exactement comme vous l'avez laissé. La tablette PC met moins de temps à redémarrer après avoir été en mode Hibernation qu'après avoir été éteinte.
- **Arrêter**––La tablette PC s'éteint. Appuyer sur le bouton d'alimentation redémarre la tablette.

Vous pouvez mettre la tablette en mode Hibernation ou l'arrêter complètement depuis le menu Démarrer. Vous pouvez cependant modifier le comportement du bouton d'alimentation pour qu'il déclenche soit la mise en mode Hibernation, soit la mise hors tension de la tablette. Vous pouvez définir ce comportement en distinguant le cas où la tablette PC fonctionne sur batterie du cas où elle fonctionne sur l'alimentation secteur.

### **Modification de l'action associée au bouton d'alimentation :**

- 1. Ouvrez [Motion Dashboard.](#page-23-1)
- 2. Appuyez sur **Alimentation**.
- 3. Sous **Bouton d'alimentation sur batterie**, sélectionnez l'action souhaitée lorsque le bouton d'alimentation est pressé pendant que la tablette PC fonctionne sur batterie.
- 4. Sous **Bouton d'alimentation sur secteur**, sélectionnez l'action souhaitée lorsque le bouton d'alimentation est appuyé pendant que la tablette PC est branchée sur une prise.

# <span id="page-61-0"></span>Utilisation du lecteur d'empreintes digitales

Le lecteur d'empreinte digitale permet de se connecter à la tablette PC par analyse de l'empreinte digitale plutôt que par mot de passe. Cette fonctionnalité fournit un niveau supérieur de sécurité.

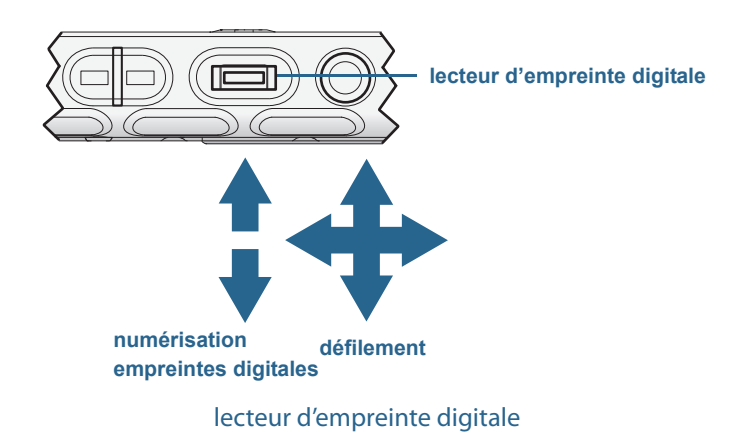

**REMARQUE:** La fonction de défilement est désactivée lors de la numérisation d'une empreinte digitale.

Avec le lecteur d'empreinte digitale, vous pouvez éviter d'entrer des mots de passe pour vos applications et vos sites Web. Par exemple, au lieu d'entrer différents mots de passe pour vos différents comptes sur Internet, vous pouvez utiliser votre empreinte digitale comme mot de passe général pouvant être utilisé sur tous vos comptes.

### **Les étapes à suivre pour configurer un mot de passe par empreinte digitale sont les suivantes :**

- 1. Démarrez l'application Motion OmniPass™ qui vous permet de définir et de gérer votre empreinte digitale.
- 2. Créez un compte utilisateur OmniPass (enregistrement de l'utilisateur). Consultez la section [page 61](#page-65-0).
- 3. Remplacez les mots de passe pour les différents sites en inscrivant vos informations d'identification OmniPass. Après vous être enregistré dans OmniPass, vous pouvez, la prochaine fois que vous serez invité à saisir votre mot de passe, remplacez votre mot de passe par vos informations d'identification OmniPass. Consultez la section [page 62.](#page-66-0)
- 4. Configuration d'une sécurité de connexion élevée. Consultez la section [page 62.](#page-66-1)

De plus, vous pouvez utiliser OmniPass pour protéger les données sensibles stockées sur votre tablette PC ainsi que pour prendre d'autres mesures de sécurité. Pour plus d'informations, consultez l'aide OmniPass.

Vous pouvez également utiliser le lecteur d'empreintes digitales pour faire défiler votre écran ou déplacer le curseur.

**REMARQUE:** La fonction de défilement et de déplacement du curseur est désactivée lors de la numérisation d'une empreinte digitale.

**Le lecteur d'empreintes digitales peut également servir de dispositif de défilement :**

- 1. Ouvrez [Motion Dashboard.](#page-23-1)
- 2. Appuyez sur **Stylet et tablette**.
- 3. Appuyez sur le bouton **Paramètres de navigation**.

La fenêtre Propriétés du capteur Trueprint s'ouvre.

- 4. Sélectionner l'option **Défilement** et ajustez les curseurs de Sensibilité de mouvement, Sensibilité tactile et Délai de répétition, ou utilisez les paramètres par défaut.
- 5. Appuyez sur **OK**.

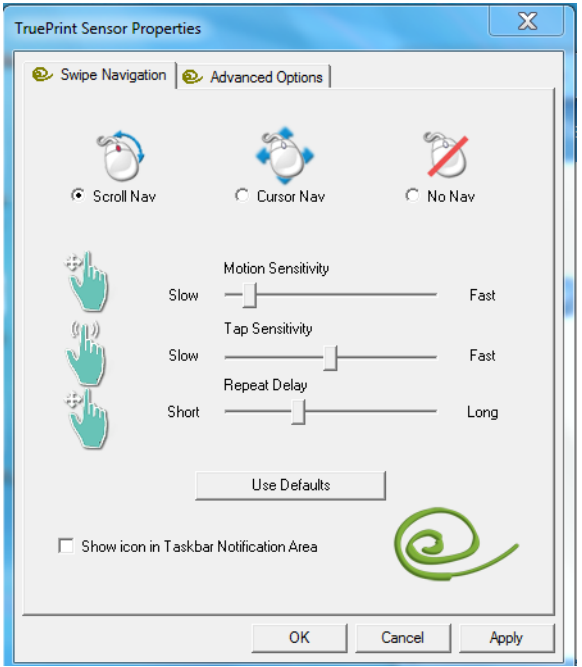

**Le lecteur d'empreintes digitales peut également servir de dispositif déplacement du curseur :**

- 1. Ouvrez [Motion Dashboard.](#page-23-1)
- 2. Appuyez sur **Stylet et tablette**.
- 3. Appuyez sur le bouton **Paramètres de navigation**. La fenêtre Propriétés du capteur Trueprint s'ouvre.
- 4. Sélectionner l'option **Navigation du curseur** et ajustez les curseurs de Sensibilité de mouvement, Sensibilité tactile et Délai de répétition, ou utilisez les paramètres par défaut.
- 5. Appuyez sur **OK**.

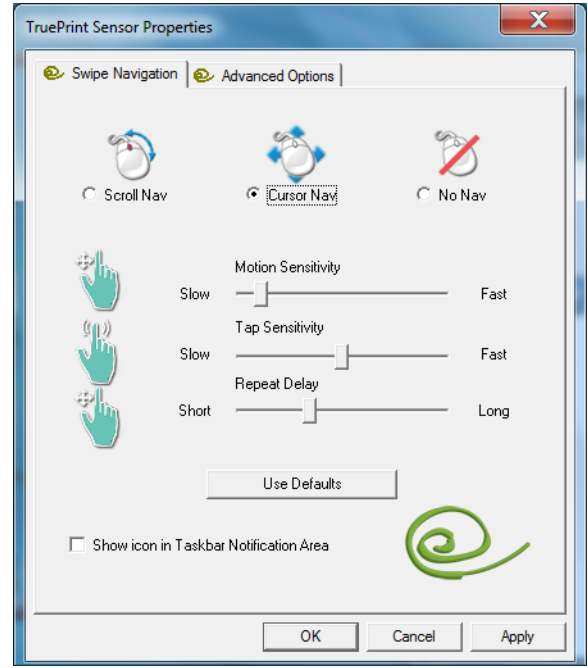

# Démarrage de l'application OmniPass

Vous pouvez utiliser l'application OmniPass avec le lecteur d'empreinte digitale pour créer et gérer vos empreintes digitales. Après vous être enregistré comme utilisateur d'OmniPass, vous pouvez utiliser OmniPass pour sécuriser des fichiers, des applications et des sites Web en demandant une saisie d'empreinte digitale.

### <span id="page-63-0"></span> **Pour démarrer Motion OmniPass :**

• Dans la zone de notification, appuyez deux fois sur l'icône Motion OmniPass (.).

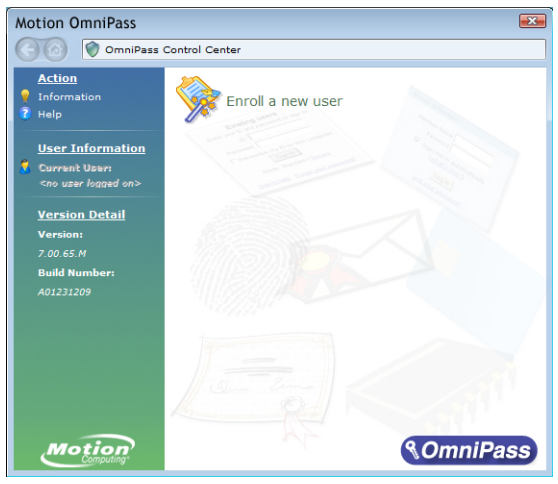

Lorsque vous démarrez l'application pour la première fois, l'application Motion OmniPass se présente comme ceci:

Ecran de démarrage initial de Motion OmniPass

Une fois que vous vous êtes enregistré en tant qu'utilisateur d'OmniPass, l'application ouvre l'OmniPass Control Center.

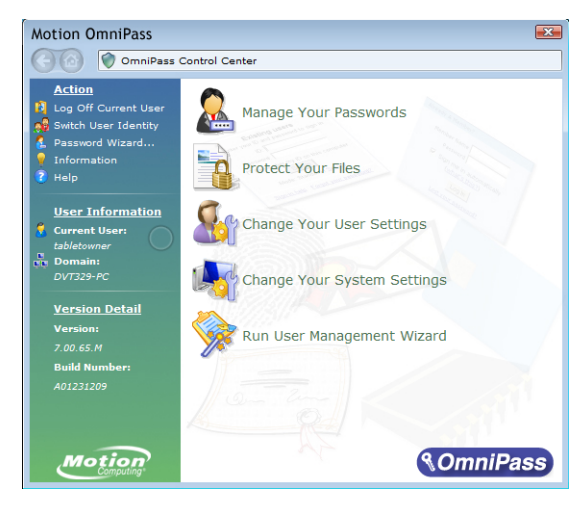

Centre de contrôle Motion OmniPass

## <span id="page-65-0"></span>Création d'un compte utilisateur OmniPass

Vous pouvez créer un nouvel utilisateur OmniPass (vous inscrire en tant qu'utilisateur OmniPass) pour enregistrer votre empreinte digitale. Avant de commencer, lisez les conseils suivants.

### **Conseils concernant le lecteur d'empreinte digitale :**

- Pour obtenir les meilleurs résultats, utilisez l'option **S'entraîner** pour vous familiariser avec le lecteur d'empreinte digitale avant de vous enregistrer la première fois.
- Soyez systématique. Numérisez votre doigt avec le même angle à chaque fois. Par exemple, si vous enregistrez votre doigt avec la main ouverte, placez votre main de la même façon à chaque numérisation.
- Le scanner est bidirectionnel. Vous pouvez déplacer votre doigt de droite à gauche ou de gauche à droite.
- Lisez soigneusement les invites et veillez à attendre l'invite pour faire glisser votre doigt.
- Un glissement trop rapide ou trop lent peut faire échouer une capture. Modifiez la vitesse du glissement jusqu'à obtenir celle qui fonctionne le mieux.
- Lors de la numérisation, appuyez suffisamment le doigt pour qu'il entre bien en contact avec l'anneau argenté et le capteur. Vous ne devez pas appuyer trop fort.
- Pour la détection, frottez vos doigts les uns contre les autres pour stimuler les sécrétions naturelles de la peau, afin que votre empreinte digitale soit détectée plus facilement. Inversement, pour la numérisation, essuyez votre doigt pour éviter toute interférence.
- Si vous rencontrez des difficultés pour enregistrer un doigt précis, enregistrez un autre doigt. Enregistrez plusieurs doigts au cas où vous vous blesseriez.
- Si vous rencontrez constamment des difficultés pour obtenir une numérisation correcte, vous devrez peut-être nettoyer le capteur. Consultez la section [Nettoyage du lecteur](#page-77-0)  [d'empreinte digitale à la page 75](#page-77-0).

#### **Pour vous enregistrer comme nouvel utilisateur OmniPass :**

- 1. Si vous ne l'avez pas déjà fait, [démarrez OmniPass](#page-63-0).
- 2. Appuyez sur **Inscrire un nouvel utilisateur**.
- 3. Suivez les instructions du programme d'installation. Lorsque vous recevez l'invite :
	- 1. Saisissez votre nom d'utilisateur et votre mot de passe de connexion Windows®.
	- 2. Sélectionnez **Authentec Fingerprint Device**.
	- 3. Choisissez le doigt que vous souhaitez utiliser pour votre mot de passe d'empreinte digitale, puis faites glisser votre doigt en suivant les instructions.
	- 4. Enregistrez une deuxième empreinte digitale que vous pourrez utiliser en cas de blessure à votre premier doigt.

**REMARQUE:** Vous pouvez inscrire ultérieurement une autre empreinte digitale à l'aide de l'OmniPass Control Center.

4. Effectuez régulièrement une sauvegarde de votre profil utilisateur dans un disque externe, que vous pourrez conserver dans un emplacement sûr, au cas où votre profil utilisateur venait à être corrompu ou votre tablette PC reformatée.

## <span id="page-66-0"></span>Remplacement de vos mots de passe

Une fois que vous vous êtes enregistré dans OmniPass, vous pouvez utiliser vos informations d'identification OmniPass à la place de votre mot de passe pour vous connecter à vos comptes nécessitant des mots de passe. Cela s'appelle un remplacement de mot de passe. Vous pouvez définir un remplacement de mot de passe la prochaine fois que vous êtes invité à saisir un mot de passe. Au lieu de saisir le mot de passe, vous pouvez enregistrer vos informations d'identification OmniPass.

### **Pour enregistrer vos informations d'identification OmniPass :**

- 1. Lorsque vous êtes invité à entrer un nom d'utilisateur ou un mot de passe, entrez votre nom d'utilisateur et votre mot de passe, mais ne vous connectez pas. (N'appuyez pas sur **Entrée**, **Envoyer**, ou **OK**.)
- 2. Cliquez avec le bouton droit de la souris sur l'icône OmniPass et sélectionnez **Mémoriser le mot de passe**. Le pointeur Windows® en forme de flèche est remplacé par la clé dorée OmniPass.
- 3. Cliquez sur le curseur en forme de clé dans la fenêtre qui contient le mot de passe qu'OmniPass doit mémoriser.

**REMARQUE:** Pour certaines applications, vous devrez utiliser l'Assistant mot de passe pour enregistrer des mots de passe. Dans ce cas, à partir d'OmniPass Control Center, appuyez sur **Assistant Mot de passe** et suivez les instructions.

- 4. Sur l'invite **Nom convivial**, entrez un nom simple vous permettant d'identifier le site que vous êtes en train d'enregistrer.
- 5. Cochez **Entrer automatiquement**. Cela vous permet d'accéder instantanément au site sans avoir à saisir ni empreinte digitale ni mot de passe. OmniPass envoie automatiquement votre nom d'utilisateur et votre mot de passe sans vous demander de vérification.

# <span id="page-66-1"></span>Configuration d'une sécurité de connexion élevée

Pour augmenter le niveau de sécurité, vous pouvez activer une sécurité de connexion élevée. La sécurité de connexion élevée vous oblige à vous authentifier avec un périphérique de sécurité spécifique (tel que le lecteur d'empreinte ou une carte à puce intelligente) avant d'accéder à Windows®.

**REMARQUE:** Lorsque la sécurité de connexion élevée est activée, l'écran d'accueil Windows® et le changement rapide d'utilisateur de Windows® sont désactivés.

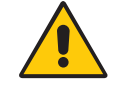

**AVERTISSEMENT:** Lorsque la sécurité de connexion élevée est activée, en cas de défaillance du lecteur d'empreinte digitale ou du lecteur de cartes à puce, il est possible que vous ne puissiez pas vous connecter à l'ordinateur.

#### **Pour activer la sécurité de connexion élevée :**

- 1. Démarrez Motion OmniPass ([page 57](#page-61-0)).
- 2. Appuyez sur **Modifier les paramètres OmniPass.**
- 3. Appuyez sur l'onglet **Modification des réglages du système**.
- 4. Cochez la case **Activer la sécurité de connexion élevée**.
- 5. Appuyez sur **Enregistrer toutes les modifications**.
- 6. Appuyez sur **OK** et redémarrez votre ordinateur.

Après le redémarrage de l'ordinateur, vous devez configurer les règles d'authentification pour la sécurité de connexion élevée.

#### **Pour configurer les règles d'authentification :**

- 1. Démarrez Motion OmniPass ([page 57](#page-61-0)).
- 2. Appuyez sur **Modifier les paramètres OmniPass.**
- 3. Appuyez sur **Définir les stratégies et règles d'authentification**.
- 4. Sélectionnez les règles d'authentification appropriées.
- 5. Appuyez sur **OK**.

# Utiliser le lecteur de cartes à puce (en option)

Votre tablette PC est équipée d'un lecteur de carte à puce. Ce dispositif est situé à droite de la tablette PC, sous le couvercle de compartiment, à proximité du repose-stylet.

L'utilisation d'un logiciel de carte à puce lui permet de lire et d'écrire des informations sur la carte à puce insérée dans l'emplacement approprié. La carte à puce est un lecteur/ enregistreur compatible ISO 7816 PC/SC, de type contact.

En fonction du logiciel de carte à puce que vous utilisez :

- Vous pouvez recevoir une confirmation lorsque la carte à puce est correctement insérée dans le lecteur.
- Vous pouvez être invité à désactiver le logiciel avant de retirer la carte à puce.
- Pour certaines cartes à puce, vous devez insérer la carte à puce pour authentification, puis l'enlever une fois l'authentification terminée.
- Certaines cartes à puce doivent rester dans le lecteur pendant l'exécution du logiciel de carte à puce.

#### **Pour insérer la carte à puce :**

- 1. Retirez le couvercle de compartiment.
- 2. Glissez la carte à puce dans la fente, en orientant les contacts métalliques de la puce face au sommet de la tablette PC, jusqu'à ce qu'elle soit fermement placée dans le lecteur.

En fonction de votre logiciel de carte à puce, il est possible que vous deviez désactiver le logiciel avant de retirer la carte. Avec ce type de logiciel, retirer la carte à puce alors que la tablette PC fonctionne peut entraîner une fermeture de session, voire éteindre la tablette PC.

#### **Pour retirer la carte à puce :**

• Retirez la carte du lecteur et replacez le couvercle de compartiment.

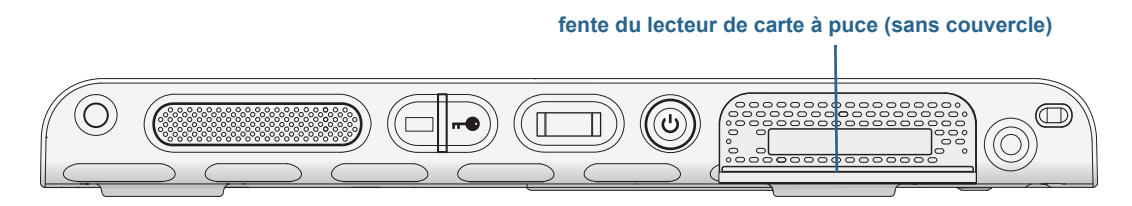

Fente du lecteur de carte à puce

# Utiliser le lecteur de cartes Express (en option)

La fente pour carte Express peut accueillir une carte Express pour la mise en réseau, l'extension de mémoire ou des accessoires.

- Pour insérer une carte Express, retirez le couvercle de la fente et introduisez la carte dans la fente, étiquette orientée vers le haut.
- Pour retirer la carte, sortez-la de son logement et replacez le couvercle de la fente.

La J3600 inclut un couvercle pour la fente de carte Express. Lorsque la fente de la carte Express ne doit pas recevoir de carte Express, protégez-la en laissant le couvercle en place.

**fente du lecteur de carte Express (sans couvercle)**

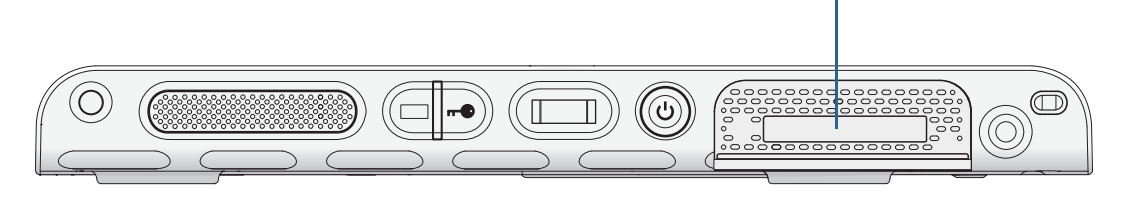

Fente du lecteur de carte Express

# Utilisation de la fente pour carte SIM

La fente pour carte SIM accueille une carte SIM (Subscriber Identity Module). Vous avez besoin d'une carte SIM uniquement si vous utilisez le service haut-débit mobile sur un réseau GSM/UMTS/HSPA. Pour plus d'informations, contactez votre fournisseur de services.

Utilisez les procédures suivantes pour insérer ou retirer une carte SIM.

#### **Pour insérer ou supprimer une carte SIM :**

- 1. Éteignez la tablette PC.
- 2. Retirez la batterie de droite ou la cartouche d'emplacement de la batterie ([page 53](#page-57-0)). Actionnez le bouton de déverrouillage de la batterie jusqu'à ce que celle-ci soit partiellement éjectée, puis sortez la batterie de son logement.

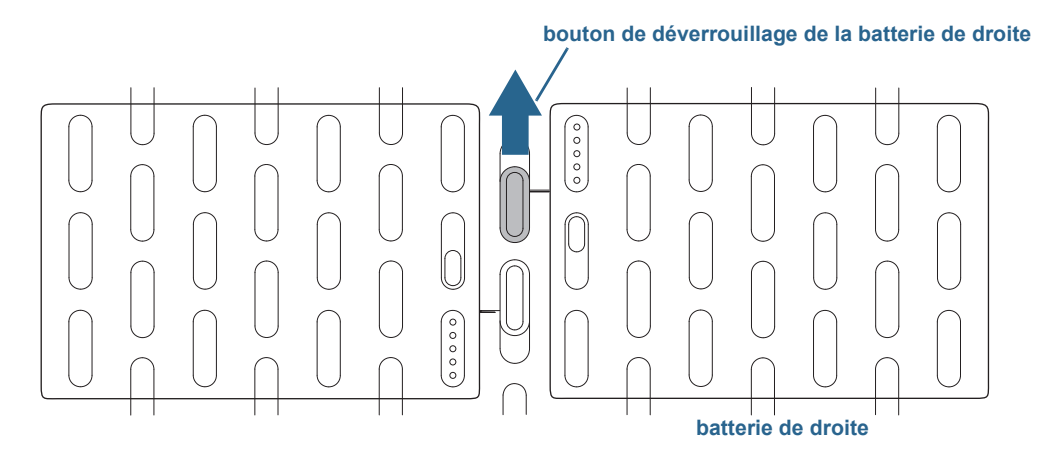

Bouton de déverrouillage de la batterie

- 3. Procédez comme suit, selon le cas :
	- Pour insérer une carte SIM, soulevez le film en plastique qui recouvre la fente de carte SIM et faites glisser la carte sous les encoches de la fente. Vérifiez que les contacts métalliques sont dirigés vers le bas.
	- Pour enlever une carte SIM, soulevez le film en plastique qui recouvre la fente de carte SIM et faites sortir la carte.

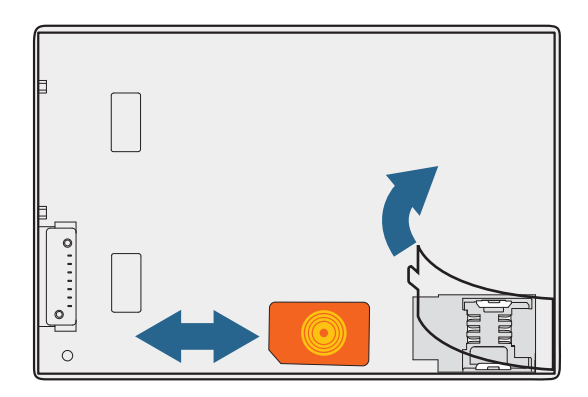

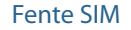

4. Remplacez la batterie ([page 53](#page-57-0)).

# Utilisation du centre d'action Windows®

Le centre d'action Windows® est un emplacement central à partir duquel vous pouvez gérer les paramètres de sécurité de la tablette PC et en savoir plus sur l'optimisation de la sécurité. Lorsqu'un problème est détecté (une application antivirus périmée, par exemple), le centre d'action vous envoie une alerte et des recommandations pour remédier à la situation.

 Pour en savoir plus, ouvrez Motion Dashboard, cliquez sur **Sécurité** puis appuyez sur **Centre d'action Windows**.

# Configuration des comptes d'utilisateurs Windows

Si vous partagez la tablette PC avec d'autres utilisateurs, vous pouvez configurer un compte pour chaque utilisateur. Les comptes utilisateurs contrôlent à quels fichiers et programmes les utilisateurs peuvent accéder et quels types de modifications les utilisateurs peuvent effectuer sur l'ordinateur. Un compte utilisateur permet à chaque personne de disposer de ses propres réglages.

Si vous avez un compte administrateur, vous pouvez ajouter de nouveaux comptes utilisateurs depuis la Microsoft Management Console. Pour obtenir des instructions détaillées sur la configuration de nouveaux utilisateurs, ouvrez l'Aide Windows® et recherchez « Créer un compte utilisateur ».

# Localisation de votre numéro de série

#### **Vous pouvez localiser le numéro de série de votre J3600 à partir de :**

- Etiquette blanche dans un des emplacements de batterie de la tablette PC
- Menu Démarrer de Windows®
- L'utilitaire de configuration BIOS

#### **Localisation de votre numéro de série à partir du menu Démarrer :**

- 1. Dans le menu Démarrer, appuyez sur **Ordinateur**, puis maintenez appuyé n'importe où sur la fenêtre pour ouvrir le menu d'options. Sélectionnez **Propriétés**.
- 2. Dans la section **Système** de la page, affichez **Modèle**. Le numéro de série commence par « **S/N.** »

#### **Pour accéder à l'utilitaire de configuration du BIOS :**

1. Redémarrez la tablette PC.

- 2. Dès que l'écran d'accueil Motion Computing apparaît :
	- Appuyez sur le bouton Dashboard  $\binom{n}{i}$  situé sur l'avant de la tablette PC.

OU

• Appuyez sur l'écran.

Une alarme sonne lorsque vous accédez à l'utilitaire de configuration du BIOS. Si l'écran d'accueil ne s'affiche pas, redémarrez la tablette PC et réessayez.

**CONSEIL:** Si un clavier est relié, vous pouvez appuyer sur **F2** pour ouvrir l'utilitaire de configuration puis sur les flèches pour sélectionner les objets, et appuyez sur Entrée pour sélectionner un sous-menu.

# Copie de sauvegarde de votre système

Pour vous protéger contre la perte ou la suppression accidentelle de données, planifiez des copies de sauvegardes automatiques et régulières. Windows® 7 comprend un outil de sauvegarde que vous pouvez utiliser pour planifier des sauvegardes régulières, et pour configurer ce que vous voulez sauvegarder.

#### **Pour planifier les sauvegardes :**

- 1. Dans le Panneau de configuration, appuyez sur la catégorie **Système et sécurité**, puis sur **Sauvegarder votre ordinateur**.
- 2. Appuyez sur **Configurer la sauvegarde**.

Suivez les instructions à l'écran.

Vous pouvez restaurer des fichiers à partir d'une copie de sauvegarde. Pour plus d'informations, ouvrez le centre d'aide et d'assistance de Windows® et recherchez « Restaurer des fichiers à partir d'une copie de sauvegarde ».

# Restauration de votre système

Windows® 7 dispose d'outils spécialisés pour la restauration de votre système en cas de panne du système. Cette section couvre :

- la création d'une image du système à utiliser pour restaurer votre tablette PC si nécessaire
- Restauration de la J3600 à partir d'une image système en utilisant le Panneau de configuration de Windows®
- Restauration de la tablette PC à partir du BIOS si Windows® 7 ne peut pas fonctionner
**REMARQUE:** Les images système sont conçues pour restaurer l'ensemble de votre système si vous rencontrez des problèmes avec Windows® 7. Si vous souhaitez installer des fichiers, des dossiers ou des données en particulier, utilisez l'outil Windows® Backup.

# <span id="page-72-0"></span>Création d'une image système

<span id="page-72-1"></span>Vous pouvez utiliser une image système pour restaurer les contenus de votre tablette PC dans le cas où elle cesse de fonctionner. Une image système est une copie exacte d'un disque et inclut Windows® 7, vos paramètres système, les programmes et les fichiers. L'image système nécessite un support externe, tel qu'une clé USB, pour y stocker l'image.

**REMARQUE:** Nous vous recommandons de créer une image système dès que vous avez configuré votre tablette PC et ensuite de manière périodique.

#### **Création d'une image système :**

- 1. Assurez-vous que vous disposez d'une clé USB ou tout autre support externe pour y stocker votre image système.
- 2. Dans le Panneau de configuration de Windows, appuyez sur la catégorie **Système et sécurité**, puis sur **Sauvegarder votre ordinateur**.
- 3. Dans la barre de navigation à gauche, appuyez sur **Créer une image système**, puis suivez les instructions à l'écran.

Pour des instructions complètes, ouvrez l'Aide Windows® et recherchez « Sauvegarder vos programmes, paramètres système et fichiers ».

# Restauration de votre image système à partir du Panneau de configuration Windows®

Utilisez l'outil de récupération du Panneau de configuration pour restaurer votre système si vous avez toujours accès à Windows® 7 ou si vous restaurez votre image système sur un ordinateur différent.

#### **Restauration de votre système à partir du Panneau de configuration de Windows® :**

- 1. Trouvez le support externe qui contient votre image système.
- 2. Dans le Panneau de configuration de Windows®, appuyez sur la catégorie **Système et sécurité**, puis sur **Sauvegarder votre ordinateur**.
- 3. Appuyez sur **Récupérer vos paramètres système ou votre ordinateur**, puis **Méthodes de récupération avancées**, puis **Utiliser une image système**...
- 4. Suivez les instructions à l'écran.

Pour plus d'informations, ouvrez l'Aide Windows® et recherchez « Sauvegarder vos programmes, paramètres système et fichiers ».

# Restauration de votre image système si vous ne pouvez pas démarrer Windows® 7

Si vous devez restaurer votre système et ne pouvez pas avoir accès à Windows® 7, vous pouvez accéder à l'outil de récupération dans l'écran du BIOS.

**REMARQUE:** Avant de démarrer, trouvez le support externe qui contient l'image système que vous avez précédemment créée ([page 69](#page-72-0)).

#### **Restauration de votre image système à partir de l'écran du BIOS :**

- 1. Trouvez la clé USB ou le support externe sur lequel votre image système est stockée.
- 2. Branchez un clavier sur la tablette.
- 3. Appuyez sur le bouton d'alimentation  $\Phi$  pour rallumer la tablette PC.
- 4. Maintenez enfoncée la touche **F8** pour afficher l'écran du BIOS.

<span id="page-73-1"></span>Vous devez appuyer sur la touche **F8** dès que la tablette démarre pour accéder au BIOS. Si le logo Windows® apparaît, vous devez réessayer jusqu'à ce que l'invitation à se connecter à Windows® apparaisse et redémarrer votre tablette à partir du menu Démarrer.

5. Sur l'écran **Options de démarrage avancées**, sélectionnez **Réparer votre ordinateur** et appuyez sur **Entrée**.

<span id="page-73-2"></span><span id="page-73-0"></span>Le message « Windows charge les fichiers… » et une barre de progression s'affichent et vous devrez patienter un bref instant pendant le temps nécessaire au chargement des fichiers.

- 6. Sélectionnez un clavier dans la boîte de dialogue Options de récupération du système, puis appuyez sur **Entrée**.
- 7. Sélectionnez un nom d'utilisateur, entrez le mot de passe, puis appuyez sur **Entrée**.
- 8. Connectez le support externe qui contient votre image système.
- 9. Dans la boîte de dialogue **Options de récupération du système**, utilisez la touche **Tab** pour accéder à **Récupération de l'image système** puis appuyez sur **Entrée**.

Suivez les instructions de **Réimager l'ordinateur**.

#### Restauration de votre système sans image système

Si vous devez restaurer votre système Windows® 7 et que vous n'avez pas d'image système, vous pouvez restaurer Windows à son image d'usine originale. Cela ne restaure pas les fichiers ou programmes que vous avez installés.

#### **Restauration de l'image d'usine originale :**

- 1. Branchez un clavier sur la tablette.
- 2. Appuyez sur le bouton d'alimentation  $\Phi$  pour rallumer la tablette PC.
- 3. Maintenez enfoncée la touche **F8** pour afficher l'écran du BIOS.

<span id="page-74-3"></span><span id="page-74-2"></span><span id="page-74-1"></span>Vous devez appuyer sur la touche dès que la tablette démarre pour accéder au BIOS. Si le logo Windows® apparaît, vous devez réessayer jusqu'à ce que l'invitation à se connecter à Windows® apparaisse et redémarrer votre tablette à partir du menu Démarrer.

4. Sur l'écran **Options de démarrage avancées**, sélectionnez **Réparer votre ordinateur** et appuyez sur **Entrée**.

Le message « Windows charge les fichiers… » et une barre de progression s'affichent et vous devrez patienter un bref instant pendant le temps nécessaire au chargement des fichiers.

- 5. Sélectionnez un clavier dans la boîte de dialogue **Options de récupération du système**, puis appuyez sur **Entrée**.
- 6. Sélectionnez un nom d'utilisateur, entrez le mot de passe, puis appuyez sur **Entrée**.
- 7. Dans la boîte de dialogue **Options de récupération du système**, utilisez la touche **Tab** pour aller jusqu'à **Réinstaller Windows**.
- 8. Appuyez sur **Entrée** pour réinstaller Windows®.
- <span id="page-74-5"></span>9. Vérifiez si Windows® a été capable de sauvegarder des données de la tablette. Regardez dans le dossier nommé **Windows.old**.

# Recherche de logiciels supplémentaires

<span id="page-74-4"></span><span id="page-74-0"></span>Pour des informations sur d'autres logiciels pour votre tablette, rendez-vous sur la page [Accessoires Motion Computing](http://www.motioncomputing.fr/products/motion_accessories.asp) et la [Boutique Motion Computing.](http://www.motioncomputing.fr/products/software_motion.asp) Vous y trouverez des liens pour acquérir des logiciels et télécharger des applications gratuites de Motion Computing et ses partenaires.

# Entretien de votre 3

Une maintenance adaptée est la garantie du fonctionnement et de la bonne conservation de votre tablette PC J3600. Pour des informations générales sur l'entretien de la tablette PC et de ses composants et accessoires, consultez le Guide des conseils de sécurité et réglementations fourni avec votre tablette PC.

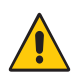

**AVERTISSEMENT:** Suivez les directives ci-dessous lors de l'entretien de votre tablette PC et de ses composants. Toute utilisation inappropriée risque d'endommager la tablette PC et ses composants et d'annuler la garantie.

# Entretien général

- <span id="page-75-3"></span>• Evitez toute exposition du PC tablette à des températures extrêmes, aux chocs, aux liquides et aux champs magnétiques conséquents.
- Ne posez pas d'objets lourds sur la tablette PC.
- Si vous devez mettre de côté la tablette PC pendant une longue période, débranchez l'adaptateur secteur et enlevez la batterie, après l'avoir partiellement déchargée.
- Ne remplacez pas des composants internes de la tablette PC, ne tentez pas non plus de réaliser une opération d'entretien sur ses composants, tels que le disque dur, la carte Bluetooth, les antennes internes, les modules de mémoire ou encore les composants du module sans fil. Ce type d'opération risque d'endommager la tablette PC et/ou ses composants et d'en annuler la garantie.

# Entretien de l'écran

<span id="page-75-4"></span><span id="page-75-2"></span><span id="page-75-1"></span><span id="page-75-0"></span>Suivez ces conseils pour garder votre écran propre :

• Les traces de doigts et la plupart des taches peuvent être éliminées de la surface de l'écran à l'aide du chiffon doux fourni.

- [Si nécessaire, utilisez](http://www.motioncomputing.com/choose/spec_clean.htm) un produit de nettoyage recommandé par Motion Computing pour nettoyer l'écran. Vaporisez le produit sur un chiffon, puis essuyez l'écran. Ne vaporisez jamais directement sur la surface de l'écran et n'utilisez pas non plus de produit nettoyant abrasif.
- Si du liquide est renversé sur l'écran, essuyez-le immédiatement à l'aide d'un chiffon doux comme celui fourni avec la tablette.
- Utilisez uniquement le stylet J3600 ou votre doigt pour écrire sur l'écran. Tout autre objet pourrait endommager la surface de l'écran.
- Utilisez un étui lorsque vous transportez la tablette PC afin de protéger la surface de l'écran.
- Couvrez l'écran à l'aide d'un film protecteur pour écran.
- Évitez d'exposer l'écran à la lumière directe du soleil pendant de longues périodes.
- Si votre tablette est fournie avec un écran View Anywhere, vous pouvez le nettoyer avec un produit à base d'alcool, recommandé pour le verre antireflet. N'utilisez pas d'autres types de produits de nettoyage car ils peuvent laisser des traces.
- Vous pouvez acheter des films protecteurs pour écran et des étuis J3600 depuis la page Accessoire[s Motion Computing.](http://www.motioncomputing.fr/products/motion_accessories.asp)

# Produits de nettoyage

Motion Computing propose une [liste à jour de produits de nettoyage](http://www.motioncomputing.com/choose/spec_clean_j3500.htm) et de désinfectants chimiques testés sur son site Web.

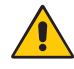

<span id="page-76-0"></span>**AVERTISSEMENT:** N'utilisez pas de produits de nettoyage corrosifs ou abrasifs pour nettoyer ou désinfecter la tablette.

# Entretien du stylet

<span id="page-76-1"></span>Si vous utilisez un stylet avec votre tablette :

- Lorsque vous n'utilisez pas le stylet, rangez-le dans le repose-stylet ou dans un étui.
- Évitez de ranger verticalement le stylet sur sa pointe. Cela peut endommager la fonction stylet vers numériseur.
- Faites en sorte que le stylet n'entre pas en contact avec des liquides car il comporte des composants électroniques qui peuvent être endommagés s'ils sont mouillés.
- Dans certains endroits, des particules ou des débris peuvent coller à la pointe du stylet ou à l'écran de la tablette PC. Veillez à essuyer le stylet avec un chiffon doux pour éviter de rayer l'écran.
- Changez la pointe du stylet régulièrement, surtout si vous faites tomber le stylet sur une surface dure qui pourrait endommager la pointe ou laisser des particules y pénétrer. Vous risquez ainsi de rayer l'écran. Consultez la section [Remplacement de la pointe du](#page-77-0)  [stylet à la page 75](#page-77-0).

<span id="page-77-0"></span>**REMARQUE:** Pour commander des stylets ou de nouvelles pointes de stylets, rendez-vous sur la page [Accessoires de Motion Computing.](http://www.motioncomputing.fr/products/motion_accessories.asp)

# Remplacement de la pointe du stylet

<span id="page-77-2"></span>Il est possible que la pointe du stylet s'use ou soit endommagée, c'est pourquoi des pointes de stylet supplémentaires sont fournies avec un outil permettant de les remplacer.

En utilisation normale, vous devriez changer la pointe du style tous les 90 jours. Dans les milieux sales ou poussiéreux, nous vous conseillons de changer la pointe du stylet tous les 30 jours. Des particules peuvent pénétrer dans la pointe du stylet et rayer l'écran.

#### **Pour remplacer la pointe du stylet :**

- 1. Saisissez l'ancienne pointe avec l'outil de remplacement. Utilisez l'encoche sur l'anneau pour retirer la pointe.
- 2. Otez la pointe usagée du stylet.
- 3. Insérez une nouvelle pointe en introduisant d'abord son extrémité plate.
- <span id="page-77-1"></span>4. Appliquez une légère pression pour la mettre en place.

# Nettoyage du lecteur d'empreinte digitale

En temps normal, nettoyez le lecteur d'empreinte digitale une fois par mois ou dès que nécessaire.

#### **Pour nettoyer le lecteur d'empreinte digitale :**

- 1. Eteignez la tablette PC, débranchez-la et enlevez la batterie.
- 2. Vaporisez légèrement un tampon de coton avec un nettoyant ménager pour vitres.
- 3. Frottez doucement la surface du capteur en faisant lentement tourner le coton afin qu'une partie propre du coton soit constamment en contact avec la surface du capteur. Veillez à ce que le produit ne coule ni ne pénètre dans l'électronique du capteur.

N'utilisez pas d'eau de Javel, de solvants ni de produits abrasifs. Vous ne devez pas vaporiser ni verser un liquide directement sur le capteur.

4. A l'issue du nettoyage, frottez de nouveau doucement les surfaces avec un coton propre et sec. Utilisez toujours un coton propre pour nettoyer le capteur.

# Entretien de la batterie de la tablette PC

<span id="page-78-0"></span>Pour optimiser les performances de la batterie, entretenez-la une fois par mois. Pour l'entretenir, faites fonctionner la tablette PC sur batterie jusqu'à ce que le niveau de charge de la batterie descende en dessous de 20 %. Branchez-la ensuite sur le secteur jusqu'à ce qu'elle soit entièrement rechargée.

Vous recevrez un message si la tablette PC détecte que la batterie nécessite un entretien.

Pour plus d'informations sur la batterie, consultez la section [Utilisation de la batterie à la](#page-54-0)  [page 50](#page-54-0).

# Déplacements avec votre tablette PC J3600

<span id="page-78-1"></span>Lorsque vous emportez votre tablette PC J3600 en déplacement, tenez compte des conseils suivants :

- Placez la tablette PC dans un étui pour protéger l'écran. Motion Computing vend divers étuis pour la J3600. Vous pouvez les acheter sur la page Accessoires [de Motion](http://www.motioncomputing.fr/products/motion_accessories.asp)  [Computing.](http://www.motioncomputing.fr/products/motion_accessories.asp)
- Rangez le stylet dans le repose-stylet situé sur le côté droit de la tablette.
- Protégez la tablette PC en la rangeant dans un porte-documents ou dans un bagage à main et évitez tout contact avec des produits de soin, des liquides et des aliments. Ne la rangez pas dans un bagage enregistré.
- Ajustez les propriétés d'alimentation pour optimiser la durée de vie de la batterie avant une utilisation prolongée sur le terrain pour un long voyage sans alimentation CA. Consultez la section [Modification du scénario d'alimentation à la page 55](#page-59-0).
- Pour les voyages internationaux, procurez-vous les adaptateurs correspondant aux prises électriques de votre pays de destination. Il est inutile d'acheter un convertisseur de tension, car l'adaptateur secteur de Motion s'ajuste automatiquement aux différentes tensions.
- Vous souhaitez peut-être avoir une preuve d'achat ou un passeport de marchandises lors de vos voyages internationaux.
- Consultez votre compagnie d'assurance et votre société de cartes bancaires pour en savoir plus sur l'assistance urgence voyage en cas de perte ou de dégradation de votre tablette PC.
- Ne passez pas votre tablette PC à travers un détecteur de métaux.
- <span id="page-78-2"></span>• Pour le décollage et l'atterrissage, désactivez la tablette PC ou passez en [mode](#page-60-0)  [Hibernation.](#page-60-0)
- **REMARQUE:** La FAA exige que vous désactiviez les connexions Wi-Fi, Bluetooth et haut-débit mobile avant d'embarquer. Vous pouvez toutes les désactiver en une seule fois. Pour désactiver les périphériques sans fil, ouvrez le [Motion Dashboard,](#page-23-0) appuyez sur l'onglet **Sans fil** et décochez la case à côté de chaque périphérique sans fil listé.

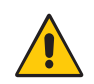

**DANGER:** Ne transportez pas de batteries Li-ion dans les bagages enregistrés. La soute à bagages peut devenir très chaude, ce qui pourrait faire surchauffer les batteries Li-ion et provoquer une explosion. En complément de la batterie présente dans l'unité, vous pouvez prendre deux batteries supplémentaires en bagage à main. La réglementation des transports interdit le transport de batteries en bagages enregistrés ou le transport de plus de deux batteries de rechange.

# Dépannage et FAQ 4

<span id="page-80-0"></span>Malgré les tests de performances et de qualité approfondis auxquels sont soumises les tablettes PC de Motion Computing, des problèmes peuvent survenir. Si vous ne trouvez pas les informations que vous cherchez dans ce chapitre, consultez [l'assistance de Motion](http://www.motioncomputing.fr/support/)  [Computing](http://www.motioncomputing.fr/support/).

# Dépannage

Les informations de ce chapitre permettent d'identifier et de résoudre les problèmes courants. Si un problème peut avoir plusieurs origines, la cause la plus courante est répertoriée en premier.

# Problèmes liés à l'alimentation

#### **La tablette ne s'éteint pas**

• Une application ne répond peut-être pas. Arrêtez l'application manuellement avec le Gestionnaire des tâches. Appuyez sur **Ctrl** + **Alt** + **Suppr** ou sur le bouton de sécurité puis sélectionnez **Démarrer le Gestionnaire des tâches**. Vous pouvez également forcer

<span id="page-80-1"></span>la tablette à s'éteindre en maintenant enfoncé le bouton d'alimentation  $\mathbf{\mathbf{\mathcal{O}}}$  pendant cinq secondes. Toutefois, cette action n'est pas recommandée.

#### **La tablette PC ne passe pas en mode Hibernation**

• Le mode Hibernation n'est peut-être pas activé. Activez le mode Hibernation en réglant le fonctionnement du bouton d'alimentation dans Motion Dashboard. Consultez la section [Modification du fonctionnement du bouton d'alimentation à la page 56.](#page-60-1)

#### **La tablette PC ne quitte pas le mode Hibernation lorsqu'elle fonctionne sur batterie**

• La batterie est peut-être déchargée. Branchez l'adaptateur secteur de la tablette PC à une prise CA et à la tablette PC

#### **Le bouton d'alimentation clignote mais rien ne se passe**

• La tablette PC est en mode Veille. Appuyez sur le bouton d'alimentation pour rallumer la tablette PC. Pour éteindre complètement la tablette, vous pouvez maintenir enfoncé le

<span id="page-81-1"></span><span id="page-81-0"></span>bouton d'alimentation  $\mathbf 0$  pendant environ 5 secondes. Toutefois, cette action n'est pas recommandée. Dans des conditions d'utilisation normales, éteignez la tablette dans le menu Démarrer en appuyant sur **Arrêter**.

#### **L'écran devient noir alors que la tablette PC fonctionne toujours.**

- La tablette PC a peut-être éteint l'écran pour économiser de l'énergie. Pour restaurer l'écran, touchez-le avec votre doigt ou avec le stylet numériseur.
- La tablette PC est peut-être passée en mode Veille. Maintenez le bouton d'alimentation

 $\mathbf{\Theta}$  enfoncé pendant une seconde environ.

• La tablette PC est peut-être passée en mode Hibernation car la charge de la batterie est faible. En mode Hibernation, le voyant d'alimentation est éteint. Branchez la tablette PC sur le secteur, maintenez le bouton d'alimentation enfoncé pendant une seconde environ.

#### Problèmes liés à la batterie

#### **L'autonomie de la batterie est faible (moins de trois heures)**

- <span id="page-81-2"></span>• La chaleur ou le froid peuvent influencer défavorablement la charge de la batterie. Si vous utilisez la tablette PC dans de telles conditions, branchez-la sur le secteur.
- Des périphériques accessoires (comme un lecteur DVD) et des applications très gourmandes en espace sur le disque dur peuvent décharger la batterie plus rapidement. Ôtez les périphériques accessoires ou, si possible, utilisez l'alimentation secteur.
- Entretenez la batterie une fois par mois en utilisant la tablette PC sur batterie et en permettant à la charge de la batterie de descendre en dessous de 20 % avant de brancher la batterie sur le secteur.
- La batterie s'affaiblit. Si possible, changez de batterie.

#### **En remplaçant la batterie, j'ai perdu des données**

- Vous ne pouvez remplacer les batteries que dans les cas suivants :
	- La tablette PC fonctionne sur secteur lors du remplacement de la batterie.
	- Vous disposez d'une seconde batterie à placer dans le deuxième emplacement de batterie avant le retrait de la batterie située dans le premier emplacement.

Pour plus d'informations sur le remplacement des batteries, consultez la section [Remplacement de la batterie à chaud à la page 53.](#page-57-0)

• Pour d'autres conseils d'optimisation de la batterie, consultez la section [Conseils](#page-58-0)  [concernant la batterie et la gestion de l'alimentation à la page 54](#page-58-0).

# <span id="page-82-1"></span>Problèmes liés à l'écran

#### **Lorsque je me connecte à un moniteur externe, le curseur apparaît sur le moniteur externe et pas sur ma tablette PC**

• Ce problème est fréquent avec Windows 7®. Si vous avez plusieurs écrans tactiles, il est possible que Windows n'attribue pas la fonctionnalité tactile au bon écran. Pour résoudre ce problème, exécutez **Configuration** pour affecter la fonction tactile à l'écran correspondant. Assurez-vous qu'un clavier est relié à votre tablette PC puis ouvrez le [Motion Dashboard.](#page-23-0) Appuyez sur **Stylet et tablette**, puis appuyez sur **Paramètres de tablette PC**. Appuyez sur l'onglet **Écran**, puis appuyez sur **Configuration** à côté de « Configurer votre stylet et vos écrans tactiles ». Appuyez sur **Saisie tactile,** puis sur la touche **Entrée** jusqu'à ce que les instructions apparaissent sur l'écran destiné à la saisie tactile. Suivez les instructions à l'écran pour configurer la fonction tactile sur cet écran.

#### **Lorsque je déconnecte un moniteur externe, la zone du bureau est plus grande que l'écran de la tablette PC**

- La tablette PC peut avoir étendu le bureau au-delà de la zone d'affichage de la tablette PC lorsqu'elle a été connectée au moniteur externe. Utilisez le Motion Dashboard pour réinitialiser la tablette PC à la configuration d'affichage pour les tablettes séparées. Ouvre[z Motion Dashboard,](#page-23-0) appuyez sur **Écran**. Puis, à partir de la liste déroulante **Scénario d'affichage**, sélectionnez **Tablette uniquement**.
- Il se peut que la résolution de l'écran ne corresponde pas à la résolution native de l'écran LCD. Vous pouvez utiliser d'autres résolutions d'affichage, mais vous obtiendrez la meilleure qualité d'affichage lorsque la résolution de l'écran correspond à la résolution native de l'écran LCD. Utilisez les propriétés d'affichage Windows® pour paramétrer la résolution de l'écran sur 1280 x 800 pixels. Pour plus d'informations, ouvrez le centre d'aide et d'assistance Windows® et cherchez « modifier la résolution. ».

#### **L'écran devient noir alors que la tablette PC fonctionne toujours.**

- La tablette PC a peut-être éteint l'écran pour économiser de l'énergie. Pour restaurer l'écran, touchez-le.
- La tablette PC est peut-être passée en mode Veille. Maintenez le bouton d'alimentation

<span id="page-82-0"></span> $\mathbf{\Theta}$  enfoncé pendant une seconde environ.

• La tablette PC est peut-être passée en mode Hibernation car la charge de la batterie est faible. En mode Hibernation, le voyant d'alimentation est éteint. Branchez la tablette PC sur le secteur, maintenez le bouton d'alimentation enfoncé pendant une seconde environ.

#### **L'affichage est trop faible**

• Le réglage de la luminosité est peut-être trop bas. Utilisez Motion Dashboard pour augmenter la luminosité de l'écran. Ouvrez le [Motion Dashboard](#page-23-0), appuyez sur **Écran**, puis déplacez le curseur de luminosité au niveau désiré.

#### **L'écran est illisible ou déformé**

• La résolution et la couleur sont peut-être mal configurées. Utilisez les propriétés d'affichage de Windows® pour réinitialiser les paramètres d'affichage. Dans le Panneau de configuration, sélectionnez la catégorie **Matériel et audio**. Sous **Écran**, modifiez la résolution jusqu'à ce que l'affichage soit normal.

• Le pilote de l'écran a peut-être été supprimé ou endommagé. Utilisez le Gestionnaire de périphériques Windows® pour réinstaller le pilote. Pour plus d'informations, ouvrez le centre d'aide et d'assistance Windows® et cherchez « mise à jour du pilote ».

#### **Mise à jour du pilote d'affichage :**

- 1. Vérifiez que la tablette PC est connectée à un réseau.
- 2. Dans le Panneau de configuration, appuyez sur la catégorie **Système et sécurité**.
- 3. Sélectionnez **Système**.
- 4. Sous Système, sélectionnez **Gestionnaire de périphériques**.
- 5. Développez **Adaptateurs d'écran**.
- 6. Sélectionnez l'adaptateur, puis **Action** > **Mettre à jour le logiciel du pilote**.
- <span id="page-83-2"></span><span id="page-83-1"></span>7. Suivez les instructions à l'écran.

#### Problèmes liés à la saisie tactile ou au stylet

#### **La tablette PC ne répond pas au stylet que j'utilise**

<span id="page-83-0"></span>• N'utilisez que le stylet numériseur J3600 avec la tablette PC. La tablette PC ne répond pas à d'autres stylets numériseurs, même à des stylets Motion Computing conçus pour d'autres modèles.

#### **Lorsque j'ajoute un écran externe, la saisie tactile n'apparaît pas sur l'écran désiré**

• Exécutez la configuration de la fonction tactile sur l'écran désiré. Assurez-vous qu'un clavier est relié à votre tablette PC puis ouvrez le [Motion Dashboard](#page-23-0). Appuyez sur **Stylet et tablette**, puis appuyez sur **Paramètres de tablette PC**. Appuyez sur l'onglet **Écran**, puis appuyez sur **Configuration** à côté de « Configurer votre stylet et vos écrans tactiles ». Appuyez sur **Saisie tactile,** puis sur la touche **Entrée** jusqu'à ce que les instructions apparaissent sur l'écran destiné à la saisie tactile. Suivez les instructions à l'écran pour configurer la fonction tactile sur cet écran.

#### **Lorsque j'écris, il m'arrive de cliquer par inadvertance sur le bouton de fonction du stylet**

• Essayez d'ajuster votre façon de tenir le stylet. Évitez de laisser votre doigt posé sur le bouton de fonction. Vous pouvez également désactiver le bouton de fonction. Ouvrez le [Motion Dashboard p](#page-23-0)uis appuyez sur **Stylet et tablette**. Appuyez sur **Stylet et périphériques d'entrée**, puis appuyez sur l'onglet **Options du stylet**. Décochez la case à côté de « Utiliser le bouton du stylet comme équivalent au clic droit ».

#### **Le bouton de fonction du stylet ne fonctionne pas.**

- Vous n'appuyez peut-être pas assez tôt sur le bouton. Essayez de maintenir appuyé le bouton de fonction du stylet avant de toucher l'écran avec le stylet.
- Le bouton de fonction du stylet n'est peut-être pas activé. Pour l'activer, ouvrez le [Motion](#page-23-0)  [Dashboard](#page-23-0) puis appuyez sur **Stylet et tablette**. Appuyez sur **Stylet et périphériques d'entrée**, puis appuyez sur l'onglet **Options du stylet**. Cochez la case à côté de « Utiliser le bouton du stylet comme équivalent au clic droit ».

#### **L'effaceur ne fonctionne pas**

• La gomme n'est peut-être pas activée. Vous pouvez activer la gomme dans la fenêtre Réglage de la tablette et du stylet. Consultez la section [Réglage des paramètres du stylet](#page-30-0) [à la page 26.](#page-30-0) La gomme fonctionne sur l'écriture manuscrite uniquement, pas sur le texte classique.

#### **Les instructions à l'écran me demandent d'appuyer sur Entrée ou Echap mais je n'ai pas de clavier**

• Branchez un clavier à la tablette PC pour continuer.

#### **La J3600 répond au doigt mais pas au stylet**

• La tablette PC est peut-être configurée pour ignorer la saisie au stylet. Pour vérifier, ouvrez le [Motion Dashboard](#page-23-0) puis appuyez sur **Stylet et tablette**. Appuyez sur **Paramètres de la fonction tactile** puis sur l'onglet **Options** du numériseur. Réglez **Mode de saisie** pour reconnaître à la fois la saisie tactile et la saisie au stylet.

#### **La tablette PC J3600 est trop sensible en mode tactile**

• Envisagez de modifier un paramètre tactile afin d'avoir à double-cliquer sur l'écran pour activer la fonction tactile. Ouvrez le [Motion Dashboard](#page-23-0) puis appuyez sur **Stylet et tablette**. Appuyez sur **Paramètres de la fonction tactile** puis sur **Mode Auto**.

#### **Le pointeur à l'écran ne s'aligne pas avec le stylet**

• Il faut peut-être étalonner le stylet. Ouvrez le [Motion Dashboard](#page-23-0), puis appuyez sur **Stylet & tablette** et appuyez sur **Étalonner le numériseur**. Un programme d'étalonnage démarre. Ne touchez pas l'écran avant la fin du programme.

# Boutons du panneau de contrôle

#### **Les boutons de la Tablette PC ne réagissent pas comme prévu**

• Les fonctions de bouton ont peut-être été personnalisées. La fenêtre Réglage de la tablette et du stylet permet de donner des fonctions aux boutons. Consultez la section [Configuration des boutons du panneau de contrôle à la page 33.](#page-37-0)

#### Problèmes liés aux ports et connecteurs

#### <span id="page-84-0"></span>**La tablette ne reconnaît pas le périphérique USB**

- La reconnaissance d'un périphérique USB par Windows® 7 peut prendre un certain temps. Attendez un instant pour voir si le périphérique est reconnu.
- Le périphérique est peut-être mal connecté. Vérifiez la connexion, puis vérifiez le branchement au port USB.
- Le pilote requis n'est peut-être pas inclus sous Windows® 7. Rendez-vous sur le site Web du fabricant pour trouver un pilote.

#### **La tablette J3600 est sur sa station d'accueil, mais la tablette PC ne reconnaît aucun périphérique accessoire, tel que le disque dur ou le moniteur**

• La tablette J3600 n'est peut-être pas positionnée correctement sur la station d'accueil. Retirez la tablette PC de la station d'accueil, puis reposez-la.

#### **Le système ne reconnaît pas la carte Express que j'ai installée**

- <span id="page-85-0"></span>• La carte est peut-être mal installée. Ejectez la carte et réinstallez-la. Veillez à ce que l'étiquette soit sur le dessus. Consultez la section Utiliser le lecteur de cartes Express (en [option\) à la page 64](#page-68-0).
- <span id="page-85-1"></span>• La compatibilité du périphérique avec Windows® n'a peut-être pas été testée. Pour connaître la liste des produits testés, consultez la page Windows® Marketplace des produits testés à l'adress[e winqual.microsoft.com/hcl](http://winqual.microsoft.com/hcl).

### Problèmes liés au réseau

#### **L'adaptateur sans fil reste connecté de manière intempestive**

• Désactivez l'adaptateur sans fil désiré de Motion Dashboard. Ouvrez le [Motion](#page-23-0)  [Dashboard,](#page-23-0) appuyez sur **Sans fil** et décochez la case à côté du périphérique sans fil à désactiver.

#### **Je ne réussis pas à me connecter à un réseau Ethernet filaire**

- Il s'agit peut-être d'une mauvaise connexion. Retirez le câble Ethernet et rebranchez-le.
- Le réseau Ethernet rencontre peut-être des problèmes. Vérifiez auprès de quelqu'un proche de chez vous si il ou elle a un accès au réseau.
- Remplacez le câble Ethernet.

#### Problèmes liés au Wi-Fi

#### **Je ne réussis pas à me connecter à un réseau Wi-Fi**

- Votre J3600 n'a peut-être pas localisé de réseau Wi-Fi. Depuis le menu Démarrer, appuyez sur **Panneau de configuration** puis **Réseau et Internet**. Vérifiez vos réseaux actifs. Si aucun réseau n'est connecté, appuyez sur **Se connecter à un réseau** et sélectionnez un réseau dans la liste.
- Le Wi-Fi doit être activé depuis le Motion Dashboard. Ouvrez le [Motion Dashboard,](#page-23-0) appuyez sur **Sans fil** et cochez la case à côté de **Activer la fonction sans fil interne 802.11**.
- Vous n'avez peut-être pas accès au réseau. Obtenez pour le réseau un nom d'utilisateur et un mot de passe d'un administrateur.
- Les paramètres de sécurité réseau de votre tablette PC peuvent empêcher une connexion. Par exemple, la diffusion d'un nom de réseau peut être désactivée ou le cryptage peut être activé. Vérifiez avec votre administrateur système.

#### Problèmes liés au Bluetooth

#### **Je ne réussis pas à me connecter à un réseau Bluetooth**

- Le Bluetooth doit être activé depuis le Motion Dashboard. Ouvrez le [Motion Dashboard,](#page-23-0) appuyez sur **Sans fil** et cochez la case à côté de **Activer la fonction sans fil interne Bluetooth**.
- Votre périphérique Bluetooth doit être associé. Dans la zone de notification, appuyez sur l'icône Bluetooth **et sélectionnez Ajouter un périphérique**. Vérifiez que le périphérique Bluetooth est détectable en lisant les instructions du fabricant.

Sélectionnez le périphérique Bluetooth désiré dans la liste des périphériques disponibles. Suivez les instructions à l'écran pour terminer la procédure.

• Votre périphérique Bluetooth est hors de portée. Les appareils Bluetooth sont conçus pour la communication à faible portée et peuvent se connecter à des distances allant jusqu'à 10 mètres.

#### **Aucun autre périphérique Bluetooth ne peut détecter la tablette PC J3600**

• Dans la zone de notification, appuyez sur l'icône Bluetooth  $\hat{\mathcal{E}}$  et sélectionnez **Ouvrir les paramètres**. Dans l'onglet **Options**, sélectionnez **Autoriser les périphériques Bluetooth à rechercher cet ordinateur**.

#### <span id="page-86-1"></span> **J'ai essayé d'associer mon périphérique Bluetooth à plusieurs reprises mais sa détection a échoué :**

- Le Bluetooth doit être activé depuis le Motion Dashboard. Ouvrez le [Motion Dashboard,](#page-23-0) appuyez sur **Sans fil** et cochez la case à côté de **Activer la fonction sans fil interne Bluetooth**.
- Assurez-vous que le périphérique Bluetooth que vous ajoutez est détectable. Pour plus d'informations, consultez les instructions du fabricant du périphérique.
- Assurez-vous que la batterie du périphérique Bluetooth est chargée.
- Contrôlez quels périphériques Bluetooth sont connectés. Dans la zone de notification, appuyez sur l'icône Bluetooth **et sélectionnez Afficher les périphériques Bluetooth**. La fenêtre Périphériques affiche tous les périphériques Bluetooth actuellement connectés.
- Dans le cas de transfert de fichiers entre tablettes PC, l'Assistant de transfert de périphériques Bluetooth doit être activé sur les deux postes, bien que seul le poste destinataire doive être en mode détection. Appuyez sur l'icône Bluetooth  $\langle \cdot \rangle$  et sur **Envoyer un fichier** ou **Recevoir un fichier**. À ce stade, le mode Détection est automatiquement activé pour les périphériques qui reçoivent.
- Si la tablette PC ne détecte toujours pas le périphérique Bluetooth, demandez de l'aide au fabricant du périphérique.

#### **Mon périphérique Bluetooth ne fonctionne pas correctement**

<span id="page-86-2"></span>• Certains problèmes surviennent lors de l'utilisation de périphériques Bluetooth, comme décrits précédemment.

#### <span id="page-86-0"></span>Conseils concernant la fonction Bluetooth sans fil

Motion Computing et ses partenaires Bluetooth ont travaillé ensemble pour assurer le succès de cette technologie et garantir l'interopérabilité du Bluetooth. Cette collaboration a permis de mettre à jour les problèmes de fonctionnement suivants :

- **Interférences**—Si vous exécutez simultanément les fonctions Bluetooth et Wi-Fi, des interférences peuvent affecter les performances de la fonction Bluetooth. Cela se remarque d'autant plus si :
	- Vous essayez de transférer des quantités importantes de données, comme lors de transferts de fichiers
	- Plusieurs appareils Bluetooth fonctionnent en même temps dans un bureau
- **Reconnaissance vocale**—L'audio Bluetooth ne prend pas encore entièrement en charge la reconnaissance vocale. Nous vous recommandons donc de ne pas utiliser de casque sans fil Bluetooth pour la reconnaissance vocale. Vous pouvez cependant utiliser Motion Speak Anywhere qui est conçu pour enregistrer des sons clairs, dicter des notes et utiliser des commandes vocales sans que ces opérations ne nécessitent de casque.
- **Déconnexion**—Certains périphériques Bluetooth se déconnectent lorsqu'ils sont en mode économie d'énergie. La plupart se reconnectent automatiquement lorsqu'ils sont réactivés.
- **Pilotes incompatibles**—Si vous tentez d'installer d'autres casques sans fil ou d'autres pilotes audio (Bluetooth ou USB) qui ne sont pas compatibles avec les pilotes audio de la tablette PC, vous risquez de provoquer une panne du système audio de la tablette PC.
- **Interopérabilité**—Si vous rencontrez des problèmes d'interopérabilité sur des périphériques Bluetooth, contactez le fabricant de votre périphérique Bluetooth et vérifiez la compatibilité de ce dernier avec le logiciel Bluetooth installé sur votre tablette PC.
- <span id="page-87-0"></span>• **Sécurité**—Les périphériques Bluetooth utilisent une clé de sécurité pour établir une connexion sécurisée entre la tablette PC et le périphérique Bluetooth. Bien que l'échange de la clé de sécurité permette de protéger vos données, la technologie sans fil Bluetooth ne saurait être considérée comme entièrement sécurisée.

#### Problèmes liés au haut-débit mobile avec GPS

#### **Je ne réussis pas à me connecter à un réseau haut-débit mobile**

- Le haut-débit mobile est uniquement disponible si vous avez acheté votre J3600 avec le haut-débit mobile avec module GPS optionnel.
- Un réseau haut-débit mobile nécessite que vous disposiez d'un forfait données d'un opérateur de téléphonie mobile.
- Vous avez peut-être besoin d'une carte SIM de votre opérateur. Si le réseau est sur un réseau UMTS (comme AT&T®, Orange® ou T-Mobile®), votre opérateur doit vous fournir une carte SIM que vous devrez insérer dans le logement situé sur le côté gauche de la tablette PC. La carte SIM contient vos informations de compte.
- Le haut-débit mobile avec GPS doit être activé depuis le Motion Dashboard. Ouvrez le [Motion Dashboard,](#page-23-0) appuyez sur **Sans fil** et cochez la case à côté de **Activer la fonction haut-débit mobile avec GPS**.
- <span id="page-87-1"></span>• Le haut-débit mobile doit être configuré dans le logiciel Motion Connection Manager. Pour le configurer depuis le menu Démarrer de Windows, sélectionnez **Tous les programmes > Motion Computing** > **MotionCM**. Appuyez sur l'icône d'Aide et sélectionnez le sujet d'aide, « Configurer le haut-débit mobile ». Suivez les instructions pour configurer un profil de réseau et effectuer la connexion au réseau haut-débit mobile.

#### **J'ai changé ma carte SIM et je ne peux plus me connecter à mon réseau haut-débit mobile.**

- La tablette doit être éteinte lorsque vous changez ou insérez la carte SIM. Redémarrez la tablette pour activer la carte SIM.
- Après avoir inséré une carte SIM, le Motion Connection Manager doit être redémarré. Dans la zone de notification, appuyez sur l'icône Motion Connection Manager  $\bullet$  et sélectionnez **Quitter**. Redémarrez le Connection Manager depuis le menu Démarrer de Windows, sélectionnez **Tous les programmes > Motion Computing** > **MotionCM**.

#### <span id="page-88-4"></span>**Le GPS ne fonctionne pas**

- Le récepteur GPS est uniquement disponible si vous avez acheté votre J3600 avec le haut-débit mobile avec module GPS optionnel.
- Le haut-débit mobile avec GPS doit être activé depuis le Motion Dashboard. Ouvrez le [Motion Dashboard,](#page-23-0) appuyez sur **Sans fil** et cochez la case à côté de **Activer la fonction haut-débit mobile avec GPS**.
- L'application de navigation ou de cartographie GPS que vous utilisez doit être compatible avec les normes ou les spécifications NMEA.

#### **Mon GPS ne fonctionne pas correctement**

- Le haut-débit mobile avec GPS doit être activé depuis le Motion Dashboard. Ouvrez le [Motion Dashboard,](#page-23-0) appuyez sur **Sans fil** et cochez la case à côté de **Activer la fonction haut-débit mobile avec GPS**.
- Si les performances sont lentes, il se peut que vous bloquiez l'antenne GPS qui se trouve sur le dessus de la tablette PC. Lorsque vous tenez la tablette PC, vous devez éviter de positionner votre main au niveau de l'antenne (cf. Figure ci-dessous).

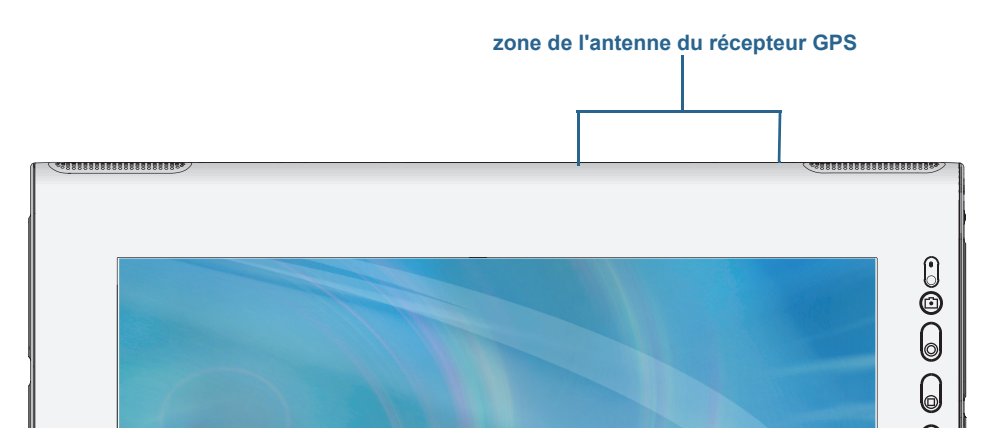

#### Problèmes audio

#### **Les haut-parleurs intégrés n'émettent aucun son**

- <span id="page-88-3"></span><span id="page-88-2"></span>• Vérifiez qu'aucun câble ne soit relié à la prise jack entrée/sortie audio. Le branchement d'un casque ou de haut-parleurs externes désactive les haut-parleurs intégrés.
- <span id="page-88-0"></span>• Le réglage du volume est peut-être trop bas ou coupé. Motion Dashboard permet d'augmenter le volume ou de désactiver la sourdine. Ouvrez le [Motion Dashboard,](#page-23-0) appuyez sur **Audio,** puis déplacez le curseur au volume désiré.

#### **Ni les haut-parleurs intégrés ni les haut-parleurs externes n'émettent de son**

- Le réglage du volume est peut-être trop bas ou coupé. Motion Dashboard permet d'augmenter le volume ou de désactiver la sourdine. Ouvrez le [Motion Dashboard,](#page-23-0) appuyez sur **Audio,** puis déplacez le curseur au volume désiré.
- <span id="page-88-1"></span>Les composants audio intégrés ont peut-être été remplacés par d'autres composants. Si vous installez un appareil audio tiers (comme un périphérique USB ou Bluetooth), le système audio intégré risque de ne plus fonctionner. Dans ce cas, réinstallez les pilotes audio. Après l'installation, si vous rencontrez encore des problèmes d'enregistrement, contactez votre administrateur système ou votre fournisseur de services.

# <span id="page-89-5"></span>Problèmes liés à Motion QuickNav

#### <span id="page-89-6"></span>**Motion QuickNav ne répond pas**

- Essayez de passer à une autre application puis revenez à Motion QuickNav.
- Fermez Motion QuickNav depuis la zone de notification : appuyez et maintenez la

<span id="page-89-2"></span><span id="page-89-1"></span>pression sur l'icône Motion QuickNav **et sélectionner Quitter.** 

• S'il ne répond toujours pas, le processus Motion QuickNav est peut-être bloqué. Appuyez sur **Ctrl**+**Alt**+**Suppr** et appuyez sur **Démarrer le gestionnaire de tâches**, puis sur l'onglet Processus, sélectionnez **DialKeys.exe**, puis **Terminer le processus**.

#### **Les photos sont à l'envers (affichage image miroir)**

• Réglez la rotation de l'appareil photo sur Inverser X. Ouvrez la barre d'outils Motion

<span id="page-89-4"></span>QuickNav puis appuyez sur l'icône d'appareil photo  $\bigcirc$ , sur l'icône Options  $\circ$ , sur l'onglet Appareil photo, sur l'onglet **Appareil photo** puis sous **Rotation**, sélectionnez **Rotation 180 et inversion X**.

#### <span id="page-89-7"></span>**L'appareil photo fait un bruit ronronnant et ne prend aucune photo**

- Vous couvrez peut-être l'objectif de l'appareil photo.
- Cela peut se produire si vous prenez beaucoup de photos en série. Attendez quelques secondes avant de prendre une autre photo. Si cela ne fonctionne pas, fermez le viseur et rouvrez-le.

#### **Le lecteur de codes-barres est lent**

- <span id="page-89-3"></span>• Retirez tous les codes que vous n'utilisez pas. Appuyez sur le lecteur de codes-barres puis appuyez sur l'icône Options  $\Box$  et désactivez les codes que vous n'utilisez pas.
- Vous pouvez réduire la résolution, mais cela affectera la netteté. Appuyez sur l'icône Options  $\mathbb{C}$  et sélectionnez une résolution inférieure.

# Problèmes liés au système

#### <span id="page-89-0"></span>**J'ai oublié mon mot de passe BIOS et je n'ai plus accès à ma tablette**

• Vous pouvez entrer plusieurs mots de passe incorrects avant que le BIOS ne verrouille temporairement le système. Vous pouvez essayer encore en redémarrant le système. Si vous ne parvenez toujours pas à vous connecter, contactez votre administrateur système.

#### **La tablette PC semble fonctionner plus lentement que d'habitude**

- Redémarrez.
- Le disque dur ou disque SSD est plein ou presque plein. L'utilitaire de nettoyage permet de libérer de l'espace sur le disque. Pour les instructions, ouvrez l'Aide Windows® et recherchez « Nettoyage de disque ».
- À la différence des disques durs traditionnels, les disques SSD, comme celui installé dans la J3600, ne gagnent pas en performance avec les outils de défragmentation de disque dur traditionnels. L'utilisation de ces outils use simplement le SSD de manière inutile. Il est recommandé de désactiver tout outil de défragmentation automatique ou planifiée sur votre tablette PC.

#### **Je veux que ma tablette PC soit plus rapide**

- Modifiez le scénario d'alimentation sur **Haute Performance** depuis l'onglet Alimentation du [Motion Dashboard.](#page-23-0)
- Réglez vos paramètres Windows. Pour les instructions, ouvrez l'Aide Windows® et recherchez « Améliorer la performance ».

# Foire aux questions

#### <span id="page-90-1"></span>**Comment puis-je prolonger l'autonomie de la batterie ?**

- <span id="page-90-2"></span>• Par défaut, le scénario d'alimentation pour la J3600 est un équilibre entre performance optimale et charge de batterie longue. Si vous voulez que la tablette PC fonctionne plus longtemps entre les charges, utilisez le scénario d'alimentation **Économiseur d'énergie**. Ouvrez le [Motion Dashboard,](#page-23-0) appuyez sur **Alimentation**. Appuyez sur **Options d'alimentation** et sélectionnez **Économiseur d'énergie**.
- Utilisez le réglage d'écran Luminosité dynamique. Cette fonction contrôle automatiquement la luminosité de l'écran pour économiser l'énergie. Ouvrez le [Motion](#page-23-0)  [Dashboard](#page-23-0), appuyez sur **Écran** puis appuyez sur **Dynamique**.
- Réglez la luminosité de l'écran au plus faible, tout en restant à un niveau confortable. Ouvrez le [Motion Dashboard,](#page-23-0) appuyez sur **Écran,** puis déplacez le curseur de luminosité au niveau désiré.
- Déconnectez les connexions Ethernet inutilisées. Si vous n'utilisez pas l'adaptateur sans fil et l'adaptateur Bluetooth, désactivez-les. Déconnectez les périphériques USB inutiles. Pour désactiver l'adaptateur, ouvrez le [Motion Dashboard,](#page-23-0) appuyez sur **Sans fil** et décochez la case à côté des adaptateurs que vous n'utilisez pas.
- Arrêtez l'ensemble des applications et des processus inutiles en arrière-plan.

#### **Comment savoir si la tablette PC se charge lorsque je la branche à un adaptateur secteur ?**

<span id="page-90-0"></span>• Le voyant d'état de la batterie du côté droit de la tablette PC est orange lorsque la tablette PC est en cours de chargement.

#### **Comment vérifier la charge de la batterie lorsque j'utilise la batterie ?**

- Dans la zone de notification, appuyez sur l'icône de la batterie  $\blacksquare$ .
- Localisez le bouton de jauge de la batterie et les voyants à l'arrière de la tablette PC. Le voyant indique la charge restante. Chaque voyant représente environ 20 % de la charge totale. Consultez la section [Vérifier la charge de la batterie de la tablette PC. à la page 51.](#page-55-0)

#### **Comment nettoyer l'écran ?**

- Pour nettoyer l'écran, essuyez-le avec un chiffon doux (comme le chiffon fourni). Ne vaporisez pas de nettoyant, ne vaporisez/versez pas de liquides, n'utilisez pas de nettoyant abrasif sur l'écran ni sur aucune partie de la tablette PC. N'utilisez pas de mouchoirs ni de serviettes en papier pour nettoyer l'écran. Ils contiennent des fibres de bois qui peuvent rayer la surface.
- Motion Computing propose une [liste de produits de nettoyage](http://www.motioncomputing.com/choose/spec_clean_j3500.htm) et de désinfectants chimiques testés sur son site Web.

#### **Comment nettoyer l'écran View Anywhere ?**

• Pour nettoyer l'écran View Anywhere, essuyez-le avec un chiffon doux (comme le chiffon fourni). Si nécessaire, nettoyez l'écran avec un produit à base d'alcool, conseillé pour nettoyer le verre antireflet. Les autres produits de nettoyage peuvent laisser des traces. Ne vaporisez pas de nettoyant, ne vaporisez/versez pas de liquides, n'utilisez pas de nettoyant abrasif sur l'écran ou sur n'importe quelle partie de l'unité. N'utilisez pas de mouchoirs ni de serviettes en papier pour nettoyer l'écran. Ils contiennent des fibres de bois qui peuvent rayer la surface.

#### <span id="page-91-5"></span>**Les rayures risquent-elles d'affecter les performances de l'écran ou du numériseur ?**

• Selon nos tests, un écran rayé ne cause pas une diminution sensible des performances.

#### **À quel point l'écran est-il sensible à son environnement ?**

• Comme tout ordinateur ou appareil électronique, la tablette PC doit être protégée des liquides, de la poussière, du sable, d'autres contaminants et de la chaleur extrême.

#### <span id="page-91-2"></span>**Est-ce que tous les moniteurs, les périphériques USB, les claviers et les souris peuvent fonctionner avec la tablette PC ?**

• Si le périphérique dispose d'un pilote pour Windows®, il fonctionnera avec la tablette PC. Pour obtenir une liste des produits ayant été testés pour Windows®, recherchez la page des produits testés de Windows ®Marketplace sur le site Web de [Microsoft](http://www.microsoft.com/en-us/default.aspx).

#### <span id="page-91-8"></span>**Comment ajuster la tablette PC pour les gauchers ?**

• Dans le [Motion Dashboard](#page-23-0), appuyez sur **Stylet et tablette**, puis sur **Paramètres de la tablette PC**, puis sur l'onglet **Autres**. Vous pouvez choisir entre droitier et gaucher ; cela modifiera l'emplacement des menus.

#### <span id="page-91-7"></span><span id="page-91-1"></span>**Comment puis-je arrêter la rotation automatique de l'écran ?**

<span id="page-91-6"></span>• Depuis la zone de navigation, appuyez sur l'icône Motion **P** puis sur **Options** et désactivez la **Rotation de l'écran automatique**.

#### **De quoi ai-je besoin pour utiliser la tablette PC à l'étranger ?**

• Vous aurez besoin d'un adaptateur de prise que vous pouvez trouver dans les aéroports et les boutiques d'articles de voyage. Il est inutile d'acheter un convertisseur de tension, car l'adaptateur secteur de Motion s'ajuste automatiquement aux différentes tensions.

#### **Où puis-je obtenir plus d'informations sur ma J3600 ?**

<span id="page-91-4"></span><span id="page-91-3"></span><span id="page-91-0"></span>• Pour plus d'informations sur la J3600, consultez nos [didacticiels de formation](http://www.motioncomputing.com/products/training_online_resources.asp) et [articles](http://www.motioncomputing.com/kb/)  [dans la base de connaissances](http://www.motioncomputing.com/kb/). Motion Computing propose également des cours de formation [en entreprise.](http://www.motioncomputing.com/products/training.asp)

#### <span id="page-91-9"></span>**Puis-je recycler mon ancien ordinateur ?**

• Oui Motion Computing dispose d'un programme de recyclage permettant de retourner gratuitement tous les produits de marque Motion et composants électroniques de marque autre que Motion en cas d'achat d'une tablette PC Motion similaire, afin de les traiter et les éliminer en respectant l'environnement. Pour plus de détails, rendez-vous sur [Programme de recyclage Motion Computing.](http://www.motioncomputing.com/support/recycle.asp)

# Index

#### **A**

[accessoires 16,](#page-20-0) [71](#page-74-0) [Accessoires Motion Computing 16,](#page-20-0) [71](#page-74-0) [activité du disque dur 22](#page-26-0) adaptateur secteur [port 7](#page-11-0) [affichage miroir 46](#page-50-0) [alimentation secteur 9](#page-13-0) [ancrage du panneau de saisie à l'écran 28,](#page-32-0)  [29](#page-33-0) [Annotations 32](#page-36-0) [appareil photo 38](#page-42-0) [bouton de l'obturateur 32](#page-36-1) [utilisation 38](#page-42-1) application [insérer des photos dans 41](#page-45-0) [Application OmniPass™ 57](#page-61-0) [appuyer deux fois 23,](#page-27-0) [24,](#page-28-0) [26](#page-30-1) [Arrêter 80](#page-81-0) [arrêter 56](#page-60-2) [Assistance Motion Computing 16,](#page-20-1) [79](#page-80-0) [Attache de bandoulière 6](#page-10-0) audio [dépannage 87](#page-88-0) [paramètres 21](#page-25-0) [pilotes 87](#page-88-1)

#### **B**

[barre des tâches 10,](#page-14-0) [19](#page-23-1) [déplacement à gauche 19](#page-23-2) [Base de connaissances 16](#page-20-2) [base de connaissances 90](#page-91-0) batterie [charge 52](#page-56-0) [conseils 54](#page-58-1) [contrôle de l'état 51,](#page-55-1) [89](#page-90-0) [état 22,](#page-26-0) [76](#page-78-0) [jauge 52](#page-56-1) [optimisation 54,](#page-58-2) [89](#page-90-1) [remplacement 53](#page-57-1) [remplacement à chaud 53](#page-57-2) [stockage à long terme 54](#page-58-3) [utilisation 50–](#page-54-1)[55](#page-59-1)

#### BIOS

[dépannage du mot de passe 88](#page-89-0) [options de démarrage 70,](#page-73-0) [71](#page-74-1) [récupération des données 70,](#page-73-1) [71](#page-74-2) Bluetooth [configuration 11,](#page-15-0) [86](#page-87-0) [conseils 85](#page-86-0) [détection 85](#page-86-1) [Boutique Motion Computing 16,](#page-20-3) [31](#page-35-0) [bouton d'alimentation 6,](#page-10-1) [55](#page-59-2) [clignotant 80](#page-81-1) [bouton d'alimentation clignotant 80](#page-81-1) [bouton d'alimentation sur batterie 56](#page-60-3) Bouton Dashboard [à propos de 4,](#page-8-0) [32](#page-36-2) [configuration 33](#page-37-1) [Bouton de déverrouillage de la batterie 5](#page-9-0) Bouton de fonction [configuration 33](#page-37-1) [bouton de jauge de la batterie 5,](#page-9-1) [9](#page-13-1) [bouton de sécurité Windows 6](#page-10-2) [bouton Motion Dashboard 32](#page-36-2) bouton Rotation [configuration 33](#page-37-1) boutons [à propos de 32](#page-36-3) [configuration 33](#page-37-1) [fonctions 32](#page-36-4) boutons du panneau de contrôle [à propos de 32](#page-36-3) [configuration 33](#page-37-1) bureau [Document de démarrage 18](#page-22-0) [introduction 18](#page-22-1) [QuickNav 18](#page-22-2)

#### **C**

[capteur de lumière ambiante 4,](#page-8-1) [45](#page-49-0) [Capuchons de port 7](#page-11-1) [carte bancaire 23](#page-27-1) [casques, connexion 48](#page-52-0) [Centre d'action Windows. 66](#page-70-0) [Centre de sécurité Windows 66](#page-70-0) [changement d'orientation de l'écran 45,](#page-49-1)  [90](#page-91-1) [charge de la batterie 52](#page-56-2)

[clavier 90](#page-91-2) [afficher les touches spéciales 30](#page-34-0) [clic droit 22,](#page-26-1) [26](#page-30-2) [commande à cinq directions 4,](#page-8-2) [32](#page-36-5) [commandes vocales 49](#page-53-0) [comptes utilisateur 66](#page-70-1) [Computrace® Complete 2](#page-6-0) configuration [Bluetooth 86](#page-87-0) [boutons du panneau de contrôle 33](#page-37-1) [de la tablette PC 9](#page-13-2) [haut-débit mobile 11](#page-15-1) [moniteur externe 15](#page-19-0) [sécurité de connexion élevée 62](#page-66-0) [station d'accueil 14](#page-18-0) [Wi-Fi 10](#page-14-1) [configuration des utilisateurs et des mots](#page-70-1)  de passe 66 connexion [casques 48](#page-52-0) [écran 15](#page-19-0) [haut-parleurs externes 48](#page-52-0) [microphone 48](#page-52-0) [station d'accueil 14](#page-18-0) [Conseils et astuces pour la tablette PC 16](#page-20-4) [contrôle de l'état de la batterie 51](#page-55-1) [contrôle de la jauge de la batterie 52](#page-56-1) cours de formation [en entreprise 90](#page-91-3) [Couvercle de la fente de carte 6](#page-10-3) [Ctrl+Alt+Suppr 6,](#page-10-4) [12,](#page-16-0) [88](#page-89-1)

#### **D**

[de votre tablette 66](#page-70-2) dépannage [audio 87](#page-88-2) [batterie 80](#page-81-2) [écran 81](#page-82-0) [ports et connecteurs 84](#page-85-0) [saisie 82](#page-83-0) [déplacement de la barre des tâches 19](#page-23-2) [déplacements avec votre tablette PC 76](#page-78-1) [Dial Keys 36,](#page-40-0) [88](#page-89-2) [DialKeys.exe 88](#page-89-2) [didacticiels de formation 90](#page-91-4) [Dossier Mes images 32](#page-36-6)

# **E**

écran [changement d'orientation 45](#page-49-1) [connexion externe 15](#page-19-0) [dépannage 81–](#page-82-1)[82](#page-83-1) [désactivation de la rotation automa](#page-91-1)tique 90 [entretien et nettoyage 73](#page-75-0) [extension 46](#page-50-1) [fonction tactile avec plusieurs 26,](#page-30-3) [47](#page-51-0) [luminosité fixe 45](#page-49-2) [miroir 46](#page-50-0) [orientation 90](#page-91-1) [paramètres 44–](#page-48-0)[48](#page-52-1) [rayures 90](#page-91-5) [rotation de l'écran automatique 22,](#page-26-0)  [45,](#page-49-3) [90](#page-91-6) [Scénario d'affichage 47](#page-51-1) [utilisation 44](#page-48-1) [verrouillage de l'orientation de](#page-49-4)  l'écran 45 [écran étendu 46](#page-50-1) [écran externe, utilisation 45](#page-49-5) écran tactile [entretien de 73](#page-75-1) [Écran View Anywhere 3](#page-7-0) [écran. Consultez l'écran 90](#page-91-7) [écriture numérique 27](#page-31-0) [éditer des photos 42](#page-46-0) effaceur [utiliser le bouton de fonction du sty](#page-30-4)let comme 26 e-mails [joindre des photos à 40](#page-44-0) [ENERGY STAR® 14](#page-18-1) [paramètres 55](#page-59-3) [enregistreur vidéo 38](#page-42-2) [enregistreur vocal 38](#page-42-3) [entretien de la batterie 76](#page-78-0) entretien et maintenance [écran 73](#page-75-2) [entretien général 73](#page-75-3) [lecteur d'empreinte digitale 75](#page-77-1) [remplacement de la pointe du stylet](#page-77-2)  75 [stylet 74](#page-76-0) [stylet de la tablette 74](#page-76-0) [étalonnage du numériseur 23](#page-27-2) [étalonnage du stylet 23](#page-27-2) [étalonnage pour la fonction tactile 23](#page-27-3) [exigence de la FAA en matière](#page-78-2)

[d'équipements sans fil lors de](#page-78-2)  voyages en avion 76

#### **F**

[faire pivoter des photos 43](#page-47-0) [fente d'aération 6,](#page-10-5) [7](#page-11-2) [fente de sécurité 7](#page-11-3) [Fente pour carte à puce 6](#page-10-6) [Fente pour carte Express 6,](#page-10-7) [64](#page-68-1) [fente pour carte mémoire 64](#page-68-1) FlexDock [connecteur 5](#page-9-2) fonction tactile [dépannage 82](#page-83-2) [désactivation de la saisie tactile 24](#page-28-1) [et stylet 24](#page-28-1) [étalonnage 23](#page-27-4) [mouvements 25](#page-29-0) [pointeur, afficher ou masquer 25](#page-29-1) [pointeur, réglage 25](#page-29-2) [réglage de la tolérance spatiale, de la](#page-30-5)  vitesse et de la durée 26 [sur plusieurs écrans 47](#page-51-2) [utilisation 22–](#page-26-2)[26](#page-30-6) [utilisation de plusieurs moniteurs 26](#page-30-7) fonctionnalités optionnelles [Computrace® Complete 2](#page-6-1) [sécurité 2](#page-6-2) [TPM 2](#page-6-3) fonctions [en option 2](#page-6-4) [formation 16](#page-20-5)

#### **G**

[gaucher 21,](#page-25-1) [25,](#page-29-3) [26,](#page-30-8) [29,](#page-33-1) [90](#page-91-8) [gestion de réseau sans fil 11](#page-15-2)

#### **H**

[haut-débit mobile 11](#page-15-2) [haut-débit mobile avec module GPS 2](#page-6-5) [haut-parleur 21,](#page-25-2) [87](#page-88-3) [haut-parleurs 4](#page-8-3) [haut-parleurs, externes 48](#page-52-0) [hibernation 13,](#page-17-0) [79](#page-80-1) [à propos de 56](#page-60-4) http [//www.motioncomputing.com/sup](#page-55-2)port/index.asp 51

#### **I** [image système 14,](#page-18-2) [69](#page-72-1)

#### **L**

[L'utilitaire de configuration BIOS 66](#page-70-3) LCD [View Anywhere 3](#page-7-0) [lecteur d'empreinte digitale 6,](#page-10-8) [57](#page-61-1) [à propos de 57](#page-61-2) [configurer en tant que dispositif de](#page-62-0)  défilement 58 [configurer en tant que dispositif dé](#page-62-1)placement du curseur 58 [conseils 61](#page-65-0) [lecteur de codes-barres 37](#page-41-0) [performance lente 88](#page-89-3) [lien du stylet 6](#page-10-9) [localisation du numéro de série 66](#page-70-4) [localiser le numéro de série 66](#page-70-4) [luminosité de l'écran 45](#page-49-2)

#### **M**

[menu contextuel 25](#page-29-4) [microphones 4,](#page-8-4) [21,](#page-25-3) [48,](#page-52-2) [49](#page-53-1) [externe 48](#page-52-0) [Microsoft Word 38](#page-42-4) [Mise en route 18](#page-22-0) [mises à jour automatiques 66](#page-70-0) [mode de saisie 24](#page-28-1) [mode dictée 49](#page-53-2) [mode paysage 45](#page-49-1) [mode portrait 45](#page-49-1) moniteurs [fonction tactile 47](#page-51-2) [saisie tactile 26](#page-30-7) [utilisation de plusieurs 45](#page-49-6) [Motion Connection Manager 11,](#page-15-3) [86](#page-87-1) [Motion Dashboard 18,](#page-22-3) [19,](#page-23-3) [22](#page-26-0) [ouverture 10,](#page-14-0) [19](#page-23-1) [utilisation 19–](#page-23-4)[31](#page-35-1) [Motion QuickNav 4,](#page-8-5) [32](#page-36-7) [mots de passe et comptes utilisateur 66](#page-70-1) [mouvements 25](#page-29-5) [activer la saisie multiple 25](#page-29-0) [mouvements multiples 25](#page-29-5)

#### **N**

nettoyage [écran 73](#page-75-4) [lecteur d'empreinte digitale 75](#page-77-1) numériseur [options Motion Dashboard 24](#page-28-2)

#### **O**

optimisation [batterie 54](#page-58-2) [scénario d'alimentation 55](#page-59-4) [options de démarrage 70,](#page-73-0) [71](#page-74-1) [Options du stylet et des boutons 33](#page-37-1) [Options Internet. 66](#page-70-0) [orientation en mode portrait 45](#page-49-7)

#### **P**

panneau de saisie [ancrage 28,](#page-32-0) [29](#page-33-0) [ancré ou flottant 28](#page-32-1) [pavé numérique 29](#page-33-2) [Panneau de saisie de la tablette PC 28,](#page-32-0) [29](#page-33-0) [Pare-feu Windows 66](#page-70-0) [pavé directionnel 4,](#page-8-2) [32](#page-36-5) [pavé numérique 29](#page-33-2) [personnalisation des boutons 33](#page-37-1) [photo 4](#page-8-6) [flash 5](#page-9-3) [lentille 5](#page-9-4) photos [dépannage 88](#page-89-4) [édition 42](#page-46-0) [insérer dans des applications 41](#page-45-0) [joindre à des e-mails 40](#page-44-0) [prendre avec QuickNav 38](#page-42-5) [Point de fixation de la bandoulière 7](#page-11-4) [port casque 7](#page-11-5) [port d'ancrage 8](#page-12-0) [port entrée audio 7](#page-11-6) [Port Ethernet 7](#page-11-7) [port microphone 7](#page-11-8) [port sortie audio 7](#page-11-9) [Port vidéo \(VGA\) 7](#page-11-10) [Ports USB 2.0 7](#page-11-11) [dépannage 83](#page-84-0) présentation [ports et connecteurs 4](#page-8-7) [présentation du matériel 4](#page-8-7)

#### **Q**

[QuickNav 4,](#page-8-5) [18,](#page-22-2) [32,](#page-36-7) [88](#page-89-5) [aide 37](#page-41-1) [barre d'outils 36,](#page-40-1) [37](#page-41-2) [clavier 36](#page-40-2) [démarrage 35](#page-39-0) [démarrage et arrêt 37](#page-41-3) [dépannage 88](#page-89-6) [mode révision 42](#page-46-0)

#### **R**

[rayures 90](#page-91-5) [récepteurGPS 2,](#page-6-6) [11](#page-15-1) [dépannage 87](#page-88-4) [reconnaissance de l'écriture 30](#page-34-1) [reconnaissance vocale 49–](#page-53-3)[50](#page-54-2) [configuration 50](#page-54-3) [recycler un vieil ordinateur 90](#page-91-9) [remplacement à chaud de la batterie 53](#page-57-3) [remplacement de la batterie 53](#page-57-4) [remplacement de la pointe du stylet 75](#page-77-2) [remplacement de mot de passe 62](#page-66-1) [remplacer la batterie 53](#page-57-1) [réparer Windows 70,](#page-73-2) [71](#page-74-3) réseau sans fil [configuration 10](#page-14-2) [dépannage 84–](#page-85-1)[85](#page-86-2) [retrait de la batterie 53](#page-57-4) [rogner des photos 43](#page-47-0) [rotation de l'écran automatique 22](#page-26-0) [activation ou désactivation 45](#page-49-3)

#### **S**

[saisie manuscrite 25,](#page-29-6) [27](#page-31-0) sans fil [configuration de la fonction Blue](#page-15-0)tooth 11 [configuration du haut-débit mobile](#page-15-2)  11 [configuration du Wi-Fi 802.11 10](#page-14-3) scénario [écran 47](#page-51-1) [Scénario d'affichage 47](#page-51-1) [Scénario d'alimentation Motion](#page-59-4)  Optimized 55 scénario d'alimentation [économiseur d'énergie 89](#page-90-2) [Motion Optimized 55](#page-59-4) Secure Attention Sequence [à propos de 6](#page-10-2)

[Sécurité 2](#page-6-7) sécurité de connexion élevée [à propos de 62](#page-66-0) [activation 62](#page-66-0) [solutions logicielles 71](#page-74-4) [station d'accueil 14](#page-18-0) [Stylet 8](#page-12-1) [stylet 6](#page-10-10) [dépannage 82](#page-83-2) [désactivation de la saisie au stylet 24](#page-28-1) [désactiver le bouton de fonction 26](#page-30-2) [entretien du 74](#page-76-1) [entretien et maintenance 74](#page-76-0) [étalonnage 23](#page-27-2) [Stylet et périphériques d'entrée 25](#page-29-7) [Stylet numériseur 8](#page-12-2) stylet numériseur [étalonnage 23](#page-27-2)

#### **T**

tablette PC [arrêt 56](#page-60-2) [bureau 18](#page-22-1) [didacticiels de formation 90](#page-91-4) [fonctionnalités optionnelles 2](#page-6-4) [gestion du Motion Dashboard 19](#page-23-3) [logiciel 71](#page-74-4) [tapotements 23,](#page-27-5) [25](#page-29-5) [téléchargements gratuits 71](#page-74-4) [téléchargements, gratuits 71](#page-74-4) texte [saisie 27–](#page-31-1)[31](#page-35-2) [tolérance spatiale 26](#page-30-5) [touche Arrêt Défil 30](#page-34-2) [touche Début 30](#page-34-3) Touche Echap [à propos de 4,](#page-8-8) [32](#page-36-8) [configuration 33](#page-37-1) [touche Fin 30](#page-34-3) [touche Impr écran 30](#page-34-4) [touche Inser 30](#page-34-3) [touche Page précédente 30](#page-34-5) [touche Page suivante 30](#page-34-5) [touche Pause 30](#page-34-6) [TPM 2](#page-6-8) [traitement des batteries usagées 54](#page-58-4)

#### **U**

utilisation [bouton de fonction comme gomme](#page-30-4)  26 [cartes Express 64](#page-68-1) [écran externe 45](#page-49-5) [microphones 48](#page-52-2) [mode veille 56](#page-60-5) [moniteurs externes 45](#page-49-6) [Motion Dashboard 19–](#page-23-5)[31](#page-35-1) [reconnaissance vocale 49](#page-53-4) [scénarios d'alimentation 55](#page-59-5) [Utilitaires Motion 21](#page-25-4)

#### **V**

[veille 13](#page-17-1) [à propos de 56](#page-60-5) [verrouillage de l'orientation de l'écran 45](#page-49-4) verrouiller [la tablette 12](#page-16-1) viseur [QuickNav 39](#page-43-0) [Voyant d'état de la batterie 6](#page-10-11) [voyant orange 89](#page-90-0) [voyants d'alimentation de la batterie 5](#page-9-5)

#### **W**

webcam, appareil photo [blocages 88](#page-89-7) [photo, utilisation 38](#page-42-0) [utiliser QuickNav pour accéder à 38](#page-42-2) [Wi-Fi 10](#page-14-3) [Wi-Fi 802.11 10](#page-14-3) Windows [assistant d'installation 9](#page-13-3) [Centre d'action 66](#page-70-5) [reconnaissance vocale 49](#page-53-5) [réparer 70,](#page-73-2) [71](#page-74-3) [répertoire Windows.old 71](#page-74-5) [zone de notification 21,](#page-25-4) [45](#page-49-8) [WWLAN. Consultez la section haut-débit](#page-15-2)  mobile

# **Z**

[zone de notification 21](#page-25-4) [zoom avant et arrière 23](#page-27-6)